# | Touch | Drive

# TouchDrive and Carbonite Black Control Panel User Manual

v3.2

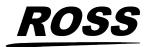

www.rossvideo.com

# Thank You For Choosing Ross

You've made a great choice. We expect you will be very happy with your purchase of Ross Technology.

Our mission is to:

- **1.** Provide a Superior Customer Experience
  - offer the best product quality and support
- 2. Make Cool Practical Technology
  - develop great products that customers love

Ross has become well known for the Ross Video Code of Ethics. It guides our interactions and empowers our employees. I hope you enjoy reading it below.

If anything at all with your Ross experience does not live up to your expectations be sure to reach out to us at *solutions@rossvideo.com*.

>al Ross

David Ross CEO, Ross Video david.ross@rossvideo.com

# **Ross Video Code of Ethics**

Any company is the sum total of the people that make things happen. At Ross, our employees are a special group. Our employees truly care about doing a great job and delivering a high quality customer experience every day. This code of ethics hangs on the wall of all Ross Video locations to guide our behavior:

- **1.** We will always act in our customers' best interest.
- 2. We will do our best to understand our customers' requirements.
- 3. We will not ship crap.
- 4. We will be great to work with.
- 5. We will do something extra for our customers, as an apology, when something big goes wrong and it's our fault.
- 6. We will keep our promises.
- 7. We will treat the competition with respect.

- **8.** We will cooperate with and help other friendly companies.
- **9.** We will go above and beyond in times of crisis. *If there's no one to authorize the required action in times of company or customer crisis do what you know in your heart is right. (You may rent helicopters if necessary.)*

# **Document Information**

- Ross Part Number: 4880DR-110-03.2
- Release Date: November, 2024. Printed in Canada

The information contained in this document is subject to change without notice or obligation.

# Copyright

©2024 Ross Video Limited, Ross<sup>®</sup>, MiniME<sup>™</sup>, and any related marks are trademarks or registered trademarks of Ross Video Limited. All other trademarks are the property of their respective companies. PATENTS ISSUED and PENDING. All rights reserved. No part of this publication may be reproduced, stored in a retrieval system, or transmitted in any form or by any means, mechanical, photocopying, recording or otherwise, without the prior written permission of Ross Video. While every precaution has been taken in the preparation of this document, Ross Video assumes no responsibility for errors or omissions. Neither is any liability assumed for damages resulting from the use of the information contained herein.

Microsoft<sup>®</sup>, Windows<sup>®</sup>, and Windows XP<sup>®</sup> are either registered trademarks or trademarks of Microsoft Corporation in the United States and/or other countries.

Macintosh<sup>®</sup>, and OS X<sup>®</sup> are trademarks of Apple Inc., registered in the U.S. and other countries.

Google Chrome<sup>™</sup>, Google<sup>®</sup>, and the Google logo are registered trademarks of Google Inc.

NDI<sup>®</sup> is a registered trademark of Vizrt NDI AB.

Qseven<sup>®</sup> and SGET are trademarks or registered trademarks of Standardization Group for Embedded Technologies e.V. (SGET).

AMD, Ryzen  $\mathbb{M}$ , and combinations thereof are trademarks of Advanced Micro Devices, Inc.

## Patents

Patent numbers US 7,034,886; US 7,508,455; US 7,602,446; US 7,802,802 B2; US 7,834,886; US 7,914,332; US 8,307,284; US 8,407,374 B2; US 8,499,019 B2; US 8,519,949 B2; US 8,743,292 B2; US D752,530 S; GB 2,419,119 B; GB 2,447,380 B; and other patents pending.

## **Software Licenses**

This product may use one or more software components subject to licenses. Refer to *Third-party Licenses* on page 54 for a complete list of licenses that apply to this product.

## Important Regulatory and Safety Notices to Service Personnel

Before using this product and any associated equipment, refer to the "**Important Safety Instructions**" listed in the front of this manual to avoid personnel injury and to prevent product damage.

Product may require specific equipment, and/or installation procedures to be carried out to satisfy certain regulatory compliance requirements. Notices have been included in this publication to call attention to these specific requirements.

## **Symbol Meanings**

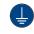

**Protective Earth:** This symbol identifies a Protective Earth (PE) terminal, which is provided for connection of the supply system's protective earth (green or green/yellow) conductor.

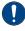

**Important:** This symbol on the equipment refers you to important operating and maintenance (servicing) instructions within the Product Manual Documentation. Failure to heed this information may present a major risk of damage or injury to persons or equipment.

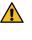

*Warning:* The symbol with the word "Warning" within the equipment manual indicates a potentially hazardous situation which, if not avoided, could result in death or serious injury.

**CAUTION:** The symbol with the word "Caution" within the equipment manual indicates a potentially hazardous situation which, if not avoided, may result in minor or moderate injury. It may also be used to alert against unsafe practices.

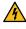

Warning Hazardous Voltages: This symbol is intended to alert the user to the presence of uninsulated "dangerous voltage" within the product enclosure that may be of sufficient magnitude to constitute a risk of shock to persons.

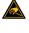

**ESD Susceptibility:** This symbol is used to alert the user that an electrical or electronic device or assembly is susceptible to damage from an ESD event.

## **General Safety Instructions**

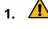

*Warning: Read these instructions.* 

- **2.** Keep these instructions.
- 3. Heed all warnings.
- **4.** Follow all instructions.
- 5. Do not use this apparatus near water.
- 6. Clean only with a dry cloth.
- **7.** Do not block any ventilation openings. Install in accordance with manufacturer's instructions.
- 8. Do not install near heat sources such as radiators, heat registers, stoves, or other apparatus (including amplifiers) that produce heat.
- **9.** Do not defeat the safety purpose of the polarized or grounding-type plug. A polarized plug has two blades with one wider than the other. A grounding type plug has two blades and a third grounding prong. The third prong is provided for your safety. If the provided plug does not fit into your outlet, consult an electrician for replacement of the obsolete outlet.
- **10.** Protect the power cord from being walked on or pinched, particularly at plugs, convenience receptacles, and the point where they exit from the apparatus.
- **11.** Only use attachments/accessories specified by the manufacturer.
- **12.** Unplug this apparatus during lightning storms or when unused for long periods of time.
- **13.** Refer all servicing to qualified service personnel. Servicing is required when the apparatus has been damaged in any way, such as when the power-supply cord or plug is damaged, liquid has been spilled or objects have fallen into the apparatus, the apparatus has been exposed to rain or moisture, does not operate normally, or has been dropped.
- **14.** Do not expose this apparatus to dripping or splashing, and ensure that no objects filled with liquids, such as vases, are placed on the apparatus.
- **15.** To completely disconnect this apparatus from the AC Mains, disconnect the power supply cord plug from the AC receptacle.

**16.** The mains plug of the power supply cord shall remain readily operable.

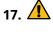

*Warning:* Indoor Use: To reduce the risk of fire or electric shock, do not expose this apparatus to rain or moisture.

- **18.** The safe operation of this product requires that a protective earth connection be provided. A grounding conductor in the equipment's supply cord provides this protective earth. To reduce the risk of electrical shock to the operator and service personnel, this ground conductor must be connected to an earthed ground.
- **19.** A Warning: This apparatus, when equipped with multiple power supplies, can generate high leakage currents. To reduce the risk of electric shock, ensure that each individual supply cord is connected to its own separate branch circuit with an earth connection.
- 20. A CAUTION: These service instructions are for use by qualified service personnel only. To reduce the risk of electric shock, do not perform any servicing other than that contained in the operating instructions unless you are qualified to do so.
- **21.** Service barriers within this product are intended to protect the operator and service personnel from hazardous voltages. For continued safety, replace all barriers after servicing.
- **22.** This product contains safety critical parts, which, if incorrectly replaced, may present a risk of fire or electrical shock. Components contained within the product's power supplies and power supply area are not intended to be customer-serviced and should be returned to the factory for repair.
- **23.** Use only power cords specified for this product and certified for the country of use.
- **24.** The safe operation of this equipment requires that the user heed and adhere to all installation and servicing instruction contained within the equipment's Setup Manuals.
- 25. A Warning: This product includes "Ethernet Ports " which allow this product to be connected to local area networks (LAN). Only connect to networks that remain inside the building. Do not connect to networks that go outside the building.
- **26.** For use at altitude 2000m or lower.

#### **27.** For use in non-tropical locations.

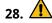

**CAUTION:** Do not make mechanical or electrical modifications to the equipment or add metallic items, such as metallic foil labels, to the printed circuit boards. Modifications can impair regulatory compliance, or performance and may void your warranty.

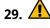

**CAUTION: RISK OF ABNORMAL SUPPLY LOADING:** USB connected accessory loading not to exceed 5 USB unit loads. Each USB unit Load on Rear panel is limited to 250mA max.

## **EMC Notices**

### United States of America — FCC Part 15

This equipment has been tested and found to comply with the limits for a class A Digital device, pursuant to part 15 of the FCC Rules. These limits are designed to provide reasonable protection against harmful interference when the equipment is operated in a commercial environment. This equipment generates, uses, and can radiate radio frequency energy and, if not installed and used in accordance with the instruction manual, may cause harmful interference to radio communications. Operation of this equipment in a residential area is likely to cause harmful interference in which case the user will be required to correct the interference at his own expense.

0

**Important:** Changes or modifications to this equipment not expressly approved by Ross Video Limited could void the user's authority to operate this equipment.

### Canada

This Class "A" digital apparatus complies with Canadian ICES-003.

Cet appareil numérique de la classe "A" est conforme a la norme NMB-003 du Canada.

#### Korea — Class A Statement

이 기기는 업무용 환경에서 사용할 목적으로 적합성 평가를 받은 기기로서 가정용 환경에서 사용하는 경 우 전파간섭의 우려가 있습니다.

This device has been evaluated for conformity for use in a business environment. When used in a home environment, there is a danger of interference.

#### Europe

This equipment is in compliance with the essential requirements and other relevant provisions of **CE Directive 93/68/EEC**.

#### International

This equipment has been tested to **CISPR** 22:1997 along with amendments **A1:2000** and **A2:2002**, and found to comply with the limits for a Class A Digital device.

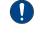

**Important:** This is a Class A product. In domestic environments, this product may cause radio interference, in which case the user may have to take adequate measures.

## **General Handling Guidelines**

- Careful handling, using proper ESD precautions, must be observed.
- Power down the system before PCB removal.

## A Word About Static Discharge

Throughout the many procedures in this manual, please observe all static discharge precautions.

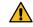

**CAUTION:** Avoid handling the switcher circuit boards in high static environments such as carpeted areas, and when synthetic fiber clothing is worn. Touch the frame to dissipate static charge before removing boards from the frame, and exercise proper grounding precautions when working on circuit boards. Exercise proper grounding precautions when working on circuit boards.

# **Warranty and Repair Policy**

Ross Video Limited (Ross) warrants its switchers and related options, to be free from defects under normal use and service for a period of ONE YEAR from the date of shipment. Fader handle assemblies are warranted for the life of the product. If an item becomes defective within the warranty period Ross will repair or replace the defective item, as determined solely by Ross.

Warranty repairs will be conducted at Ross, with all shipping FOB Ross dock. If repairs are conducted at the customer site, reasonable out-of-pocket charges will apply. At the discretion of Ross, and on a temporary loan basis, plug in circuit boards or other replacement parts may be supplied free of charge while defective items undergo repair. Return packing, shipping, and special handling costs are the responsibility of the customer.

Software upgrades for switchers may occur from time to time, and are determined by Ross Video. The upgrades are posted on the Ross Video website, and are free of charge for the life of the switcher.

This warranty is void if products are subjected to misuse, neglect, accident, improper installation or application, or unauthorized modification.

In no event shall Ross Video Limited be liable for direct, indirect, special, incidental, or consequential damages (including loss of profit). Implied warranties, including that of merchantability and fitness for a particular purpose, are expressly limited to the duration of this warranty.

This warranty is TRANSFERABLE to subsequent owners, subject to Ross Video's notification of change of ownership.

# **Environmental Information**

# Waste Electrical and Electronic Equipment Directive (WEEE Directive)

The equipment that you purchased required the extraction and use of natural resources for its production. It may contain hazardous substances that could impact health and the environment.

To avoid the potential release of those substances into the environment and to diminish the need for the extraction of natural resources, Ross Video encourages you to use the appropriate take-back systems. These systems will reuse or recycle most of the materials from your end-of-life equipment in an

environmentally friendly and health conscious manner.

The crossed-out wheeled bin symbol invites you to use these systems.

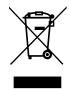

If you need more information on the collection, reuse, and recycling systems, please contact your local or regional waste administration. You can also contact Ross Video for more information on the environmental performances of our products.

# Use of Hazardous Substances in Electrical and Electronic Products (China RoHS)

Ross Video Limited has reviewed all components and processes for compliance to:

" Management Methods for the Restriction of the Use of Hazardous Substances in Electrical and Electronic Products " also known as China RoHS.

The "Environmentally Friendly Use Period" (EFUP) and Hazardous Substance Tables have been established for all products. We are currently updating all of our Product Manuals.

The Hazardous substances tables are available on our website at: http://www.rossvideo.com /about-ross/company-profile/green-practices /china-rohs.html

## 电器电子产品中有害物质的使用

Ross Video Limited 按照以下的标准对所有组件和 流程进行了审查:

"电器电子产品有害物质限制使用管理办法"也被称为中国RoHS。

所有产品都具有 "环保使用期限" (EFUP) 和有害物 质表。目前,我们正在更新我们所有的产品手册。

有害物质表在我们的网站:

http://www.rossvideo.com/about-ross /company-profile/green-practices/china-rohs.html

# **Company Address**

**Ross Video Limited** — 8 John Street Iroquois, Ontario, Canada, K0E 1K0

**Ross Video Incorporated** — P.O. Box 880, Ogdensburg, New York, USA, 13669-0880

| General Business<br>Office:                        | (+1)613-652-4886 |
|----------------------------------------------------|------------------|
| Fax:                                               | (+1)613-652-4425 |
| Toll Free Technical<br>Support (North<br>America): | 1-844-652-0645   |
| Toll Free Technical<br>Support<br>(International): | +800 1005 0100   |
| Technical Support:                                 | (+1)613-652-4886 |

| After Hours<br>Emergency: | (+1)613-349-0006          |
|---------------------------|---------------------------|
| E-Mail (Support):         | techsupport@rossvideo.com |
| E-Mail (General):         | solutions@rossvideo.com   |
| Website                   | www.rossvideo.com         |

# **Technical Support**

At Ross Video, we take pride in the quality of our products, but if a problem does occur, help is as close as the nearest telephone.

Our 24-Hour Hot Line service ensures you have access to technical expertise around the clock. After-sales service and technical support are provided directly by Ross Video personnel. During business hours (eastern standard time), technical support personnel are available by telephone. Outside of normal business hours and on weekends, a direct emergency technical support phone line is available. If the technical support personnel who is on call does not answer this line immediately, a voice message can be left and the call will be returned shortly. Our Technical support staff are available to react to any problem and to do whatever is necessary to ensure customer satisfaction.

## **Supporting Documentation**

Ross Video provides a wide variety of helpful documentation for the setup and support of your equipment. Most of this documentation can be found either on the Product Resources disk that came with your equipment, on the Ross Video website (*www.rossvideo.com*), or on the Ross Video Community site (*discussione rossvideo.com*)

(discussions.rossvideo.com/)

- **TouchDrive webhelp** visit *help.rossvideo.com/switcher-panels.*
- **Software Licenses (4841DR-502)** third-party software licences.
- Carbonite Multilingual Safety Information (4802DR-503) translated product safety information

# Contents

| <b>Control Panel</b> | Overview1 | 0 |
|----------------------|-----------|---|
|----------------------|-----------|---|

| TouchDrive Control Panels      | .10 |
|--------------------------------|-----|
| 1. User Buttons                | .10 |
| 2. Video Source Buses          | .11 |
| 3. Row Control                 | .12 |
| 4. Memory Area                 | .12 |
| 5. Transition Area             | .14 |
| 6. Keyer Area                  | .15 |
| 7. Flex Control Area           | .15 |
| 8. 3-Knob Menu                 | .15 |
| 9. Positioner                  | .16 |
| Carbonite Black Control Panels | .16 |
| CB9 Control Panel              | .17 |

| Menu Interfaces                  | 19 |
|----------------------------------|----|
| DashBoard (Carbonite)            | 19 |
| DashBoard Restart                | 19 |
| Panel Shutdown                   | 19 |
| Touchscreens (TouchDrive)        | 19 |
| Control Panel 3-Knob Menu System | 20 |
| Menu Navigation (Carbonite)      | 20 |
| Auto-Follow Menus                | 20 |

## Panel Operation.....21

| Bus Assignment21                          |  |
|-------------------------------------------|--|
| To Assign a Panel Row and Key Bus on      |  |
| TouchDrive21                              |  |
| To Assign a Panel Row and Key Bus on      |  |
| Carbonite Black22                         |  |
| Video Sources22                           |  |
| To Select a Source on a Bus on            |  |
| TouchDrive22                              |  |
| To Select a Source on a Bus on Carbonite  |  |
| Black22                                   |  |
| Transitions23                             |  |
| To Perform a Transition on TouchDrive     |  |
| (Memory Area)23                           |  |
| To Perform a Transition on TouchDrive (No |  |
| Memory Area)24                            |  |
| To Perform a Transition on Carbonite      |  |
| Black26                                   |  |
| To Override the Pre-Delay Setting         |  |
| To Abort a Transition During the          |  |
| Pre-Delay27                               |  |
| Keying27                                  |  |
| To Set Up a Key on TouchDrive27           |  |
| To Set Up a Key on Carbonite Black        |  |
| Memories                                  |  |
| Storing Memories28                        |  |
| Recalling Memories                        |  |
| Custom Controls                           |  |
| Recording Custom Controls                 |  |
| Editing a Custom Control                  |  |
| Running a Custom Control                  |  |
| Panel Shortcuts                           |  |
|                                           |  |

| Panel Setup                       | 38 |
|-----------------------------------|----|
| Network Setup                     | 38 |
| To Connect to the TouchDrive      | 38 |
| To Connect to the Carbonite Black | 39 |
| Date and Time (TouchDrive)        | 39 |
| To Set the Date and Time          | 39 |
| Touchscreen Configuration         | 39 |
| To Configure the Touchscreen      |    |
| Interface                         | 39 |
| Alarms (TouchDrive)               | 40 |
| To Disable an Alarm               | 40 |
| Bus Map                           | 40 |
| To Update a Bus Map on TouchDrive |    |
| Control Panel Button Inserts      | 41 |
| Mnemonics                         | 42 |
|                                   |    |

| Personality                      | 43 |
|----------------------------------|----|
| Double-Press Rate                |    |
| To Set the Double-Press Rate     | 43 |
| ME Select                        | 43 |
| To Set the ME Select Behavior    | 43 |
| Next Button Secondary Function   | 43 |
| To Set the NEXT Button Secondary |    |
| Function                         | 43 |
| User Buttons                     | 43 |
| To Set A User Button             | 43 |

#### TouchDrive Software Upgrades......45

| TouchDrive Software Upgrade45             |  |  |
|-------------------------------------------|--|--|
| To Upgrade the Panel (Carbonite Mode      |  |  |
| Only)45                                   |  |  |
| To Upgrade DashBoard on the Control Panel |  |  |
| (Carbonite Mode Only)45                   |  |  |
|                                           |  |  |

### TouchDrive Panel Boot Mode......47

| To Switch TouchDrive to Acuity <sup>®</sup> 47 | 7 |
|------------------------------------------------|---|
| To Switch TouchDrive to Carbonite47            | 7 |

| Diagnostic Tests                  | 48 |
|-----------------------------------|----|
| Panel Status                      | 48 |
| Hardware Revisions                | 48 |
| Carbonite Black DIP Switches      | 49 |
| Diagnostic Tests                  | 49 |
| To Run the Control Panel Test     | 49 |
| To Run the LED Test               | 49 |
| To Run the Display Test           | 49 |
| Switcher Logs                     | 50 |
| To Copy Logs To a USB             | 50 |
| Factory Default (TouchDrive Only) | 50 |
| To Factory Default the Panel      | 50 |
| PMC/PCH Upgrade (TouchDrive Only) | 50 |
| To Upgrade the PMC and PCH        |    |
| Modules                           | 50 |

| Calibration              | 51      |
|--------------------------|---------|
| To Calibrate the Control | Panel51 |

| 52 |
|----|
| 52 |
| 52 |
| 52 |
| 52 |
| 52 |
| 52 |
| 53 |
|    |

| Third-party Licenses                 | 54        |
|--------------------------------------|-----------|
| Advantech Co                         | 56        |
| BSD                                  | 58        |
| The FreeType Project LICENSE         |           |
| FreeType font driver for BDF fonts   | 60        |
| FreeType font driver for PCF fonts   | 61        |
| GNU Free Documentation License       | 61        |
| GNU General Public License Version 3 | 66        |
| GNU Lesser General Public License Ve | rsion 373 |
| IMLIB2                               | 75        |
| LIBPNG                               | 76        |
| MIT                                  | 77        |
| ZLIB DATA COMPRESSION LIBRARY        |           |
|                                      |           |

| Index7 | ļ | ) |
|--------|---|---|
|--------|---|---|

# **Control Panel Overview**

This chapter provides a basic introduction to the control panel, including an overview of the different areas on the control panel, using the menu system, as well as an introduction to the various ports, and video buses.

# **TouchDrive Control Panels**

Each TouchDrive control panel is made up of a number of distinct areas that control different aspects of the switcher. Some of these areas may vary in size or function, depending on the control panel you have.

| - | k | RUSS |
|---|---|------|
|   |   |      |
|   |   |      |
|   |   |      |
|   |   | 9    |

**Note:** The configuration shown is for a Carbonite switcher. Button label are different when the control panel is configured for Acuity<sup>®</sup>.

**Note:** Not all control panels have the same modules. For example, the Flex Control module is only available on the TD3 and larger panels.

## 1. User Buttons

The default user button assignments differ between Carbonite and Acuity<sup>®</sup>. All the user buttons can be assigned to different functions.

## **Carbonite Configuration**

These buttons can be assigned to various functions or buses on the switcher. The default assignments are labelled on the buttons.

**Note:** The exact buttons assignments and placement vary depending on the size of your control panel.

| Button    | Function                                          |
|-----------|---------------------------------------------------|
| SELF/LUMA | Assign Self as the key type for the selected key. |

| Button          | Function                                                                                                    |
|-----------------|----------------------------------------------------------------------------------------------------|
| AUTO/LINEAR     | Assign Auto Select as the key type for the selected key.                                                                                                    |
| CHR             | Assign the key bus to chroma key 1. Press<br>and hold the button to select a different<br>chroma key.                                                                                                    |
| DVE             | Assign DVE as the key type for the selected key.                                                                                                    |
| SHOW<br>ALPHA   | View the black and white alpha signal for<br>the selected keyer. This alpha signal is<br>routed to the preview output of the selected<br>ME. Press and hold to turn on the show<br>alpha feature. Double-press the button to<br>latch the show alpha state until the button<br>is pressed again.                                                            |
| ME X            | Assign the panel row to ME <i>X</i> . Press and hold the button to select a different ME.                                                                                                    |
| MME X           | Assign the panel row to MiniME <sup>™</sup> X. Press<br>and hold the button to select a different<br>MiniME <sup>™</sup>                                                                                                    |
| AUX x           | Assign the key bus to aux bus <i>X</i> . Press and hold the <b>AUX</b> button and use the source buttons on the keyer row to select the aux you want to use.                                                                                                    |
| MEM BNK X       | Recall a memory using the source buttons<br>on the key bus. Press the <b>MEM BNK</b> button<br>for the memory bank you want to recall a<br>memory from and then press the button<br>on the key bus for the memory you want to<br>recall. Press and hold the <b>MEM BNK</b> button<br>to select a different bank using the source<br>buttons on the key bus. |
| CC BNK <i>X</i> | Run a custom control using the source<br>buttons on the key bus. Press the <b>CC BNK</b><br>button for the bank you want to run a CC<br>from and then press the button on the key<br>bus for the CC you want to run. Press and<br>hold the <b>CC BNK</b> button to select a different<br>bank using the source buttons on the key<br>bus.                   |

**Tip:** Press and hold the ME,  $MiniME^{im}$ , AUX, MEM BNK, or CC BNK button and use the buttons on the key bus to assign the row to a different target.

### Acuity<sup>®</sup> Configuration

These buttons can be assigned to various functions or buses on the switcher. The default assignments are labelled on the buttons.

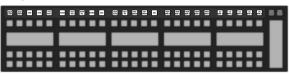

**Note:** The exact buttons assignments and placement vary depending on the size of your control panel.

| Button        | Function                                                                                                    |
|---------------|----------------------------------------------------------------------------------------------------|
|               |                                                                                                    |
| SELF/LUMA     | Assign Self as the key type for the selected key.                                                                                                    |
| auto/linear   | Assign Auto Select as the key type for the selected key.                                                                                                    |
| CHR           | Assign Chroma Key as the key type for the selected key.                                                                                                    |
| DVE           | Assign 2D DVE as the key type for the selected key.                                                                                                    |
| PST PATT      | Assign a Preset Pattern as the key type for the selected key.                                                                                                    |
| MASK          | Turn on the Mask function.                                                                                                    |
| KEY INV       | Reverses the polarity of the key alpha. For<br>example, if a self key, such as a title camera,<br>has white letters on a black background,<br>the white letters will normally cut the key<br>hole. When the key invert feature is used,<br>the polarity of the key is inverted so that<br>black lettering is used to cut the hole.                                                                                                    |
| MATTE FILL    | Fill the selected keyer with a matte color.                                                                                                    |
| BORD          | Apply a border to the selected keyer. When<br>pressed, the border menu is displayed, and<br>the last selected border is applied. Press<br>the button again to turn the border off.                                                                                                    |
| AUX           | Press and hold the <b>AUX</b> button and use the source buttons on the keyer row to select the aux you want to use.                                                                                                    |
| SHOW<br>ALPHA | View the black and white alpha signal for<br>the selected keyer. This alpha signal can<br>either be routed to the main preview output<br>of the switcher, or to the preview output of<br>the selected ME. Press and hold the <b>SHOW</b><br><b>ALPHA</b> button, for the selected keyer and<br>ME, to show the alpha for that keyer on the<br>preview output of the switcher, or<br>double-press the <b>SHOW ALPHA</b> button to<br>lock it on until the button is pressed again.<br>This allows you to record the alpha signal<br>for a selected keyer independent of the fill. |
| KEY PV        | Temporarily force the program output of<br>the selected keyer to the preview output of<br>the switcher. The ME remains in the key<br>preview state for as long as you hold the<br><b>KEY PV</b> button, and returns to normal as<br>soon as you release the button. You can<br>also double-press the <b>KEY PV</b> button to<br>latch the ME in the key preview state until<br>the button is double-pressed again.                                                                                                    |
| PST BKGD      | Insert a transition to black as the next transition without losing what is currently selected as the next transition.                                                                                                    |
| KEY PRIOR     | Change the priority of the keyers on the ME.                                                                                                    |

| Button    | Function                                                                                                    |
|-----------|----------------------------------------------------------------------------------------------------|
| SEL       | Quickly navigate to the <b>ME Selection</b> menu.<br>Press and hold the <b>SEL</b> button and use the<br>source buttons on the Key and Background<br>buses to select what the panel row is<br>assigned to.                                                                                                    |
| MEM BNK X | Recall a memory using the source buttons<br>on the key bus. Press the <b>MEM BNK</b> button<br>for the memory bank you want to recall a<br>memory from and then press the button<br>on the key bus for the memory you want to<br>recall. Press and hold the <b>MEM BNK</b> button<br>to select a different bank using the source<br>buttons on the key bus. |
| CC BNK X  | Run a custom control using the source<br>buttons on the key bus. Press the <b>CC BNK</b><br>button for the bank you want to run a CC<br>from and then press the button on the key<br>bus for the CC you want to run. Press and<br>hold the <b>CC BNK</b> button to select a different<br>bank using the source buttons on the key<br>bus.                   |

**Tip:** Press and hold the ME,  $MiniME^{M}$ , AUX, MEM BNK, or CC BNK button and use the buttons on the key bus to assign the row to a different target.

## 2. Video Source Buses

### **Single Delegation Row**

Each single delegation panel row has three buses of video source buttons (Keyer, Background, and Preset). In Carbonite mode, when the panel row is assigned to a ME, MiniME<sup>™</sup>, or MultiScreen each bus of buttons is assigned to a video bus. If the keyer bus row is assigned to a chroma key or aux bus, the key bus row is assigned to that video bus while the background and preset buses remain assigned to the previous buses.

| <br> |                    |  |
|------|--------------------|--|
|      | Keyer Bus          |  |
|      | Minemonic Displays |  |
|      |                    |  |
|      | Preset Bus         |  |

The mnemonic displays show the video sources that are assigned to the buttons on the keyer row and background/preset row.

#### **Dual Delegation Row**

**Note:** Dual Delegation rows are only found on the TDx Series of panels.

Each Dual Delegation (DD) panel row has four buses of video source buttons (2×Keyer,

Background, and Preset). In Carbonite mode, when the panel row is assigned to an ME, MiniME<sup>™</sup>, or MultiScreen each bus of buttons is assigned to a video bus. If the keyer bus row is assigned to a chroma key or aux bus, both key bus rows are assigned to that video bus while the background and preset buses remain assigned to the previous buses.

|                   | ::::: |  |
|-------------------|-------|--|
| Mnemonic Displays |       |  |
|                   |       |  |

The Dual Delegation row has two independent buses with integrated mnemonic displays in the button. When the button is assigned to a source, memory, or custom control the name of the assignment is shown on the button.

**Tip:** For Carbonite switchers, the User Assignable buttons control the top DD row, and the SEL buttons on the Keyer control the bottom DD row.

## 3. Row Control

The row control menu at the end of the panel row allows you to see what the row and buses are assigned to, as well as control some aspects of the row.

**Tip:** The TD3 and TD4 panels have one of these vertical displays at either end of the row. The displays mirror each other.

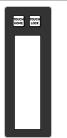

The **TOUCH HOME** and **TOUCH LOCK** buttons are used to return the display to the **Home** menu (**TOUCH HOME**) and lock the display and mnemonics so that it can't be accidentally tapped (**TOUCH LOCK**).

## 4. Memory Area

The function of the buttons on the Memory area differ between Carbonite and Acuity<sup>®</sup>.

## **Carbonite Configuration**

The memory area is used to store and recall memories, and to enter the various transition rates used by the switcher. The buttons in the left column assign the memory area to the various ME,  $MiniME^{T}$ , MultiScreen, or chroma key resources of the switcher.

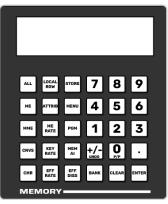

*Tip:* Toggle the **STORE** button on to store a memory or off to recall.

| Button    | Function                                                                                                    |
|-----------|----------------------------------------------------------------------------------------------------|
| ALL       | Select all ME, MiniME <sup>™</sup> , MultiScreen, and<br>chroma key inclusions for with the memory<br>action. Press <b>ALL</b> to include all the elements<br>with the memory store or recall. The<br>inclusions are shown on the display.                                |
| ME        | Select only specific ME inclusions for the memory action. Press and hold <b>ME</b> and press the number buttons to add or remove an element from the inclusions for the memory store or recall. The inclusions are shown on the display.                                  |
| ММЕ       | Select only specific MiniME <sup>™</sup> inclusions for<br>the memory action. Press and hold <b>MME</b><br>and press the number buttons to add or<br>remove an element from the inclusions for<br>the memory store or recall. The inclusions<br>are shown on the display. |
| CNVS      | Select only specific MultiScreen inclusions<br>for the memory action. Press and hold<br><b>CNVS</b> and press the number buttons to add<br>or remove an element from the inclusions<br>for the memory store or recall. The<br>inclusions are shown on the display.        |
| CHR       | Select only specific chroma key inclusions<br>for the memory action. Press and hold <b>CHR</b><br>and press the number buttons to add or<br>remove an element from the inclusions for<br>the memory store or recall. The inclusions<br>are shown on the display.          |
| LOCAL ROW | Select only the ME that the panel row is assigned to as the inclusion for the memory action.                                                                                                    |
| ATTRIB    | Jump to the <b>Memory Attributes</b> page in DashBoard.                                                                                                    |
| ME RATE   | Set the background transition rate for the ME that the panel row is assigned to. Press <b>ME RATE</b> and use the keypad to enter the new rate. The rate is shown on the display in the <b>Transition</b> area.                                                           |

| Button   | Function                                                                                                    |
|----------|----------------------------------------------------------------------------------------------------|
| KEY RATE | Set the key only transition rate for the ME<br>that the panel row is assigned to. Press <b>KEY</b><br><b>RATE</b> and use the keypad to enter the new<br>rate. The rate is shown on the display in the<br><b>Keyer</b> area for each individual key.               |
| EFF RATE | Set the effects dissolve rate. Press <b>EFF RATE</b> and use the keypad to enter the new rate.                                                                                                    |
| STORE    | Set the Memory area to store mode. By<br>default, the Memory area is in Recall mode.<br>Press <b>STORE</b> (On) to put the Memory area<br>in Store mode to store memories.                                                                                         |
|          | <i>Tip:</i> Press and hold <i>STORE</i> and press <i>LOCAL ROW</i> to reset only the row you are working on or <i>ALL</i> to reset all rows.                                                                                                    |
| MENU     | Set the Memory area to follow the menu<br>selections. This allows you to use the<br>keypad to select wipe pattern or media<br>items. Press <b>MENU</b> (On) to turn the follow<br>on.                                                                              |
| PGM      | Set the Program recall mode where all elements of the memory are recalled as they are stored.                                                                                                    |
| MEM AI   | Set the Memory AI mode where current<br>on-air elements are unchanged and the<br>transition area is configured to take the<br>on-air elements of the memory on-air with<br>the next transition.                                                                    |
| EFF DISS | Turn on the Effects Dissolve effect for the<br>memory recall. On-air elements are<br>transitioned to the elements stored in the<br>memory. The time it takes to go from the<br>current elements to the elements in the<br>memory is set with the <b>EFF RATE</b> . |
| +/- UNDO | Undo the last memory recall. When<br>entering number values with the keypad,<br>press +/- to toggle between positive and<br>negative values.                                                                                                    |
| BANK     | Select the memory bank you want to use.<br>Press and hold the <b>BANK</b> button and press<br>the number for the custom control or<br>memory bank you want to access.                                                                                              |
| CLEAR    | Clear the current value being entered. For example, enter an incorrect value on the keypad and press <b>CLEAR</b> to remove it.                                                                                                    |
| ENTER    | Commit the currently entered value. For example, enter a new key rate using the keypad and press <b>ENTER</b> to apply it.                                                                                                    |
| 0-9      | The keypad numbers are used to select ME inclusions as well as enter rate values or clip ids.                                                                                                    |

## Acuity<sup>®</sup> Configuration

The memory area is used to store and recall memories, and to enter the various transition

rates used by the switcher. The buttons in the left column assign the memory area to a specific ME.

| _           | _           | _                 | _    | _     | _     |
|-------------|-------------|-------------------|------|-------|-------|
| ALL         | ROW         | STORE             | 7    | 8     | 9     |
| ME          | ATTRIB      | MENU              | 4    | 5     | 6     |
| MEM<br>USR1 | ME          | RECALL<br>CLIP/CC | 1    | 2     | 3     |
| мем         | КЕҮ         | KEYS              |      |       |       |
| USR2        | RATE        | ONLY              | UNDO | P/P   | RUNCC |
| MEM<br>USR3 | EFF<br>RATE | EFF<br>DISS       | BANK | CLEAR | ENTER |
| ME          | NORY        |                   |      |       |       |

*Tip:* Toggle the *STORE* button on to store a memory or off to recall.

| Button    | Function                                                                                                    |  |
|-----------|----------------------------------------------------------------------------------------------------|--|
| ALL       | Select all ME inclusions for with the memory<br>action. Press <b>ALL</b> to include all the elements<br>with the memory store or recall. The<br>inclusions are shown on the display.                                                                    |  |
| ME        | Select only specific ME inclusions for the<br>memory action. Press and hold <b>ME</b> and<br>press the number buttons to add or remove<br>an element from the inclusions for the<br>memory store or recall. The inclusions are<br>shown on the display. |  |
| MEM USR#  | User assignable buttons. You can assign<br>any function to these buttons from the<br><b>Personality</b> menu.                                                                                                    |  |
| LOCAL ROW | Select only the ME that the panel row is assigned to as the inclusion for the memory action.                                                                                                    |  |
| ATTRIB    | Allows you to view the memory attributes<br>menu, or override the attributes stored with<br>the memory with the default attribute<br>settings. To override attributes, press and<br>hold the <b>ATTRIB</b> button while recalling the<br>memory.        |  |
| ME RATE   | Set the background transition rate for the ME that the panel row is assigned to. Press <b>ME RATE</b> and use the keypad to enter the new rate. The rate is shown on the display in the <b>Transition</b> area.                                         |  |
| KEY RATE  | Set the key only transition rate for the ME that the panel row is assigned to. Press <b>KEY RATE</b> and use the keypad to enter the new rate. The rate is shown on the display in the <b>Keyer</b> area for each individual key.                       |  |
| EFF RATE  | Set the effects dissolve rate. Press <b>EFF RATE</b> and use the keypad to enter the new rate.                                                                                                    |  |

| Button            | Function                                                                                                    |
|-------------------|----------------------------------------------------------------------------------------------------|
| STORE             | Set the Memory area to store mode. By default, the Memory area is in Recall mode. Press <b>STORE</b> (On) to put the Memory area in Store mode to store memories.                                                                                                    |
|                   | <i>Tip:</i> Press and hold <i>STORE</i> and press <i>LOCAL ROW</i> to reset only the row you are working on or <i>ALL</i> to reset all rows.                                                                                                    |
| MENU              | Have the Memory area follow menu<br>selections. Press the <b>MENU</b> button on a<br>Memory area to have that Memory area<br>follow menu selections, such as wipe<br>pattern, DVE sequence, or media item<br>selection.                                                                                                    |
| RECALL<br>CLIP/CC | Allows you to either recall a clip on the<br>selected device using a Clip ID or Clip<br>Number by entering it using the keypad, or<br>run a custom control by entering the bank<br>and custom control number. The<br>functionality of the <b>Recall Clip/CC</b> button<br>is set using the <b>CC Global Recall</b> personality<br>option.                                                                             |
| KEYS ONLY         | Recall a memory on a panel row that does<br>not include the program and preset bus<br>selections. Only the keyer selections are<br>recalled.                                                                                                    |
| EFF DISS          | Turn on the Effects Dissolve effect for the<br>memory recall. On-air elements are<br>transitioned to the elements stored in the<br>memory. The time it takes to go from the<br>current elements to the elements in the<br>memory is set with the <b>EFF RATE</b> .                                                                                                    |
| +/- UNDO          | Undo the last memory recall. The <b>UNDO</b><br>button lights up after each memory recall,<br>indicating that the action can be undone.<br>If you perform 10 or more button presses<br>after the memory recall, the <b>UNDO</b> button<br>goes out, and the memory can no longer<br>be recalled. When entering number values<br>with the keypad, press <b>+/</b> - to toggle<br>between positive and negative values. |
| BANK              | Select the memory bank you want to use.<br>Press and hold the <b>BANK</b> button and press<br>the number for the custom control or<br>memory bank you want to access.                                                                                                    |
| CLEAR             | Clear your current entry. For example, if<br>you are entering a memory register to<br>recall, but then decide not to recall the<br>memory, you can press the <b>CLEAR</b> button<br>to return to the previous state.                                                                                                    |
| ENTER             | Commit the currently entered value. For example, enter a new key rate using the keypad and press <b>ENTER</b> to apply it.                                                                                                    |
| RUN CC            | Run a custom control that you have recalled using the <b>RECALL CC</b> button.                                                                                                    |
| 0-9               | The keypad numbers are used to select ME inclusions as well as enter rate values or clip ids.                                                                                                    |

## **5. Transition Area**

The transition area is used to select which video source buses will be included in the next transition and what type of transition will be performed. The **Cut** and **Auto** buttons and the fader are used to perform transitions.

The function of the buttons on the Transition area differ between Carbonite and Acuity<sup>®</sup>.

## **Carbonite Configuration**

| EV EX EX EX EX EX EX<br>EX EX EX EX EX EX<br>EX EX EX EX EX EX<br>EX EX EX EX EX<br>EX EX EX EX<br>EX EX EX EX<br>EX EX EX<br>EX EX EX<br>EX EX EX<br>EX EX<br>EX<br>EX<br>EX<br>EX<br>EX<br>EX<br>EX<br>EX<br>EX |
|----------------------------------------------------------------------------------------------------|
|----------------------------------------------------------------------------------------------------|

| Button     | Function                                                                                                    |  |  |
|------------|----------------------------------------------------------------------------------------------------|--|--|
| BKGD       | Include the background in the next transition.                                                                                                    |  |  |
| KEY X      | Include a key with the next transition.                                                                                                    |  |  |
| TRANS X    | User assignable buttons.                                                                                                    |  |  |
| ROLL CLIP  | Tie the playout of a clip to the next<br>transition, or have the clip play immediately.<br>Roll clip only works with external devices<br>that are being controlled by the switcher. |  |  |
| DISS       | Select a dissolve as the next transition type.                                                                                                    |  |  |
| WIPE       | Select a wipe as the next transition type.                                                                                                    |  |  |
| DVE        | Select a DVE wipe as the next transition type.                                                                                                    |  |  |
| MEDIA WIPE | Select a MediaWipe as the next transition type.                                                                                                    |  |  |

## Acuity<sup>®</sup> Configuration

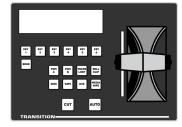

| Button | Function                                       |  |  |
|--------|------------------------------------------------|--|--|
| BKGD   | Include the background in the next transition. |  |  |
| KEY X  | Include a key with the next transition.        |  |  |

| Button         | Function                                                                                                    |
|----------------|----------------------------------------------------------------------------------------------------|
| PGM A          | Assign the Transition module and buses on that row to Program A of the configurable program output.                                                                                                    |
| PGM B          | Assign the Transition module and buses on that row to Program B of the configurable program output.                                                                                                    |
| TRANS<br>LIMIT | Set the point where a transition will stop.<br>This allows you to have a transition proceed<br>only half way and stop. The next transition<br>is performed from that stop point, back to<br>the original starting point. |
| ROLL CLIP      | Tie the playout of a clip to the next<br>transition, or have the clip play immediately.<br>Roll clip only works with external devices<br>that are being controlled by the switcher.                                      |
| DISS           | Select a dissolve as the next transition type.                                                                                                    |
| WIPE           | Select a wipe as the next transition type.                                                                                                    |
| DVE            | Select a DVE wipe as the next transition type.                                                                                                    |
| MEDIA WIPE     | Not used at this time.                                                                                                    |

### 6. Keyer Area

The keyer area is used to select and independently transition keys. The display shows the on-air status of each key and the source currently selected on that key. Used the **CUT** and **AUTO** buttons to perform cuts or auto transitions on keys directly, without having to include them as part of the next transition.

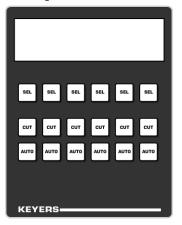

*Tip:* Press the *SEL* button for a key to assign the key bus on that panel row to that key. The *SEL* button is lit when the key bus is assigned to that key.

## 7. Flex Control Area

The Flex Control area is made up of a user selectable buttons, much like on the panel row, that can be have various functions assigned to them. The functions that can be assigned to the buttons depends on the switcher the panel is connected to.

The default user button assignments differ between Carbonite and Acuity<sup>®</sup>. All the user buttons can be assigned to different functions.

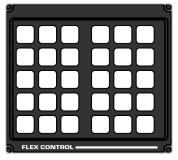

### 8. 3-Knob Menu

The buttons next to the 3-knob menu differ between Carbonite and Acuity<sup>®</sup>. The display and the knobs in both systems follow the main menu selections.

### Carbonite

The 3-knob menu is used to access the legacy menu system of the switcher, as well as some auto-follow functions attached to video source selections.

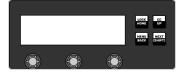

### **Acuity**<sup>®</sup>

The 3-knob menu provided physical knobs for menu selections. The 3-knob menu auto-follows the Main menu.

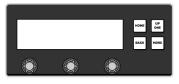

#### **TD3 and 4 Panels**

The TD3 and TD4 panels have a stacked version of the 3-knob menu. The menu operates the same as on the other panels, but can show two menu pages at the same time. For Acuity<sup>®</sup> the top display shows the upper menu area and the bottom display the lower menu area.

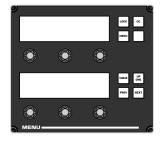

## 9. Positioner

The positioner is used to position and size keys in the DVE, control some wipe, border, and wash parameters, as well as control some external devices.

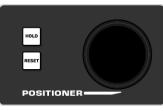

The **HOLD** and **RESET** buttons are used to lock the positioner to the current assignment (**HOLD**) or used with other panel buttons to reset different areas (**RESET**).

The TD3 and TD4 panels have an additional set of user selectable buttons, the same as on the Flex Control area. The functions that can be assigned to the buttons depends on the switcher the panel is connected to.

The default user button assignments differ between Carbonite and Acuity<sup>®</sup>. All the user buttons can be assigned to different functions.

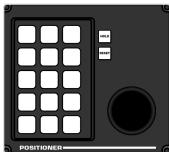

# **Carbonite Black Control Panels**

Each Carbonite Black control panel is made up of a number of distinct areas that control different aspects of the switcher. Some of these areas may vary in size or function, depending on the control panel you have.

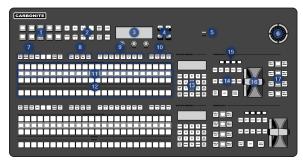

#### Figure 1: CB2S Control Panel

- 1. Menu Selection Buttons These mnemonic buttons are used to access switcher menus and select wipe patterns.
- 2. Global Memory These buttons are used to store or recall memories to one or more MEs at the same time. On the CB1 and CB2 control panels there are only store and recall buttons for MEs 1 and 2.
- 3. Main Display and Selection Knobs The three selection knobs are used to adjust and select various menu items or values. The knobs are rotated to choose a value, and pressed to make a selection. The main display shows the menu system of the switcher.
- 4. Menu Navigation Buttons These buttons are used to access switcher menus and move back and forth between menus.
- **5. USB** The USB port on the control panel is not implemented at this time.
- 6. **Positioner** The positioner is used to position and size keys in the DVE, control some wipe, border, and wash parameters, as well as control some external devices.
- 7. Key Type Buttons These buttons are used to choose the type of key you want to use. Use these buttons with the key select buttons to select the keyer and the type of key you want to use.
- 8. Key Select Buttons These buttons are used to choose which keyer is selected. The key type buttons and key bus follow the selected keyer. These are user select buttons can be assigned to other functions if required.
- 9. ME/Aux Selection Buttons These buttons are used to assign the control panel row to an ME, MiniME<sup>™</sup>, chroma key, or Aux. These are user select buttons can be assigned to other functions if required.
- **10. Custom Control Bank Select Buttons** These buttons are used to choose which

custom control bank is selected. The custom control bus follows the selected custom control bank. These are user select buttons can be assigned to other functions if required.

- 11. Mnemonic Displays The mnemonic display shows the name of the source, or custom control, assigned to the button directly below it. The mnemonic display-name and color for each video source or custom control can be adjusted.
- 12. Video Source Buses These buses are broken into the Preset, Program, and Key/Aux/Custom Control buses. The Preset bus is the bottom row of source buttons and selects the video source that will be taken on-air with the next background transition. The Program bus is the middle row of source buttons and selects the video source that is currently on-air on the background. The Key/Aux/Custom Control bus is the top row of source buttons and selects the video source that is chosen on the selected keyer or aux bus, or the custom control that is chosen on the selected custom control bank.
- **13. Effects Memory** These buttons are used to store and recall memories on the assigned ME, and to select the various transition rates used on the switcher. These buttons are assigned to the ME that the panel row has been assigned to.
- 14. Transition Area These buttons are used to select which video source buses will be included in the next transition and what type of transition will be performed. The Cut and Auto Trans buttons are used to perform transitions. The user button is not implemented at this time.
- **15. On-Air Lights** These lights glow red to show which keyers are currently on-air.
- **16.** Manual Transition Fader Bar The fader is used to manually control the rate of a transition. What is being transitioned, and the type of transition, are controlled from the Transition Area.
- **17.** Keyer Transitions Buttons These buttons are used to perform cuts or auto transitions on keys directly, without having to include them as part of the next transition.

# **CB9 Control Panel**

The CB9 control panel is made up of a number of distinct areas that control different aspects of the switcher.

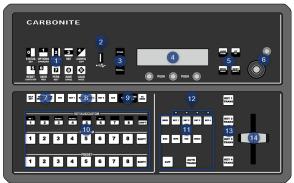

#### Figure 2: CB9 Control Panel

- 1. Pattern/Menu Selection Buttons These buttons are used to select a pattern for a wipe transition, or to access switcher menus.
- **2. USB** The USB port on the control panel is not implemented at this time.
- **3.** Memory Store/Recall Buttons These buttons are used to store or recall memories.
- 4. Main Display and Selection Knobs The three selection knobs are used to adjust and select various menu items or values. The knobs are rotated to choose a value, and pressed to make a selection. The main display shows the menu system of the switcher.
- 5. Menu Navigation Buttons These buttons are used to access switcher menus, move back and forth between menus.
- 6. Positioner The positioner is used to control some wipe, border, and wash parameters, as well as some external devices. Along with the 2D positioner is a knob used for additional input.
- 7. Key Type Buttons These buttons are used to choose the type of key you want to use. Use these buttons with the key select buttons to select the keyer, and the type of key you want to use.
- 8. Keyer Select Buttons By default these user select buttons are used to select which keyer the panel is assigned to. Each button can be assigned to a different selection.
- User Select Buttons These user select buttons are used to choose which keyer, aux bus, MiniME<sup>™</sup>, ME, or custom control bank the panel is assigned to.

- 10. Video Source Buses These buses are broken into the Preset, Program, and Key/Aux/Custom Control buses. The Preset bus is the bottom row of source buttons and selects the video source that will be taken on-air with the next background transition. The Program bus is the middle row of source buttons and selects the video source that is currently on-air on the background. The Key/Aux/Custom Control bus is the top row of source buttons and selects the video source that is chosen on the selected keyer or aux bus, or the custom control bank.
- **11. Transition Area** These buttons are used to select which video source buses will be included in the next transition and what type of transition will be performed. The Cut and Auto Trans buttons are used to perform transitions.
- **12. On-Air Lights** These lights glow red to show which keyers are currently on-air.
- **13. Keyer Transitions Buttons** These buttons are used to perform auto transitions on keys directly, without having to include them as part of the next transition.
- **14. Manual Transition Fader Bar** The fader is used to manually control the rate of a transition. What is being transitioned, and the type of transition, are controlled from the Transition Area.

# **Menu Interfaces**

The interface to the control panel can be accessed through DashBoard, the 3-knob menu, and the touchscreen displays.

The Carbonite and Acuity<sup>®</sup> based switchers use different menu systems. Both menu system are accessed using the touchscreen display, as well as the 3-knob menu. When accessing a Carbonite switcher from the TouchDrive control panel, the menu system is displayed using DashBoard with separate node for the control panel and frame. When accessing an Acuity<sup>®</sup> switcher from the TouchDrive control panel, the Main menu is displayed on touchscreen with control panel and frame functions integrated together.

# DashBoard (Carbonite)

DashBoard provides the main menu system to the control panel and Carbonite switcher it is connected to.

When connected to a Carbonite switcher, TouchDrive runs a version of DashBoard locally on the control panel. You can use this DashBoard to control the control panel and switcher, or you can run DashBoard on a separate computer and use that version to control the control panel and switcher. Refer to the documentation that came with your switcher for information on connecting to it from DashBoard.

Download and install the latest version of DashBoard from

*www.rossvideo.com/support/software-downloads/dashboard/.* Review the documentation that comes with DashBoard for information on installing and launching DashBoard.

*Note: TouchDrive requires DashBoard v9.1, or higher.* 

**Tip:** On TouchDrive, you can bring up a virtual keyboard by tapping the DashBoard title bar at the top. This is useful if you don't have a keyboard attached to your panel.

**Tip:** Click the **USB Drive(s) Unmount** button to eject all USB drives installed into the panel.

## **DashBoard Restart**

You can restart DashBoard from the **Status** page by clicking **Save & Re-Launch**. This saves the current DashBoard layout then restarts DashBoard. This is only available for DashBoard running on the panel itself.

## **Panel Shutdown**

You can shut down the panel application and DashBoard on the control panel from the **Status** page by clicking **Shut Down**. This closes the panel application and DashBoard and gets the panel ready to be powered off.

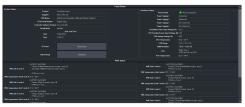

# **Touchscreens (TouchDrive)**

The mnemonics, small displays, and 3-knob menu display on the TouchDrive control panel are all touch enabled. Tap a region of the display to make selections or show more information about the item.

### **Small Display Interface**

The small displays are located on the Transition, Keyer, and Memory areas, as well as the vertical display at the end of the panel row. All of these displays show you have that component of the switcher is being utilized as well as allowing you to interact and control these settings.

For example, press **WIPE** on the **Transition** area and the display shows the current wipe settings.

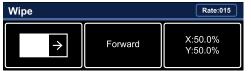

- Tap the left button to select a different wipe pattern.
- Tap the middle button to select a different direction for the wipe.
- Tap the right button to assign the positioner and the 3-knob menu to the wipe pattern.

### Mnemonics

The mnemonics are the row of displays between the key and background buses on the panel row. By default, the mnemonics show the source that is assigned to the crosspoint buttons above and below the display. You can set the name, color, and icon for the source. The mnemonics can be set to only display the video sources, display only what the key bus row is assigned to, or both. When the key bus row is assigned to a memory or custom control bank, the buttons on the row are assigned to the individual memories or custom controls. The **CC Mnemonics** option sets how the mnemonics show what the buttons on the key bus row are assigned to.

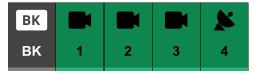

- Tap the mnemonic for a source to have the 3-knob menu jump to the menu that follows that source without selecting that source on the bus. If there is a follow menu, the mnemonic flashed white. If there isn't a follow menu, the mnemonic flashes gray.
- A mnemonic will flash white when pressing the mnemonic performs an action. The mnemonic flashes gray if no action is performed.

# Control Panel 3-Knob Menu System

The 3-knob menu follows the main menu selections and provides physical knobs that can be used to make menu selections.

*Tip:* The classic Carbonite menu can be accessed using the *3-knob menu*.

## Menu Navigation (Carbonite)

The menu system allows you to access all of the setup and configuration information for the switcher. In some cases, a menu can be accessed either by pressing the **MENU** button and navigating to the menu, or by double-pressing a button on the control panel.

1. Press **MENU**. The Menu Selection mnemonic buttons light up with the names of the menu trees.

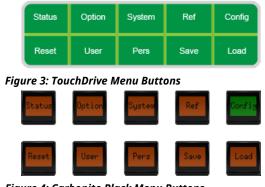

Figure 4: Carbonite Black Menu Buttons

- **2.** Press the Menu Selection button for the menu you want to navigate to. The first page of the menu is shown on the display.
- **3.** Press **NEXT** to navigate to the next page of the current menu. If the **NEXT** button is not lit, there are no other pages to the current menu.

**Tip:** If you want to return to the first page of a menu, press and hold **NEXT** and press **HOME**. You can also navigate up one level in a menu tree by pressing and holding **NEXT** and pressing **UP**.

### **Auto-Follow Menus**

The menu system navigates to auto-follow menus automatically when you select certain functions on the switcher. For example, when you select a key the key adjustment menu is shown on the display.

The 3-knob menu auto follows the main menu on both Carbonite and Acuity<sup>®</sup> switchers.

Auto-Follow functionality also applies to video source buttons that have external devices assigned to them. If you select a source button that an external device is assigned to, the peripheral control menu for that specific device is shown.

**Tip:** Tap the mnemonic for the source you want to show the auto-follow menu for. This jumps to the menu, but does not select the source. This can be used to configure a device without selecting it on the bus.

# **Panel Operation**

All Ross<sup>®</sup> switcher control panels operate on the same basic principles for assigning a row to an ME and selecting sources on the buses of that ME.

*Note:* Descriptions in this document can apply to both Carbonite and Acuity<sup>®</sup> switchers. References to MiniME<sup>™</sup> and MultiScreen apply only to Carbonite, but references to ME apply to both Carbonite and Acuity<sup>®</sup>.

## **Bus Assignment**

Each row on the panel can be assigned to a different ME or resource of the switcher. How the row is assigned to the resource depends on the model of control panel you have.

# To Assign a Panel Row and Key Bus on TouchDrive

A panel row is assigned to an ME allowing the Background and Preset buses to be used to select sources. The Key bus can then be assigned to other resources on the switcher, such as an Aux.

1. The row control menu shows what that row is currently assigned to, as well as each bus.

**Tip:** The color of the source buttons and displays on the row also indicate where the row is assigned. The colors are set by the color scheme that is applied to the panel. The keyers can have different colors than their ME.

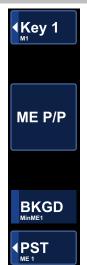

**Note:** The TDx Series panels have the Dual Delegation keyer rows with an extra row control menu item for the second keyer row.

2. Tap the **ME** button on the row control menu.

*Tip:* The user select buttons can also be used to assign the row to a resource either by pressing the button

assigned to that resource directly, or by pressing and holding one of the assignment buttons and press the button on the key bus for the resource. The user select buttons can be assigned to select any bus on the switcher. If you change what the button is assigned to you should make sure to change the text on the button cap.

The **ME** button turns white and the mnemonics on the row list all the resources the row can be assigned to. For Carbonite, a row can only be assigned to an ME,  $MiniME^{m}$ , MultiScreen, or chroma key.

**3.** Tap the mnemonic for where you want to assign the row.

**Note:** The key, background, and preset buses are still all assigned to the previous resources in this assignment mode.

**4.** Tap the **Key** button on the row control menu. If you have a Dual Delegation row, tap the **Key** button for the keyer row you want to assign to a different area. The remaining keyer row is unchanged.

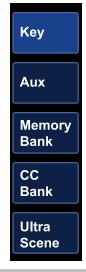

**Tip:** The user select buttons can also be used to assign the key bus to a resource either by pressing the button assigned to that resource directly, or by pressing and holding one of the assignment buttons and tapping the source mnemonic for the resource. The assignment button must be of the same type as the resource you want to assign the bus to (**Aux** for an aux bus, **Mem Bank** for a memory bank).

**Tip:** You can quickly assign the bus to a keyer by pressing one of the **SEL** buttons in the **Keyer** area.

The display lists the areas that the key bus can be assigned to and the mnemonics on the row list all the resources in that area that the row can be assigned to.

- Tap the button for the area (Key, Aux, Memory Bank, or CC Bank) that you want to assign the key bus to.
- **6.** Tap the mnemonic for where you want to assign the key bus to.

### To Assign a Panel Row and Key Bus on Carbonite Black

A panel row is assigned to an ME allowing the Background and Preset buses to be used to select sources. The Key bus can then be assigned to other resources on the switcher, such as an Aux.

1. The color of the source buttons on the row indicate where the row is assigned.

**Tip:** The colors are set by the color scheme that is applied to the panel. The keyers can have different colors than their ME.

 Press the user select button for the resource you want to assign the row to. If there isn't a button for that resource press and hold one of the assignment buttons and press the button on the key bus for the resource. A row can only be assigned to an ME, MiniME<sup>™</sup>, MultiScreen, or chroma key.

> **Tip:** The user select buttons can be assigned to select any bus on the switcher. If you change what the button is assigned to you should make sure to change the text on the button cap.

3. Press the user select button for the keyer, aux bus, or custom control bank that you want to assign the key bus to. If there isn't a button for that resource press and hold one of the assignment buttons and press the button on the key bus for the resource. The assignment button must be of the same type as the resource you want to assign the bus to (Aux for an aux bus, Bank for a custom control bank).

## **Video Sources**

The switcher has access to three basic types of video sources, external, internal, and follows.

All video sources can be assigned to video source buttons. By pressing a video source button on a bus, the video source assigned to that button is selected on that bus.

• **External** — External video sources come from cameras, video servers, character generators, or other external devices into the switcher.

- **Internal**—Internal video sources come from internally generated video, such as Media -Store channels, matte color, and black.
- Follows Follow video sources allow you to have one bus follow what is selected on another bus. For example, you can assign an Aux Bus to follow an MiniME<sup>™</sup> Background so that a source selected on the background bus of that MiniME<sup>™</sup> is also selected on the Aux Bus.

#### To Select a Source on a Bus on TouchDrive

The buttons on each bus of the panel row are used to select the source that is mapped to that button. For example, when you press the source button mapped to a Media-Store the video from that Media-Store is routed to the bus.

**1.** Assign the panel row to the resource that you want to select a source on.

**Tip:** If you only want to select a source on an aux bus or chroma key, you don't have to assign the panel row to a different resource, only the key bus.

2. Press the source button for the video source you want to assign to that bus. Press and hold the **SHIFT** button to access the shifted bus.

**Note:** Ensure that the source selected on the bus you want to enter onto the ME,  $MiniME^{w}$ , chroma key, MultiScreen, aux or keyer is valid for that destination. If the source is not valid, you will not be able to select the bus on the ME,  $MiniME^{w}$ , Aux, chroma key, or keyer.

**Note:** The **SHIFT** button only applies to the bus it was pressed for. When you press the **SHIFT** button for the Key, Background, or Preset bus, only that bus is shifted, even though the mnemonics will change to the shifted sources.

**Tip:** Double-press the **SHIFT** button to lock the button row to the shifted bus. Press the **SHIFT** button again to return to the non-shifted bus. The Shift-Lock is reset when the ME is reset, but not when a factory default or switcher set is recalled.

**Tip:** Selecting a source on the background bus, or 'hot punching', changes the video source on the background of the ME,  $MiniME^{m}$ , or MultiScreen.

# To Select a Source on a Bus on Carbonite Black

The buttons on each bus of the panel row are used to select the source that is mapped to that button. For example, when you press the source button mapped to a Media-Store the video from that Media-Store is routed to the bus. **1.** Assign the panel row to the resource that you want to select a source on.

**Tip:** If you only want to select a source on an aux bus or chroma key, you don't have to assign the panel row to a different resource, only the key bus.

2. Press the source button for the video source you want to assign to that bus. Press and hold the **SHIFT** button to access the shifted bus.

**Note:** Ensure that the source selected on the bus you want to enter onto the ME,  $MiniME^{M}$ , chroma key, MultiScreen, aux or keyer is valid for that destination. If the source is not valid, you will not be able to select the bus on the ME,  $MiniME^{M}$ , Aux, chroma key, or keyer.

**Tip:** Double-press the **SHIFT** button to lock the button row to the shifted bus. Press the **SHIFT** button again to return to the non-shifted bus. The Shift-Lock is reset when the ME is reset, but not when a factory default or switcher set is recalled.

**Tip:** Selecting a source on the background bus, or 'hot punching', changes the video source on the background of the ME, MiniME<sup>m</sup>, or MultiScreen.

# **Transitions**

Transitions are used to change the background video and take keys on and off-air. A transition can include any combinations of background and keyers for an ME, MiniME<sup>™</sup>, or MultiScreen. The background and each keyer can be transitioned independently.

Transitions can be performed using either the control panel or menu, or some combination of the two.

### Keep the following in mind:

Keep the following in mind when performing transitions:

- If any of the sources going on-air have an assigned GPI output, the GPI output is triggered and the switcher then waits the configured pre-delay interval before performing the transition. If you perform a transition with the fader handle, the GPI output is triggered but the pre-delay interval is ignored.
- If any of the sources going on-air are assigned to a video server, you can have the video server play when the source is taken on-air by toggling **Roll Clip** on.
- If any of the sources going on-air are assigned to a video server, the switcher waits for the configured pre-delay interval before

performing the transition. If you perform a transition with the fader handle, the pre-delay interval is ignored.

- If the fader is moved during an auto transition, control of the transition is passed to the fader. You must complete the transition with the fader. This allows you to override any auto transition in progress with the fader.
- The **Cut** and **Auto** buttons can be used to transition keys independently.
- You can pause an auto transition by pressing the **Auto Trans** button during the transition. Press the button again to continue the transition.
- If you turn the Transition Limit off when the transition has stopped at the transition limit point, the next transition starts from the transition limit point and goes forward to complete the transition, instead of going back to the start.

### To Perform a Transition on TouchDrive (Memory Area)

All transitions, with the exception of cuts on the background or key bus, have the same basic setup. The control panel offers physical buttons and mnemonics to setup and perform the transition. Some panels have a memory area that can be used to set the transition rates.

*Note:* Carbonite button configuration and menus shown.

**1.** Select the preset or key sources that you want to transition to on the buses.

*Tip:* You can perform a quick, or hot, cut on the background bus by simply selecting a different source.

2. In the **Transition** area, select the elements you want to include with the transition. If you are including multiple elements, press and hold the first button and press the other buttons to include them in the same transition.

**Note:** A key should be included in the transition if it is going on-air or off-air. The transition changes the on-air state of the keyer. If a key is on-air, a red indicator is visible on the display just above the key and the **CUT**button for that key is red in the **Keyer** area.

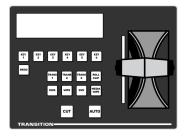

- **3.** In the **Transition** area, select the type of auto transition you want to perform. Refer to the manual that came with your switcher for information on setting up these transitions.
  - **DISS** perform a dissolve or WhiteFlash transition
  - WIPE perform a wipe transition
  - **DVE** perform a DVE transition
  - **MEDIA WIPE** perform a MediaWipe transition (Carbonite only)

*Note:* The *TRANS X* buttons are configurable and can be assigned different functions.

*Tip:* Press and hold *DISS* and press *Flash* on the row control menu to select a WhiteFlash transition.

**4.** The display in the **Transition** area shows the current setting for the transition type. Tap one of theses settings to show additional options.

**Tip:** Live Assist follows the transition type selection and shows the settings for that transition type.

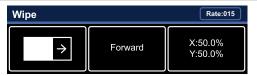

- Left the left button shows the current pattern for the wipe or DVE transition. Tap the button and swipe left or right on the display to select a different pattern. For a MediaWipe the button shows the name of the media item being used for the transition.
- **Center** the center button shows the current direction for the wipe, DVE, or MediaWipe transition. Tap the button and select a different direction for the transition to be performed in.
- **Right** the right button shows the current position of the pattern for the wipe transition or the settings for the MediaWipe transition. Tap the button to have the 3-knob display show the

position setting of the pattern and use the positioner to move the pattern around.

**5.** In the **Memory** area, enter the rate that you want the transition performed at. This is the speed, in frames, that it takes for the transition to complete. A Cut or manual fader transition does not use the transition rate.

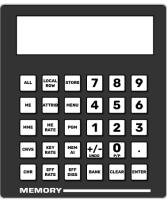

- **Background** press **ME RATE** and use the keypad to enter a new rate, in frames, and press **ENTER**. The rate is shown on the display on the **Transition** area.
- Key Only press KEY RATE and use the keypad to enter a new rate, in frames, and press ENTER. The rate is shown on the Keyer area for each individual key.

**Note:** The KEY RATE is only used for key only transitions. Keys included in with the background are transitioned a the ME Rate.

- **6.** Perform the transition.
  - Auto Transition press AUTO. The transition is performed at the set transition rate.
  - Cut press CUT.
  - **Fader** move the fader from one limit to the other. The rate at which you push the fader determines the speed of the transition.
- 7. If a pre-delay has been set, and the **ROLL CLIP** button is active, the switcher will apply the pre-delay interval before performing the transition.

## To Perform a Transition on TouchDrive (No Memory Area)

All transitions, with the exception of cuts on the background or key bus, have the same basic

setup. The control panel offers physical buttons and mnemonics to setup and perform the transition.

*Note: Carbonite button configuration and menus shown.* 

**1.** Select the preset or key sources that you want to transition to on the buses.

*Tip:* You can perform a quick, or hot, cut on the background bus by simply selecting a different source.

2. In the **Transition** area, select the elements you want to include with the transition. If you are including multiple elements, press and hold the first button and press the other buttons to include them in the same transition.

**Note:** A key should be included in the transition if it is going on-air or off-air. The transition changes the on-air state of the keyer. If a key is on-air, a red indicator is visible on the display just above the key and the **CUT**button for that key is red in the **Keyer** area.

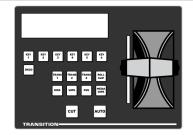

- **3.** In the **Transition** area, select the type of auto transition you want to perform. Refer to the manual that came with your switcher for information on setting up these transitions.
  - **DISS** perform a dissolve or WhiteFlash transition
  - **WIPE** perform a wipe transition
  - **DVE** perform a DVE transition
  - **MEDIA WIPE** perform a MediaWipe transition (Carbonite only)

*Note:* The **TRANS X** buttons are configurable and can be assigned different functions.

*Tip:* Press and hold *DISS* and press *Flash* on the row control menu to select a WhiteFlash transition.

**4.** The display in the **Transition** area shows the current setting for the transition type. Tap one of theses settings to show additional options.

*Tip:* Live Assist follows the transition type selection and shows the settings for that transition type.

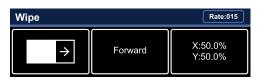

- Left the left button shows the current pattern for the wipe or DVE transition. Tap the button and swipe left or right on the display to select a different pattern. For a MediaWipe the button shows the name of the media item being used for the transition.
- **Center** the center button shows the current direction for the wipe, DVE, or MediaWipe transition. Tap the button and select a different direction for the transition to be performed in.
- **Right** the right button shows the current position of the pattern for the wipe transition or the settings for the MediaWipe transition. Tap the button to have the 3-knob display show the position setting of the pattern and use the positioner to move the pattern around.
- **5.** Set the rate for the transition you want to perform.
  - Background
    - a. On the Transition area tap **Rate** and use the 3-knob menu to enter the new rate.

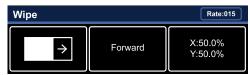

#### Key Only

**Note:** The KEY RATE is only used for key only transitions. Keys included in with the background are transitioned a the ME Rate.

**a.** On the Keyer area tap the key you want to set the rate for.

| Key 3 • Auto •                             | Rate:005                    |                                             |
|--------------------------------------------|-----------------------------|---------------------------------------------|
| Clip: 50.0%<br>Gain: 50.0%<br>Transp: 0.0% | Invert: Off<br>Mode: Normal | Show Alpha: Off<br>Key PV: Off<br>Mask: Off |

- **b.** Tap **Rate** and use the 3-knob menu to enter the new rate.
- **6.** Perform the transition.

- Auto Transition press AUTO. The transition is performed at the set transition rate.
- Cut press CUT.
- **Fader** move the fader from one limit to the other. The rate at which you push the fader determines the speed of the transition.
- 7. If a pre-delay has been set, and the **ROLL CLIP** button is active, the switcher will apply the pre-delay interval before performing the transition.

### To Perform a Transition on Carbonite Black

All transitions, with the exception of cuts on the background or key bus, have the same basic setup. The control panel offers physical buttons and mnemonics to setup and perform the transition.

**1.** Select the preset or key sources that you want to transition to on the buses.

*Tip:* You can perform a quick, or hot, cut on the background bus by simply selecting a different source.

2. In the **Transition** area, select the elements you want to include with the transition. If you are including multiple elements, press and hold the first button and press the other buttons to include them in the same transition.

**Note:** A key should be included in the transition if it is going on-air or off-air. The transition changes the on-air state of the keyer. If a key is on-air, a red indicator is visible just above the include button for that key and the **CUT**button for that key is red in the **Keyer** area.

- **3.** In the **Transition** area, select the type of auto transition you want to perform. Refer to the manual that came with your switcher for information on setting up these transitions.
  - **DISS** perform a dissolve or WhiteFlash transition
  - WIPE perform a wipe transition
  - **DVE** perform a DVE transition
  - **MEDIA WIPE** perform a MediaWipe transition

*Note:* The **USER** button is configurable and can be assigned different functions.

**4.** In the **Memory** area, enter the rate that you want the transition performed at. This is the

speed, in frames, that it takes for the transition to complete. A Cut or manual fader transition does not use the transition rate.

**Note:** If your control panel does not have a memory area, you can use the **Time** knob on the 3-knob menu, or DashBoard, to set the background transition rate.

- **Background** press **ME RATE** and use the keypad to enter a new rate, in frames, and press **ENTER**.
- Key Only press KEY RATE and use the keypad to enter a new rate, in frames, and press ENTER.

**Note:** The KEY RATE is only used for key only transitions. Keys included in with the background are transitioned a the ME Rate.

- **5.** Perform the transition.
  - Auto Transition press AUTO. The transition is performed at the set transition rate.
  - Cut press CUT.
  - **Fader** move the fader from one limit to the other. The rate at which you push the fader determines the speed of the transition.
- 6. If a pre-delay has been set, and the **ROLL CLIP** button is active, the switcher will apply the pre-delay interval before performing the transition.

## To Override the Pre-Delay Setting

During the pre-delay time, you can override the pre-delay count and cut the sources on-air immediately.

- While the switcher is waiting for the pre-delay countdown to complete, perform one of the following
  - Press the source button on the background bus that is going-on air. The pre-delay countdown and the transition are aborted and the source is cut to air on the background bus.
  - Initiate a transition with the fader handle. The pre-delay countdown is aborted and the transition proceeds as you move the fader handle.

# To Abort a Transition During the Pre-Delay

During the pre-delay time, you can abort the transition completely.

- While the switcher is waiting for the pre-delay countdown to complete, perform one of the following:
  - Press any source button on any bus other than the source button on the background bus that is going-on air.
  - Press the **BKGD** or **Key** *X* button in the next transition area.
  - Press the CUT or AUTO TRANS button.
  - If a key is included in the transition, press one of the dedicated key transition button.
  - Recall a memory. The pre-delay countdown and transition are aborted and the memory register is recalled.

# **Keying**

Keying is the term used to describe when you insert (or electronically cut) portions of one scene into another, or place titles over background images. Keys are made up of two basic components, an alpha, that cuts the hole in the background video, and a fill, that fills the hole with different video.

**Note:** Refer to the documentation that came with your frame for specific information on configuring the different types of keys.

## To Set Up a Key on TouchDrive

The TouchDrive control panel has a dedicated **Keyers** area that allows you to quickly assign the key bus to a keyer, transition the key on or off-air, and see the status and configuration of each key on the ME.

*Note: Carbonite button configuration and menus shown.* 

1. In the **Keyers** area, press the **SEL** button for the key you want to assign the key bus to.

*Tip:* You can also tap the *Key* button on the row control menu and select the keyer you want to assign the row to.

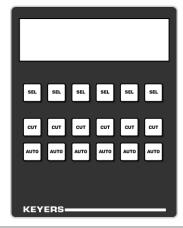

**Tip:** For Carbonite switchers, DashBoard Live Assist follows the keyer selection and shows the setup page for the key. If you source selected on the keyer has a custom page assigned to it, pressing **SEL** toggles between the key setup page and the custom page.

*Tip:* For Acuity<sup>®</sup> switchers, the main menu follows the keyer selection and shows the setup page for the key.

- **2.** Select the key type you want to assign to the keyer.
  - Self/Luma press the SELF/LUMA user button.
  - Auto Select/Linear press the AUTO/LINEAR user button.
  - **Chroma Key** select the chroma key as a source (**CKX**) on the key bus. The key bus is then assigned to that chroma keyer and you can select the source for the chroma key. The keyer switches to an auto select key when a chroma key is selected.
  - **DVE** press the **DVE** user button.
- **3.** The display in the **Keyer** area shows how each keyer is currently configured.

| 1              | 2             | 3              | 4                    | 5              | 6             |
|----------------|---------------|----------------|----------------------|----------------|---------------|
| M1             | 15            | CAM 1          | 8                    | M3             | 3             |
| Auto<br>Rate:8 | DVE<br>Rate:8 | Auto<br>Rate:5 | 7<br>Split<br>Rate:5 | Auto<br>Rate:8 | CK1<br>Rate:8 |

**4.** Tap the keyer button on the display to show more information about that keyer.

| <i>Note:</i> The information will change depending on the type of key selected. |                             |                                             |  |  |  |
|---------------------------------------------------------------------------------|-----------------------------|---------------------------------------------|--|--|--|
| Key 3 • Auto • CAM 1         Rate:005                                           |                             |                                             |  |  |  |
| Clip: 50.0%<br>Gain: 50.0%<br>Transp: 0.0%                                      | Invert: Off<br>Mode: Normal | Show Alpha: Off<br>Key PV: Off<br>Mask: Off |  |  |  |

**Tip:** Tap each of the settings buttons to have the 3-knob menu follow to those settings. Tap  $\land$  in the top left corner to return to the previous menu.

5. Use DashBoard to set up the key.

### To Set Up a Key on Carbonite Black

The Carbonite Black control panel allows you to quickly select a key type and video source for a key. The DashBoard menus follow your selection to allow easy setup of the key.

- 1. Press the **KEY** *X* **SEL** button for the key you want to assign the key bus to.
- **2.** Select the key type you want to assign to the keyer.
  - Self/Luma press the SELF KEY user button.
  - Auto Select/Linear press the AUTO SELECT user button.
  - Chroma Key select the chroma key as a source (CKX) on the key bus. The key bus is then assigned to that chroma keyer and you can select the source for the chroma key. The keyer switches to an auto select key when a chroma key is selected.
  - **DVE** press the **DVE** user button.

*Tip:* The display between the keyer transition buttons show the source selected on each key bus.

3. Use DashBoard to set up the key.

## **Memories**

A memory register is a snapshot of the current state of the switcher that can include one or multiple resources of the switcher.

Memory attributes allow you to select what is stored and recalled with the memory. Refer to the documentation that came with your switcher frame for information on memory attributes.

### **Storing Memories**

When you store a memory, you are storing the complete state of that panel row. This includes the current state of all the areas on the ME, including keyer settings, transition rates, wipe and pattern selections, and source selections. In addition to the current state of the panel, the current settings for the various keyers, such as chroma key settings, and clip and gain settings, are also stored.

# To Store a Memory on TouchDrive (Memory Area)

Some of the TouchDrive control panels have a dedicated Memory area that allows you to store and recall memories for any ME.

*Note:* Carbonite button configuration and menus shown.

*Tip:* You can double-press the *STORE* button to lock the memory system in store mode. Press *STORE* again to return to recall mode.

1. Press STORE in the Memory area.

**Tip:** Press and hold **STORE** and press **LOCAL ROW** to reset only the row you are working on or **ALL** to reset all rows.

| AL | .L LO | CAL<br>STORE | 7    | 8   | 9              |
|----|-------|--------------|------|-----|----------------|
| м  | E ATT | TRIB MENU    | 4    | 5   | 6              |
| мм |       | IE PGM       |      | 2   | 3              |
| CN |       | EY MEM       | +/-  | Ο   | $\overline{.}$ |
| СН |       | FF EFF       | BANK | P/P | ENTER          |
| м  | ЕМО   |              |      |     |                |

2. Press and hold **BANK** and use the keypad to select the memory bank that you want to store a memory to. The new bank selection is shown on the display.

**Tip:** Tapping the **Bank** button on the display is the same as pressing the **BANK** button. Each press advances the Bank by one.

**3.** Select the areas you want to include in the memory.

**Note:** Not all switchers support chroma keys being recalled independently. Refer to the documentation that came with your switcher to see this feature is supported.

*Tip:* The resources that are included (*Inclusions*) are shown on the display.

| Memory • 00 • Mem |                                |          |      | EFF Rate:015 |
|-------------------|--------------------------------|----------|------|--------------|
| Inclusions:       | ME P/P<br>MiniME 1<br>Canvas 1 | MiniME 2 | ME 2 |              |
| Bank              |                                | CK 2     |      | CK 4         |

 LOCAL ROW — press LOCAL ROW to include the resource that the row is currently assigned to. For example, if the row is assigned to MiniME<sup>™</sup> 2, the LOCAL ROW selects MiniME<sup>™</sup> 2.

- ALL press ALL to include all available resources in the memory.
- **ME** press and hold **ME** and use the keypad to select which ME resources are included with the memory. The available selections glow and turn white when selected.
- **MME** (Carbonite only) press and hold **MME** and use the keypad to select which MiniME<sup>™</sup> resources are included with the memory. The available selections glow and turn white when selected.
- **CNVS** (Carbonite only) press and hold **CNVS** and use the keypad to select which MultiScreen resources are included with the memory. The available selections glow and turn white when selected.
- **CK** (Carbonite only) press and hold **CK** and use the keypad to select which chroma key resources are included with the memory. The available selections glow and turn white when selected.

**Tip:** The buttons on the keypad light to show if a memory register already contains one of the resources that have been selected. For example, if memory register 3 includes an entry for ME 1, the **1** button on the keypad glows when ME 1 is part of the inclusions.

*Tip:* Press *ATTRIB* to navigate to the memory attributes page. If the attributes settings are different than the default, the *ATTRIB* button lights.

- **4.** Select the recall mode that you want to store with the memory.
  - **PGM** (Carbonite only) press **PGM** to select the PGM recall mode.
  - MEM AI (Carbonite only) press MEM AI to select the Memory AI recall mode.
  - **EFF DISS** (Carbonite only) press **EFF DISS** to select the Effects Dissolve recall mode.
- **5.** Press the number for the memory register you want to select.
- **6.** Press **ENTER** to store the memory.

#### To Store a Memory on TouchDrive (No Memory Area)

Some of the TouchDrive control panels do not have a dedicated Memory area. On these panels, in Carbonite mode, you can use the source buttons and mnemonics to store a memory.

**Note:** This functionality is not supported by  $\operatorname{Acuity}^{\circledast}$  at this time.

*Note: Carbonite button configuration and menus shown.* 

1. Tap the **Key** button on the row control menu.

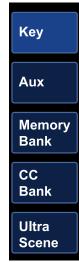

2. Tap Memory Bank and tap the source mnemonic for the bank you want to store the memory to.

**Tip:** The **MEM BNK X** user select buttons can also be used to assign the key bus to the memory bank you want to use, or you can press and hold a **MEM BNK** button and tap the source mnemonic for the bank you want to select.

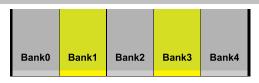

The key bus is now assigned to the selected memory bank. The source buttons on the bus represent the memory shown on the source mnemonic. The last recalled memory is highlighted.

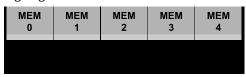

The last five source buttons, on the right of the key bus, represent memory functions.

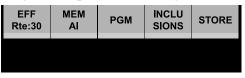

**3.** Press the source button for **STORE** to put the memory system in store mode. The button will remain lit when memory store mode is active.

**Tip:** Press and hold the source button for **STORE** and press the source button for **Reset This ME** to reset only the row you are working on or **Reset ALL MEs** to reset all rows.

- 4. Press and hold the source button for **INCLUSIONS** and press the source button for each area you want to include in the memory.
  - LOCAL ROW select LOCAL ROW (to the right of INCLUSIONS) to include the resource that the row is currently assigned to. For example, if the row is assigned to ME 1, the LOCAL ROW selects ME 1.
  - **ME** select which ME resources are included with the memory.
  - **MME** (Carbonite only) select which MiniME<sup>™</sup> resources are included with the memory.
  - **CNVS** (Carbonite only) select which MultiScreen resources are included with the memory.
  - **CK** (Carbonite only) select which chroma key resources are included with the memory.

*Tip:* Double-press the *INCLUSIONS* button to select or deselect all inclusions.

*Tip:* When any inclusions other than Local Row are selected the *INCLUSIONS* button is lit.

- **5.** Select the recall mode that you want to store with the memory.
  - **PGM** (Carbonite only) press the source button for **PGM** to select the PGM recall mode.
  - **MEM AI** (Carbonite only) press the source button for**MEM AI** to select the Memory AI recall mode.
  - **EFF Rte:***xx* (Carbonite only) press the source button for **EFF Rte** to select the Effects Dissolve recall mode. The current effects rate is shown instead of *xx*.

*Tip:* Press and hold the source button for *EFF Rte* press the source button on the left for the rate you want to use.

6. Press the source button for the memory register you want to store the memory to. Memory registers that already have a memory stored to them show the name of the memory in the mnemonic.

| EFF<br>Rts:30 | MEM<br>AJ | PGM | CANCEL | ENTER |
|---------------|-----------|-----|--------|-------|
|               |           |     |        |       |

**7.** Press source button for **ENTER** to store the memory.

# To Store a Memory on Carbonite Black (Global Memory Area)

Some of the Carbonite Black control panels have a Global Memory area that allows you to store and recall memories for any ME.

*Note: This procedure does not apply to the CB1, CB2, or CB9.* 

- **1.** Press **STORE** next to the display.
- Select the ME, MultiScreen, MiniME<sup>™</sup>, or chroma key outputs that you want to store the memory for.
- **3.** Use the numbers on the mnemonic buttons to select the bank and register you want to store the memory to.

**Tip:** The button will be lit if that memory register already has a memory stored in it.

The memory is stored in the selected location and the Global Memory area is assigned to recall.

# To Store a Memory on Carbonite Black (Effects Memory Area)

Some of the Carbonite Black control panels have an Effects Memory area for each row on the control panel. This allows you to store and recall memories for the ME the row is assigned to.

*Tip:* Double-press the *STORE* button to lock the memory system in store mode. The menu system remains in store mode until you press *RECALL*.

*Note:* This procedure does NOT apply to the CB1, CB2, and CB9.

- 1. Press **STORE** in the Effects Memory area for the ME you want to store the memory to.
- 2. Select the recall mode that you want to store with the memory. Toggle the button on (lit) to have it stored with the memory.
  - **PGM** selects the PGM recall mode
  - **MEM AI** selects the Memory AI recall mode
  - **EFF DISS** selects the Effects Dissolve recall mode
- 3. Press BANK.

- **4.** Press the number for the bank you want to select.
- **5.** Press the number for the memory register you want to select.

*Tip:* The button will be lit if that memory register already has a memory stored in it.

The memory is stored in the selected location and the Effect Memory area is assigned to recall.

# To Store a Memory on Carbonite Black (CB1 and CB2)

The CB1 and CB2 control panels have a unique memory interface.

*Note: This procedure only applies to the CB1, CB2, and CB9.* 

To store a memory, you must select which ME, MiniME<sup>™</sup>, or MultiScreen to store the memory for, and then use the mnemonic buttons to select the bank and register to store the memory in.

 Press and hold STORE and select the source buttons on the key bus to select the ME, MultiScreen, MiniME<sup>™</sup>, or chroma key that you want to store the memory for.

*Note:* If you have a CB9 control panel, you may not be able to access all MultiScreen or chroma key outputs.

- **1** ME P/P
- **2** ME 1
- **3** ME 2
- $\mathbf{4} \operatorname{MiniME}^{\mathbb{M}} \mathbf{1}$
- 5 MiniME<sup> $^{\text{m}}$ </sup> 2
- **6** MiniME<sup> $^{\text{m}}$ </sup> 3
- **7** MiniME<sup>™</sup> 4
- **8** MultiScreen 1
- **9** MultiScreen 2
- **10** Chrome Key 1
- **11** Chroma Key 2
- **12** Chroma Key 3
- **13** Chroma Key 4
- 2. Use the numbers on the mnemonic buttons to select the bank and register you want to store the memory to.

*Tip:* The button will be lit if that memory register already has a memory stored in it.

The memory has been stored to the selected memory register and the **ME** *X* **RECALL** button is selected.

#### **Recalling Memories**

When you recall a memory, the existing configuration of that ME is replaced with the settings stored in the memory.

# To Recall a Memory on TouchDrive (Memory Area)

Some of the TouchDrive control panels have a dedicated Memory area that allows you to store and recall memories for any ME.

*Note:* Carbonite button configuration and menus shown.

1. Ensure that the **STORE** in the **Memories** area is not lit.

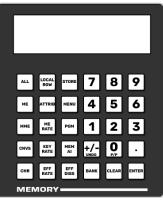

2. Press **BANK** and use the keypad to select the memory bank that you want to recall a memory from. The new bank selection is shown on the display.

Tip: Tapping the **Bank** button on the display is the same as pressing the **BANK** button.

**3.** Select the areas you want to include in the memory recall.

 Tip: The resources that are included (Inclusions) are shown on the display.

 Memory • 00 • Mem
 EFF Rate:015

 Inclusions
 ME 0

| IE P/P  |          | ME 2                          |                               |
|---------|----------|-------------------------------|-------------------------------|
|         | MiniME 2 |                               |                               |
| anvas 1 | CK 2     |                               | CK 4                          |
| į       |          | finiME 1 MiniME 2<br>Canvas 1 | liniME 1 MiniME 2<br>Canvas 1 |

- LOCAL ROW press LOCAL ROW to include the resource that the row is currently assigned to. For example, if the row is assigned to MiniME<sup>™</sup> 2, the LOCAL ROW selects MiniME<sup>™</sup> 2.
- ALL press ALL to include all available resources in the memory.
- **ME** press and hold **ME** and use the keypad to select which ME resources are included with the memory. The available

selections glow and turn white when selected.

- MME press and hold MME and use the keypad to select which MiniME<sup>™</sup> resources are included with the memory. The available selections glow and turn white when selected.
- **CNVS** press and hold **CNVS** and use the keypad to select which MultiScreen resources are included with the memory. The available selections glow and turn white when selected.
- **CK** press and hold **CK** and use the keypad to select which chroma key resources are included with the memory. The available selections glow and turn white when selected.

**Tip:** The buttons on the keypad light to show if a memory register already contains one of the resources that have been selected. For example, if memory register 3 includes an entry for ME 1, the **3** button on the keypad glows when ME 1 is part of the inclusions.

**Tip:** Press **ATTRIB** to navigate to the memory attributes page. If the attributes settings are different than the default, the **ATTRIB** button lights.

- **4.** Select the recall mode that you want to use to recall the memory.
  - none when none of the buttons are selected the memory is recalled in the mode that was stored with it.
  - **PGM** (Carbonite only) press **PGM** to select the PGM recall mode.
  - MEM AI (Carbonite only) press MEM AI to select the Memory AI recall mode.
  - KEYS ONLY (Acuity<sup>®</sup> only) press KEYS ONLY to select the Keys Only recall mode. Only the keys selections in the memory are recalled.
  - **EFF DISS** press **EFF DISS** to select the Effects Dissolve recall mode.

**Tip:** The Effects Dissolve rate is shown on the display of the Memory area. If the Memory area is assigned to Local Row, you can press **EFF RATE** and enter a new rate. If the Memory area is not assigned to Local Row, the rate is fixed to the **Effects Duration** setting from the Memory Attributes in DashBoard. This can be a specific value, or the rate that was stored in the memory.

**5.** Press the number for the memory register you want to recall.

*Tip:* The number button on the keypad for the memory you just recalled will remain lit, indicating the last

memory recalled. This only applies to the selected inclusions. For example, if you recall a memory only for ME 1, the number button on the keypad for that memory register will remain lit. If you then recall only a memory for CK 2, that button on the keypad will remain lit. If you now select ALL for the inclusions, both the keypad buttons for the ME 1 and CK 2 memory recalls will be lit, indicated that both of these memories were recalled with one or more of the selected inclusions.

#### To Recall a Memory on TouchDrive (No Memory Area)

Some of the TouchDrive control panels do not have a dedicated Memory area. On these panels, in Carbonite mode, you can use the source buttons and mnemonics to recall a memory.

**Note:** This functionality is not supported by  $\operatorname{Acuity}^{\otimes}$  at this time.

*Note:* Carbonite button configuration and menus shown.

**1.** Tap the **Key** button on the row control menu.

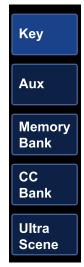

**2.** Tap **Memory Bank** and tap the source mnemonic for the bank you want to recall the memory from.

**Tip:** The **MEM BNK X** user select buttons can also be used to assign the key bus to the memory bank you want to use, or you can press and hold a **MEM BNK** button and tap the source mnemonic for the bank you want to select.

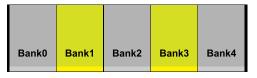

The key bus is now assigned to the selected memory bank. The source buttons on the bus represent the memory shown on the source mnemonic. The last recalled memory is highlighted.

The last five source buttons, on the right of the key bus, represent memory functions.

| EFF<br>Rte:30 | MEM<br>Al | PGM | INCLU<br>SIONS | STORE |
|---------------|-----------|-----|----------------|-------|
|               |           |     |                |       |

**3.** Press and hold the source button for **INCLUSIONS** and press the source button for each area you want to recall the memory for.

*Note:* Only memories that contain the selected inclusions are visible and can be recalled.

- LOCAL ROW select LOCAL ROW (to the right of INCLUSIONS) to include the resource that the row is currently assigned to. For example, if the row is assigned to ME 1, the LOCAL ROW selects ME 1.
- **ME** select which ME resources are included with the memory.
- **MME** (Carbonite only) select which MiniME<sup>™</sup> resources are included with the memory.
- **CNVS** (Carbonite only) select which MultiScreen resources are included with the memory.
- **CK** (Carbonite only) select which chroma key resources are included with the memory.

*Tip:* Double-press the *INCLUSIONS* button to select or deselect all inclusions.

*Tip:* When any inclusions other than Local Row are selected the *INCLUSIONS* button is lit.

- 4. Select the recall mode that you want to use.
  - **PGM** (Carbonite only) press the source button for **PGM** to select the PGM recall mode.
  - **MEM AI** (Carbonite only) press the source button for**MEM AI** to select the Memory AI recall mode.
  - EFF Rte:xx (Carbonite only) press the source button for EFF Rte to select the

Effects Dissolve recall mode. The current effects rate is shown instead of *xx*.

**Tip:** Press and hold the source button for **EFF Rte** press the source button on the left for the rate you want to use or **As Stored** to use the rate stored with the memory.

**5.** Press the source button for the memory register you want to recall. Only memory registers showing a name on the mnemonic can be recalled.

# To Recall a Memory on Carbonite Black (Global Memory Area)

Some of the Carbonite Black control panels have a Global Memory area that allows you to store and recall memories for any ME.

*Note: This procedure does not apply to the CB1, CB2, or CB9.* 

To recall a memory, you must select which ME to recall the memory for, and then use the pattern buttons to select the bank and register to recall the memory from.

- **1.** Press **RECALL** next to the display.
- 2. Select the MEs, MultiScreens, or MiniME<sup>™</sup>s that you want to recall the memory for.
- **3.** Use the numbers on the mnemonic buttons to select the bank and register you want to recall the memory from.

*Tip:* Press the memory number button again to undo the last recall. This can be turned off from the **Personality** menu.

#### To Recall a Memory on Carbonite Black (Effects Memory Area)

Some of the Carbonite Black control panels have an Effects Memory area for each row on the control panel. This allows you to store and recall memories for the ME the row is assigned to.

*Note:* This procedure does NOT apply to the CB1, CB2, and CB9.

- 1. Press **Recall** in the Effects Memory area for the ME you want to recall the memory to.
- 2. Select the recall mode that you want use with the memory. Toggle the button on (lit) to select the recall mode, or toggle none of them on to have the memory recalled as it was stored.
  - **PGM** selects the PGM recall mode
  - **MEM AI** selects the Memory AI recall mode

- **EFF DISS** selects the Effects Dissolve recall mode
- 3. Press BANK.
- **4.** Press the number for the bank you want to select.
- **5.** Press the number for the memory register you want to select.

*Tip:* Press the memory number button again to undo the last recall. This can be turned off from the **Personality** menu.

# To Recall a Memory on Carbonite Black (CB1 and CB2)

The CB1 and CB2 control panels have a unique memory interface.

*Note: This procedure only applies to the CB1, CB2, and CB9.* 

To recall a memory, you must select which ME, MiniME<sup>™</sup>, MultiScreen, or chroma key outputs to recall the memory for, and then use the mnemonic buttons to select the bank and register to recall the memory from.

- Press and hold **RECALL** and select the source buttons on the key bus to select the ME, MiniME<sup>™</sup> or MultiScreen that you want to recall the memory for.
  - **1** ME P/P
  - **2** ME 1
  - **3** ME 2
  - $\mathbf{4} \operatorname{MiniME}^{\text{TM}} \mathbf{1}$
  - $5 \text{MiniME}^{\text{TM}} 2$
  - **6** MiniME<sup> $^{\text{m}}$ </sup> 3
  - $\mathbf{7}$  MiniME<sup><sup>TM</sup></sup> 4
  - **8** MultiScreen 1
  - **9** MultiScreen 2
  - **10** Chrome Key 1
  - **11** Chroma Key 2
  - **12** Chroma Key 3
  - **13** Chroma Key 4
- **2.** Use the numbers on the mnemonic buttons to select the bank and register you want to recall the memory from.

*Tip:* Press the memory number button again to undo the last recall. This can be turned off from the *Personality* menu.

## **Custom Controls**

Custom controls record actions on the switcher. This allows you to create repeatable macros that can be used to automate some tasks.

Refer to the documentation that came with your switcher frame for specific custom control events and restrictions.

## **Recording Custom Controls**

When you create a custom control, you record a series of events and special functions that are played back when you run the custom control. The process for creating a new cc and editing an existing one are the same, except when editing you have the option to insert events at different points in the existing cc.

**Tip:** Remember that some functions take time to perform and a pause should be added after the function to ensure that the command is completed before moving on to the next command.

# To Record a CC on TouchDrive (Carbonite Only)

*Tip:* To record a custom control on Acuity<sup>®</sup> use the menu system.

1. Press **CC/UP** in the 3-knob menu area.

| CC•CC           | 201  |             |        |      | 1/3   |
|-----------------|------|-------------|--------|------|-------|
| Start<br>Record | Edit | Delete      | Append | Сору | Paste |
| Bank 2          |      | <u>CC 1</u> | *      |      |       |

2. Use the **Bank** and **CC** knobs to select the custom control that you want to record to.

*Tip:* If events have already been recorded to a custom control, an \* is shown next to the CC number.

**3.** Tap **Start Record** to start recording new events to a custom control. Any existing events will be overwritten.

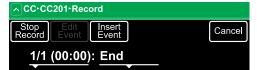

4. Add events as required.

*Tip:* Tap *Insert Event* and tap the event you want to enter. You can swipe left or right to view additional events. If the event requires additional selections the menu will display the required selections.

*Tip:* Tap  $\land$  or *SHIFT* + *UP* to move up to the previous menus.

**5.** Tap **Stop Record** when you are done recording.

#### To Record a CC on Carbonite Black

- 1. Press MENU > BANK 1 > START/STOP.
- 2. Use the **Bank** knob to select the bank that the custom control you want to record will be stored on.
- **3.** Use the **CC** knob to select the custom control that you want to record to, or select the custom control on the bus directly. If the custom control already has a macro recorded, an **\*** is shown next to the number.
- 4. Press Record Start to start recording.
- **5.** Insert the events you want to record. These can include source selections, key types, transitions, and menu selection, for example. Special functions can also be inserted.
- 6. Press Record Stop to finish recording.

### **Editing a Custom Control**

After you have recorded a custom control, you can go back and edit that custom control to add or remove events.

*Tip:* Custom controls can also be edited from the **Custom Control** node in DashBoard.

#### To Edit a CC on TouchDrive (Carbonite Only)

*Tip:* To edit a custom control on Acuity<sup>®</sup> use the menu system.

*Note:* You can only add or remove events from the control panel. To edit individual events use the DashBoard interface.

1. Press CC/UP in the 3-knob menu area

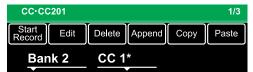

2. Use the **Bank** and **CC** knobs to select the custom control that you want to edit.

**Tip:** If events have already been recorded to a custom control, an **\*** is shown next to the CC number.

3. Tap Edit.

| CC⋅CC201⋅Edit               |              |        | 00:01 2/3       | ;    |      |
|-----------------------------|--------------|--------|-----------------|------|------|
| Start<br>Record             | Run<br>Event | Insert | Delete<br>Event | Prev | Next |
| 2: <u>ME P/P Key 1 Auto</u> |              |        |                 |      |      |

**4.** Use the left knob to select the event you want to edit, delete, or insert new events before.

*Tip:* When editing a custom control, press *RUN EVENT* to run the currently selected event. This can help you diagnose problems in a custom control.

- **Delete** use the left knob to select the event you want to delete and tap **Delete Event**.
- **Insert** use the left knob to select the event you want to insert an event before and tap **Insert**.
- 5. Insert any new events as needed.

*Tip:* Tap  $\land$  or *SHIFT* + *UP* to move up to the previous menus.

6. Press Stop Record.

#### To Edit a CC on Carbonite Black

**Note:** You can only add or remove events from the control panel. To edit individual events use the DashBoard interface.

1. Press MENU > BANK 1 > EDIT.

*Tip:* When editing a custom control, press *RUN EVENT* to run the currently selected event. This can help you diagnose problems in a custom control.

- 2. Use the **Bank** knob to select the bank that the custom control you want to record will be stored on, or select the bank button directly.
- **3.** Use the **CC** knob to select the custom control that you want to edit, or select the custom control on the bus directly. The custom control will have an **\*** next to the number.
- **4.** Use the **Func** knob to select where and how you want to edit the custom control.
  - **Edit** select the position in the custom control to edit events
  - **Append** add events to the end of the custom control
- 5. Press the Func knob to start editing.

*Tip:* You can also start editing a custom control by pressing and holding *EDIT* and selecting the bank and custom that you want to edit to.

The display changes to show the name and duration of the custom control, and the currently selected event in the custom control.

**6.** Delete an event in a custom control as follows:

- a) Use the left knob to select the event you want to delete. You can also use the **PREV** and **NEXT** buttons.
- b) Press **DELETE**.
- **7.** Insert an event into a custom control as follows:
  - a) Use the left knob to select the event you want to insert an event before. You can also use the **PREV** and **NEXT** buttons.
  - b) Press **INSERT**.
  - c) Insert new events as needed.
  - d) Press **START/STOP** to finish recording.

## **Running a Custom Control**

Once a custom control has been programmed, you can run that custom control by pressing the button that the custom control was recorded to.

#### To Run a CC on TouchDrive

 Press the CC BNK X user button for the custom control bank you want to run a cc from. This assigns the key bus to that bank. If there isn't a dedicated user button you can press and hold a CC BNK X button and press the button on the key bus for the cc bank.

*Tip:* You can also tap the *Key* button on the row control menu. Tap *CC Bank* and then tap the mnemonic for the bank you want to assign the key bus to.

2. Press the source button on the key bus for the custom control you want to run. The button will light, depending on what the custom control is doing.

#### Carbonite

- **Flashing White** the custom control is at a hold event while playing.
- Flashing Red the custom control is being recorded to.
- **Black Text on White Background** this is the last custom control that was run.

### To Run a CC on Carbonite Black

 Press the CC BNK X user button for the custom control bank you want to run a cc from. This assigns the key bus to that bank. If there isn't a dedicated user button you can press and hold a CC BNK X button and press the button on the key bus for the cc bank. **2.** Press the source button on the key bus for the custom control you want to run.

## **Panel Shortcuts**

There are a number of button combinations that allow you to reset, copy, or swap configurations.

| Function  | Description                                                                                                    |
|-----------|----------------------------------------------------------------------------------------------------|
| Кеу Сору  | Copy the entire contents of a keyer to<br>another keyer in the same, or a<br>different ME. The entire contents of<br>the destination keyer are replaced with<br>the contents of the source keyer.                                                                     |
|           | 1. Press and hold the <b>SEL</b> button for the keyer you want to copy to.                                                                                                    |
|           | 2. Press and SEL button for the keyer you want to copy from.                                                                                                    |
| Key Swap  | Swap the entire contents of any two<br>keyers in the same, or different ME.<br>The video source, position, and key<br>type are all swapped between keyers.<br>This allows you to change the<br>apparent key priority, or layering, of<br>the keys in the video output |
|           | <ol> <li>Press and hold the SEL button for<br/>one keyer you want to swap.</li> <li>Press the KEY X button for the<br/>other keyer you want to swap.</li> </ol>                                                                                                    |
|           | other keyer you want to swap.                                                                                                    |
| МЕ Сору   | Copy the content of an ME, MiniME <sup>™</sup> , or MultiScreen to another. The entire contents of the destination are replaced with the contents of the source.                                                                                                    |
|           | 1. Press and hold the <b>BKGD</b> next transition button on the row assigned to the resource you want to copy to.                                                                                                    |
|           | 2. Press the <b>BKGD</b> next transition button on the row assigned to the resource you want to copy from.                                                                                                    |
| Split Key | Assign a different alpha source for a<br>key than the fill/alpha associations<br>that are set up during configuration,<br>or to use a separate alpha source for<br>a Self key.                                                                                        |
|           | 1. Select the video source that you want to assign a different alpha to.                                                                                                    |
|           | 2. Press and hold AUTO/LINEAR or SELF/LUMA.                                                                                                    |
|           | <b>3.</b> Select the new alpha source on the key bus.                                                                                                    |

| Function  | Description                                                                                                    |
|-----------|----------------------------------------------------------------------------------------------------|
| ME Reset  | TouchDrive — reset a single resource<br>(ME, MiniME <sup>™</sup> , MultiScreen, chroma<br>key).                                                                                      |
|           | <ol> <li>Press and hold the user button<br/>for the resource you want to reset<br/>(ME X, MME X, CNVS X). You may<br/>have to assign user buttons to<br/>these resources.</li> </ol> |
|           | 2. Press <b>Reset ME</b> on the row control menu.                                                                                                    |
|           | TouchDrive — reset all resources (ME,<br>MiniME <sup>™</sup> , MultiScreen, chroma key).                                                                                             |
|           | <ol> <li>Press and hold MENU.</li> <li>Press Reset All.</li> </ol>                                                                                                    |
|           | TouchDrive (2S/3S only) — reset a single resource (ME, MiniME <sup>™</sup> , etc.).                                                                                                  |
|           | <ol> <li>Assign the panel row to the<br/>resource you want to reset.</li> <li>Press and hold STORE.</li> <li>Press LOCAL ROW.</li> </ol>                                             |
|           | TouchDrive (2S/3S only) — reset all<br>resources (ME, MiniME <sup>™</sup> , MultiScreen,<br>chroma key).                                                                             |
|           | <ol> <li>Press and hold STORE.</li> <li>Press ALL.</li> </ol>                                                                                                    |
|           | Carbonite Black — reset a single<br>resource (ME, MiniME <sup>™</sup> , MultiScreen,<br>chroma key).                                                                                 |
|           | 1. Assign the panel row to the resource you want to reset.                                                                                                    |
|           | <ol> <li>Press and hold STORE.</li> <li>Press RECALL.</li> </ol>                                                                                                    |
|           | Carbonite Black (1 and 2 only) — reset<br>a single resource (ME, MiniME <sup>™</sup> ,<br>MultiScreen, chroma key).                                                                  |
|           | 1. Assign the panel row to the resource you want to reset.                                                                                                    |
|           | <ol> <li>Press and hold ME X STORE.</li> <li>Press ME X RECALL.</li> </ol>                                                                                                    |
| Key Reset | TouchDrive — reset a single keyer.                                                                                                    |
|           | 1. Press and hold the <b>SEL</b> button for the keyer you want to reset.                                                                                                    |
|           | 2. Press <b>Reset Key</b> on the row control menu.                                                                                                    |
|           | Carbonite Black — reset a single keyer.                                                                                                    |
|           | <ol> <li>Press and hold the KEY X SEL<br/>button for the keyer you want to<br/>reset.</li> </ol>                                                                                     |
|           | 2. Press RESET.                                                                                                    |

| •           |                                                      |                                                                                                    |  |  |  |
|-------------|------------------------------------------------------|----------------------------------------------------------------------------------------------------|--|--|--|
| Function    | Descripti                                            | on                                                                                                    |  |  |  |
| Trans Reset | TouchDri<br>transitior                               | ve — reset the selected<br>type.                                                                                          |  |  |  |
|             | butte                                                | s and hold the transition type<br>on for the transition you want<br>set ( <b>DISS, WIPE, DVE, MEDIA</b><br><b>E</b> ).    |  |  |  |
|             |                                                      | s <b>Reset Trans</b> on the row<br>rol menu.                                                                              |  |  |  |
|             | Carbonite Black — reset the selecte transition type. |                                                                                                    |  |  |  |
|             | butte<br>wan                                         | s and hold the transition type<br>on for the transition you<br>t to reset ( <b>DISS, WIPE, DVE</b> ,<br><b>IA WIPE</b> ). |  |  |  |
|             | <b>2.</b> Pres                                       | s <b>RESET</b> .                                                                                                    |  |  |  |
| Aux Reset   | TouchDri<br>bus.                                     | ve — reset the selected aux                                                                                               |  |  |  |
|             |                                                      | s and hold the user button<br>ne aux bus ( <b>AUX X</b> ) you want<br>set.                                                |  |  |  |
|             |                                                      | s <b>Reset Aux</b> on the row<br>rol menu.                                                                                |  |  |  |
|             | Carbonite<br>aux bus.                                | e Black — reset the selected                                                                                              |  |  |  |
|             |                                                      | s and hold the <b>AUX X</b> button<br>he aux bus you want to reset.                                                       |  |  |  |
|             | 2. Pres                                              | s <b>RESET</b> .                                                                                                    |  |  |  |

# **Panel Setup**

When the TouchDrive panel has been booted in Carbonite mode you can use DashBoard running on the panel to configure network setting and other aspects of the panel setup.

**Note:** If the control panel has been started in Acuity<sup>®</sup> mode, the TouchDrive DashBoard interface is replaced with the Acuity<sup>®</sup> menus. Use the documentation that came with your Acuity<sup>®</sup> switcher for information on setting up the panel for Acuity<sup>®</sup>.

# **Network Setup**

All control panels come from the factory set with a static IP address (192.168.0.129) but can be set to use DHCP to automatically obtain an IP address.

The TouchDrive control panel is running a Linux<sup>®</sup> operating system that supports the DashBoard control system that provides the menu interface to the control panel. In addition to allowing control of the frame, DashBoard provides dedicated menus for setting up the control panel.

The Carbonite Black control panel is automatically discovered in DashBoard and appears as **CarbonitePanel** followed by the MAC address of that particular panel.

## To Connect to the TouchDrive

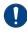

**Important:** If ports 2222 or 3333 are blocked on your network, the panel will not be able to connect to the Carbonite family frame.

1. From the tree view for the control panel, double-click **Configuration** > **Network** 

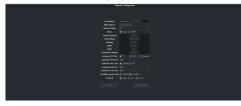

**2.** Enter the ethernet settings for your control panel and frame you want to connect to.

| `                       |                                                                                                    |  |  |  |
|-------------------------|----------------------------------------------------------------------------------------------------|--|--|--|
| Item                    | Description                                                                                                    |  |  |  |
| Panel<br>Name           | Enter the name you want to apply to the<br>panel. This is the name that appears in<br>the DashBoard tree view. The default<br>name is <b>TOUChDrive</b> followed by<br>the MAC address.                                                                                                    |  |  |  |
|                         | Note: The name cannot contain "<", ">" or "/" characters.                                                                                                    |  |  |  |
| MAC<br>Address          | The MAC address of the ethernet controller in the control panel.                                                                                                    |  |  |  |
| Ethernet<br>Status      | The network status detected by the control panel.                                                                                                    |  |  |  |
| Mode                    | Select whether to use a static IP address<br>( <b>Static</b> ), or obtain an IP address ( <b>DHCP</b> ).<br>For a static IP address, enter the IP<br>address ( <b>Panel IP Address</b> ), subnet<br>mask ( <b>Subnet Mask</b> ), and gateway<br>( <b>Gateway</b> ) you want to use.                                                                                               |  |  |  |
| Panel IP<br>Address     | IP address you want to assign to the control panel.                                                                                                    |  |  |  |
| Subnet<br>Mask          | The subnet mask for your network.                                                                                                    |  |  |  |
| Gateway                 | The Default Gateway used by your network.                                                                                                    |  |  |  |
| DNS1                    | The network address of your Domain                                                                                                    |  |  |  |
| DNS2                    | Name Servers, if you are using one or more.                                                                                                    |  |  |  |
| Carbonite<br>IP Address | Enter the IP address of the frame you are connecting to.                                                                                                    |  |  |  |
| Carbonite<br>FTP Port   | The FTP port that your switcher used to<br>communicate between the panel and<br>frame.                                                                                                    |  |  |  |
|                         | <ul> <li>8821 — select this option for<br/>Graphite CPC.</li> </ul>                                                                                                    |  |  |  |
|                         | <ul> <li>21 — select this option for all other switchers.</li> <li>Disabled — select this option to disable the use of FTP. If FTP is disabled the control panel uses SFTP to connect to the frame. The frame software must have the disable FTP option to connect to the panel using SFTP.</li> </ul>                                                                            |  |  |  |
| Carbonite<br>SFTP Port  | The port that the control panel uses to connect to the frame for SFTP.                                                                                                    |  |  |  |
| Carbonite<br>OGP Conn   | <ul> <li>Select the type of OPG connection that you are using to connect the control panel to the frame.</li> <li>Default — when you are connecting the control panel directly to the frame.</li> <li>NAT — when you are using a NAT to connect the control panel to the frame. Use this setting if you are connecting to a Graphite CPC on a cloud computing service.</li> </ul> |  |  |  |

| Item                        | Description                                                                                                    |
|-----------------------------|----------------------------------------------------------------------------------------------------|
| Carbonite<br>OGP Port       | The port that DashBoard is using to connect to the frame.                                                                                                    |
| Carbonite<br>Comm Port      | This feature is not used at this time.                                                                                                    |
| Sending<br>Logs to<br>Frame | Select whether panel logs are sent to<br>the frame ( <b>Enabled</b> ) or not ( <b>Disabled</b> ).<br>Sending panel logs to the frame allows<br>the frame to combine them with the<br>frame logs so that there is only a single<br>set of logs to send to technical support<br>if required. |
| Panel ID                    | Select whether you want to assign the<br>panel as the main panel ( <b>Main</b> ), or one<br>of the satellite panels ( <b>Sat. 1</b> or <b>Sat. 2</b> ).<br>The panel id sets what permissions the<br>control panel has to the resources on<br>the frame.                                   |

3. Click Apply Changes.

## To Connect to the Carbonite Black

1. Double-click on the **ePCH** node and click on the **Ethernet** tab.

**Note:** The **Current DIP Switch** field shows the state of the DIP1 and DIP2 switches on the control panel. Some settings do not allow you to change the IP settings from DashBoard.

**Tip:** Double-click on the **ePCH** node and click on the **Panel Name, Permissions** tab to change the name of the panel in the tree view.

- 2. Click a **Method** button to select whether to use a static IP address (**Static**), or obtain an IP address (**DHCP**).
- 3. For a static IP address, enter the IP address (IP Address), subnet mask (Subnet Mask), and gateway (Default Gateway) you want to use.
- **4.** In the **Carbonite IP Address** field, enter the IP address of the frame you are connecting to.
- 5. Click a Send Logs to Frame button to select whether panel logs are sent to the frame (Enabled) or not (Disabled). Sending panel logs to the frame allows the frame to combine them with the frame logs so that there is only a single set of logs to send to technical support if required.

*Note:* Sending panel logs to the frame is not supported by all the frames at this time.

6. Click a **Panel ID** button to select whether you want to assign the panel as the main

panel (**Main**), or one of the satellite panels (**Sat. 1** or **Sat. 2**). The panel id sets what permissions the control panel has to the resources on the frame.

7. Click Apply Changes.

# Date and Time (TouchDrive)

You can set the date and time for the TouchDrive control panel.

## To Set the Date and Time

1. From the tree view for the control panel, double-click **Configuration** > **Date Time**.

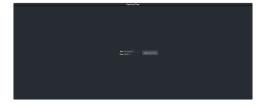

- 2. Click Date and Time.
- **3.** Enter the new date and time.
- 4. Click Save.

## **Touchscreen Configuration**

The touchscreen interface on TouchDrive can be set to show or hide the title bar at the top of the screen as well as change the layout of the onscreen keyboard.

In addition to configuring the touchscreen, this menu also allows you to enable VNC connection to the control panel.

## To Configure the Touchscreen Interface

The title bar at the top of the DashBoard window can be hidden and you can select between different keyboard layouts.

**Note:** This setting only applies to the DashBoard window on the TouchDrive control panel.

 From the tree view for the control panel, double-click Configuration > Touchscreen Configuration.

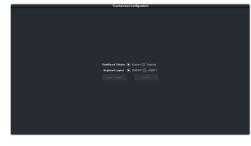

2. Select the settings you want to use:

| Parameter                                        | Description                                                                                                    |  |  |  |  |  |  |
|--------------------------------------------------|----------------------------------------------------------------------------------------------------|--|--|--|--|--|--|
| DashBoard<br>Title Bar                           | <ul> <li>Enable — show the title bar at the top of the DashBoard window.</li> <li>Disable — hide the title bar at the top of the DashBoard window.</li> </ul>                                                         |  |  |  |  |  |  |
|                                                  | <b>Tip:</b> You can only access the virtual keyboard through the title bar. If you disable the title bar you cannot bring up the keyboard.                                                                            |  |  |  |  |  |  |
| Keyboard<br>Layout                               | <ul> <li>QWERTY — configure the virtual keyboard with a QWERTY layout.</li> <li>AZERTY — configure the virtual keyboard with a AZERTY layout.</li> </ul>                                                              |  |  |  |  |  |  |
| <b>VNC</b> (only<br>shown on<br>actual<br>panel) | <ul> <li>Disabled — disable VNC connections to the control panel (default).</li> <li>Enabled — allow VNC connections to the control panel.</li> </ul>                                                                 |  |  |  |  |  |  |
|                                                  | Important: The VNC<br>connection is used by<br>technical support to access<br>your control panel remotely.<br>The VNC setting should be<br>set to Disabled unless<br>instructed to enable it by<br>technical support. |  |  |  |  |  |  |

3. Click **Apply Changes** to make the changes.

# Alarms (TouchDrive)

DashBoard will show an alarm if certain conditions are detected. You can disable these alarms.

## To Disable an Alarm

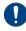

*Important:* Disabling an alarm is not recommended.

*Note:* The alarms shown may be different depending on the revision of control panel you have.

 From the tree view for the control panel, double-click Configuration > Alarms Enables

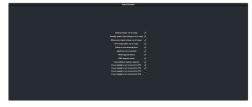

**2.** Clear the selection for the alarm(s) you want to disable.

**Note:** Power supplies 3 and 4 (PS 3/4) are only present on revision 03 hardware and are not used at this time.

# **Bus Map**

The bus map assigns video sources to the source buttons on the control panel. When you connect the panel to the frame it is assigned a default bus map based on the number of sources on the frame and buttons on the control panel. You can customize the placement of sources on the bus, as well as the name, text size, and color of the mnemonics. On the TouchDrive control panel you can also add icons to the mnemonics.

*Note:* Bus maps are configured and stored on the frame based on the port that the control panel connects to (main, sat1, sat2).

The TouchDrive control panel allows you to update the bus map from the control panel.

## To Update a Bus Map on TouchDrive

1. Tap **PST** on the row control menu to enter bus map mode.

| Ext   | Assign |
|-------|--------|
| Int   | Insert |
| Buses | Clear  |
| Aux   | Delete |
| MinM  | IE1    |

2. Press the source button on the Preset bus to select the position on the map you want to update. If you are inserting a source select the source button to the right of where you want to insert the new source.

**Tip:** Don't forget that you can assign sources to the shifted bus by pressing and holding the shift button and pressing the source button.

- **3.** Select the function you want to perform.
  - **Assign** assign a new source to the map position. This overwrites the source currently mapped to this position.

- **Insert** insert a new source to the left of the map position. This shifts all source (except Shift) to the right.
- **Clear** clear the current map position. This assigns a 'none' source to the position.
- **Delete** delete the source assigned to the map position. This shifts all the sources on the right of the position left to fill the current position.

**Note:** Moving source on the main bus of the map does not change sources on the shifted bus (sources don't wrap around). The exception is the Shift button which must exist on all buses. If you add Shift to the main bus it is also added to the same position on the shifted bus.

- **4.** Assign a new source to the current map position as follows:
  - a) Tap the button for the type of source you want to assign to the position (external Ext, internal Int, re-entry/follow Buses, aux follow Aux.
  - b) Tap the mnemonic button for the source you want to assign to the position. Up and down arrows at the end of the row allow you to scroll additional sources.
- **5.** Insert a new source to the left of the current map position as follows:
  - a) Tap the button for the type of source you want to insert (external **Ext**, internal **Int**, re-entry/follow **Buses**, aux follow **Aux**.
  - b) Tap the mnemonic button for the source you want to insert to left of the current the position. Up and down arrows at the end of the row allow you to scroll additional sources.
- **6.** Clear the current position as follows:
  - a) Tap the mnemonic button for the map position you want to clear.
- **7.** Delete the current position as follows:
  - a) Tap the mnemonic button for the map position you want to delete the source from.
- **8.** Press **TOUCH HOME** to exit the bus map mode.

## **Control Panel Button Inserts**

Insert films can be installed into most buttons on the control panel. Insert films allow you to label specific source buttons, control buttons, or replace the default button names with those of a different language.

Button insert templates can be downloaded from Ross Video.

### To Install a Button Insert

**1.** Remove the Cap Assembly from the Switch Assembly by grasping it firmly and pulling away from the control panel surface.

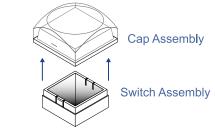

Figure 5: Removing Cap Assembly

**2.** Remove the Lens from the Diffuser using a common end micro screwdriver.

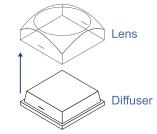

#### Figure 6: Removing Lens from Diffuser

**3.** Place the Insert Film into the Lens so the readable side is facing up. The notches on the sides of the Lens must be at the sides of the text on the Insert Film.

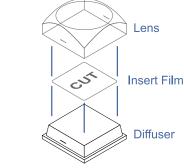

#### Figure 7: Inserting Film

- **4.** Aligning the notches on the sides of the Lens and Diffuser, press the Lens and Diffuser together until they click.
- **5.** Aligning the notches on the sides of the Cap Assembly to the tabs on the side of the Switch Assembly, press Cap Assembly down

onto the Switch Assembly with a rolling motion until they click together.

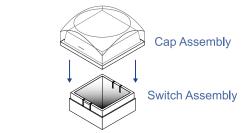

Figure 8: Replacing Cap Assembly

#### **Mnemonics**

The mnemonic displays on the control panel show the name of the video source and can be customized for font size, color, and in some cases icons can be added. The customization that is available depends on the control panel you are using.

**Note:** The SoftPanel uses the Carbonite settings.

**To Customize Mnemonics for TouchDrive** The TouchDrive control panels support RGB color mnemonics and icons.

- Click Navigation Menu > Configuration > Inputs > if you are setting up a physical input, or Internal if you are setting up an internal input.
- 2. Click the **TouchDrive** button for the source you want to customize the mnemonics for.

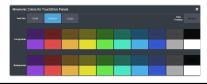

| Setting    | Description                                                                                                    |
|------------|----------------------------------------------------------------------------------------------------|
| Font Size  | Click <b>Small</b> , <b>Medium</b> , or <b>Large</b> to select<br>the size of the font used on the<br>mnemonic display. The larger the font,<br>the fewer characters that are visible on<br>the mnemonic. |
| Foreground | Click a <b>Foreground</b> button to select the color you want to apply to the text and icon on the mnemonic.                                                                                              |
| Background | Click a <b>Background</b> button to select the color you want to apply to the background on the mnemonic.                                                                                                 |

**3.** Click the **Icon** button for the source you want to customize the mnemonics for and click the icon you want to use.

| -0005- | 6   | text | кол<br>(О) | Namenc | -  |    | CG | D   |    |  |
|--------|-----|------|------------|--------|----|----|----|-----|----|--|
| ۲      | đ   | ٢    | *          | ⊛_     | \$ |    | U  | ۷   | A  |  |
|        | 2   | 5    |            | •      | Cò |    | 50 | ۵.  | 8  |  |
| 21     | 88X | н    | 88         | 88     | 63 | ME | ME | •ME | -M |  |
|        | 1   | **   |            | •      | ۲  | •  | ۰  | 0   |    |  |

#### To Customize Mnemonics for Carbonite Black

The Carbonite control panels support three-color mnemonics without icons.

- Click Navigation Menu > Configuration > Inputs > if you are setting up a physical input, or Internal if you are setting up an internal input.
- **2.** Click the **Carbonite** button for the source you want to customize the mnemonics for.

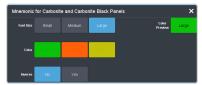

| Setting   | Description                                                                                                    |
|-----------|----------------------------------------------------------------------------------------------------|
| Font Size | Click <b>Small</b> , <b>Medium</b> , or <b>Large</b> to select<br>the size of the font used on the<br>mnemonic display. The larger the font,<br>the fewer characters that are visible on<br>the mnemonic. |
| Color     | Click a <b>Color</b> button to select the color<br>you want to apply to the mnemonic. The<br>color is applied either to the<br>background or the font, depending on<br>the <b>Inverse</b> setting.        |
| Inverse   | Click an <b>Inverse</b> button to have the color applied to the background ( <b>No</b> ) or the text ( <b>Yes</b> ).                                                                                      |

# Personality

Personality settings allow you to configure how you interact with the control panel and switcher, as well as how the buttons on the control panel appear. All of these settings are stored in the Personality register.

*Note:* Personality setting are provided for the Carbonite switcher only. Refer to the documentation that came with your Acuity<sup>®</sup> switcher for Acuity<sup>®</sup> personality settings.

**Note:** Refer to the documentation for your switcher frame for information on additional personality settings.

# **Double-Press Rate**

Set how fast/slow you have to double-press a button for it to be recognised as a double-press.

You can set the double-press rate of the switcher to suit your preference. Setting a fast rate requires you to double-press the knobs in quick succession in order to be recognized as a double-press. Setting a slow rate allows more time between presses but may register two single presses as a double-press.

## To Set the Double-Press Rate

- 1. Press MENU > Pers > Double Prs Speed (DblPrs Speed on Carbonite Black).
- **2.** Double-press the **HERE** knob at the rate you want to use for double-pressed on the switcher.
- 3. Press MENU to store the new rate.

## **ME Select**

The ME Select feature allows you to have the switcher automatically select the ME,  $MiniME^{m}$  etc. that is assigned to the panel when storing or recalling memories on the control panel.

Note: Only available on a single row panel.

## To Set the ME Select Behavior

- 1. Press MENU > Pers > Next.
- **2.** Use the **MESel** knob to select where memories are stored and recalled.
  - **Hold** you must select the ME, MiniME<sup>™</sup> etc. that you want to store or recall a memory on.
  - **Follow** the memory is stored or recalled on the ME, MiniME<sup>™</sup> etc. that the panel row is currently assigned to.

# **Next Button Secondary Function**

You can use the **NEXT** button on the Carbonite Black control panel to perform other functions.

*Note:* Not available on the TouchDrive.

The **NEXT** button can be used to manually trigger GPI outputs. This allows you to use the GPI to manually roll a clip on a video server, or load the next page on a character generator. Refer to the External Device Setup Sheets for more information on setting up an using external devices.

# To Set the NEXT Button Secondary Function

- 1. Press MENU > Pers > NEXT > NEXT > NEXT > NEXT > NEXT > NextBn Func2.
- **2.** Use the **Func** knob to select the second function of the Next button.
  - **<none>** no secondary function
  - **GPO** you can manually trigger a GPI output

## **User Buttons**

These buttons can be assigned to a number of functions, including and key selections, custom control, and memories. The number and position of the buttons on the control panel depend on the model of your control panel.

## **To Set A User Button**

 Click Navigation Menu > Personality > User Select.

*Note:* The menu only shows the user buttons that are available on your control panel.

**2.** Click the user button that you want to assign a function to and select the function you want to assign to that button.

**Tip:** Each row on your control panel can have a separate set of user button assignment. These settings are tied to the row, and not the ME that is assigned to that row.

*Tip:* The *Trans* buttons are located on the Transition area of the TouchDrive control panel. The Flex and

Positioner buttons are located on the Flex Control and Positioner modules on the TD3 and TD4 panels.

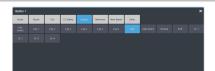

**Note:** The functions that are available on your switcher may differ depending on the options you have installed and how your switcher is configured.

# TouchDrive Software Upgrades

Upgrade the software and operating systems on the TouchDrive control panel.

# TouchDrive Software Upgrade

The control panel has two partitions that allow it to boot in either Carbonite or Acuity<sup>®</sup> modes. The software for each mode is independent and upgraded differently

- Carbonite the software is made up of the DashBoard control system, and the panel application software.
- Acuity<sup>®</sup> the software is uploaded from the frame when the panel connects.

**Note:** The **Upgrade PMC & PCH** should only be used when you are instructed to do so by technical support.

# To Upgrade the Panel (Carbonite Mode Only)

Upgrade the software on the TouchDrive control panel when it is in Carbonite mode.

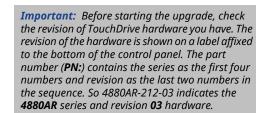

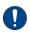

**Important:** Do NOT turn the control panel power off during the upgrade. Doing so may corrupt the software or damage the control panel components.

**Tip:** The control panel can be upgraded from a remote DashBoard computer or from the panel itself. If you are upgrading from the panel, you must put the upgrade file onto a USB and insert that USB into a USB port on the control panel.

- 1. Download the software for your revision of hardware:
  - 4880AR Series, HW Rev 01-02 (Qseven<sup>®</sup>) — touchdrive-HWRev02-V3.2.576.tgz
  - 4880AR Series, HW Rev 03 (AMD Ryzen<sup>™</sup>) — touchdrive-HWRev03-V3.2.0.576.tgz
  - 4882AR Series (AMD Ryzen<sup>™</sup>) touchdrive-HWRev03-V3.2.0.576.tgz

 From the tree view for the control panel, double-click Configuration > Upgrade Panel.

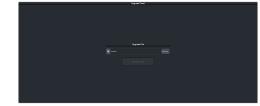

- **3.** Click **Browse...** and navigate to the control panel upgrade file.
- 4. Select the panel upgrade file and click **Open**.
- 5. Click Upgrade Panel.
- 6. Click Yes.
- **7.** Click **Continue** to upload the upgrade file to the control panel and start the upgrade.

| onfirm upload to TouchD | rive Panel    | × |
|-------------------------|---------------|---|
|                         |               | _ |
| File Name:              |               |   |
| Destination:            |               |   |
| Load Size:              |               |   |
| Modification Date:      |               |   |
|                         |               |   |
|                         | ntinue Cancel |   |

**8.** Wait for the DashBoard pages to come back up. This may take a few minutes.

# To Upgrade DashBoard on the Control Panel (Carbonite Mode Only)

Upgrade the DashBoard control system software on the TouchDrive control panel when it is in Carbonite mode.

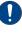

**Important:** Do NOT turn the control panel power off during the upgrade. Doing so may corrupt the software or damage the control panel components.

**Tip:** The control panel can be upgraded from a remote DashBoard computer or from the panel itself. If you are upgrading from the panel, you must put the upgrade file onto a USB and insert that USB into a USB port on the control panel.

- Download the DB9.10.3\_linux.gtk.x86 \_64.tar.gz (the Linux<sup>®</sup> version) DashBoard software.
- From the tree view for the control panel, double-click Configuration > Upgrade DashBoard.

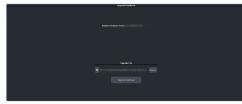

- **3.** Click **Browse...** and navigate to the DashBoard upgrade file.
- **4.** Select the DashBoard upgrade file and click **Open**.
- **5.** Click **Upgrade DashBoard**.
- 6. Click Yes.
- **7.** Click **Continue** to upload the upgrade file to the control panel and start the upgrade.

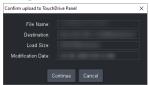

**8.** Wait for the DashBoard pages to come back up. This may take a few minutes.

# TouchDrive Panel Boot Mode

The TouchDrive control panel can control either an Acuity<sup>®</sup> or Carbonite based switcher by booting in either Acuity<sup>®</sup> or Carbonite mode.

If you want to connect the TouchDrive panel to an Acuity<sup>®</sup> or Carbonite switcher, you must switch the panel to boot in that mode. If the panel is in Carbonite mode and you want to connect to an Acuity<sup>®</sup> frame, you must boot up the panel, navigate to the menu and switch it to Acuity<sup>®</sup> mode.

*Note:* To switch between Acuity<sup>®</sup> and Carbonite modes, you must be running Acuity<sup>®</sup> v12.1a, or higher, and TouchDrive 1.5, or higher.

**Note:** Once you have booted the panel in the proper mode, refer to the documentation for your switcher for connecting a control panel to your frame.

# To Switch TouchDrive to Acuity®

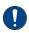

*Important:* The Acuity<sup>®</sup> frame must be running software version **12.1a**, or higher, to connect to the TouchDrive control panel.

- 1. Power on the control panel and wait for DashBoard to load on the touchscreen display.
- From the tree view for the control panel, double-click Configuration > Switch to Acuity mode.
- 3. Click Switch & Reboot.

**Note:** This function is only available on the DashBoard menus running on the control panel. It is not available on remote DashBoard connections.

The control panel will reboot into Acuity<sup>®</sup> mode.

# To Switch TouchDrive to Carbonite

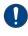

*Important:* The Carbonite frame must be running the minimum software to connect to the TouchDrive control panel that is configured as Dual Boot.

- Power on the control panel and wait for Acuity<sup>®</sup> menu to load on the touchscreen display.
- **2.** Press the **Home** button three (3) times to put the panel into setup mode.
- 3. Press HOME > More > System Shutdown > More > Switch to Carbonite .

The control panel will reboot into Carbonite mode.

# **Diagnostic Tests**

Diagnostics consist of a number of tests that are used to confirm the functionality of your equipment.

*Note:* Diagnostic setting are provided for the Carbonite switcher only. Refer to the documentation that came with your Acuity<sup>®</sup> switcher for Acuity<sup>®</sup> personality settings.

# **Panel Status**

The status menu shows information for various components of the TouchDrive control panel.

**Note:** The status information shown varies with the version of software you are running and the revision of TouchDrive hardware you have.

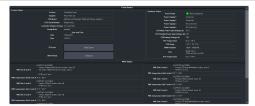

- **Product** the product name of the control panel.
- **Supplier** the manufacturer of the control panel.
- **CPU Model** the model of CPU used in the control panel.
- **CPU Serial Number** the serial number of the CPU in the control panel.
- **Carbonite Software Version** the current version of the Carbonite mode software running on the control panel.
- Acuity Mode indicates whether the Acuity<sup>®</sup> mode OS is installed.
- **Date and Time** the current date and time.
- **Panel Status** the overall status of the control panel.
- **Power Supply 1** is power supply 1 connected to a power source.
- **Power Supply 2** is power supply 2 connected to a power source.
- **Power Supply 3** (revision 03 hardware only) is power supply 3 connected to a power source. Not used at this time.
- **Power Supply 4** (revision 03 hardware only) is power supply 4 connected to a power source. Not used at this time.
- **CPU Primary Power Input Voltage (V)**—the primary voltage being supplied to the CPU.

- CPU Standby Power Input Voltage (V) the standby voltage being supplied to the CPU.
- **CPU Battery Voltage (V)** the voltage that the battery is outputting.
- **CPU Temperature** the temperature of the CPU.
- **CPU Usage** the percentage utilization of each core used by the system.
- **RAM Available** the amount of system RAM that is currently unused.
- **PCH** the hardware and FPGA version and firmware revision of the panel controller hub.
- **PCH Temperature** the temperature of the PCH.
- **PMC Link X Node Y** the address and hardware information for the panel module controller on each control surface board in the control panel.
- **PMC Temperature Link** *X* **Node** *Y* the temperature of the PMC on each control surface board.

*Note:* The number of PMCs in the control panel depend on the size of the control panel.

# **Hardware Revisions**

It is important to know the revision of your hardware when navigating status menus and contacting technical support.

The revision of the hardware is shown on a label affixed to the bottom of the control panel, as well as the serial number label. The part number (**PN:**) contains the series as the first four numbers and the revision as the last two numbers in the sequence. So 4880AR-212-**01** indicates 4882AR Series and hardware revision **01**.

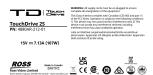

Table 1: Hardware Revision Comparison

| Revision | Distinctions                                                                                            |
|----------|----------------------------------------------------------------------------------------------------|
| 01-02    | <ul> <li>CPU: Intel<sup>®</sup> Celeron<sup>®</sup></li> <li>PSU: 2 × 4-pin power connectors</li> </ul> |
| 03       | <ul> <li>CPU: AMD AMD Ryzen<sup>™</sup></li> <li>PSU: 4 × 4-pin power connectors</li> </ul>             |

| Revision         | Distinctions                                                                                                    |
|------------------|----------------------------------------------------------------------------------------------------|
| 4882AR<br>Series | <ul> <li>CPU: AMD AMD Ryzen<sup>™</sup></li> <li>PSU: 4 × 4-pin power connectors</li> <li>Modular panel top.</li> </ul> |

# **Carbonite Black DIP Switches**

The DIP switches on the back of the Carbonite Black control panel are used to override some network settings.

The up position for the DIP switch is OFF.

| DIP |     |     | Function |                                 |
|-----|-----|-----|----------|---------------------------------|
| 1   | 2   | 3   | 4        |                                 |
| OFF | OFF |     |          | User IP Settings                |
| OFF | ON  |     |          | Force DHCP IP                   |
| ON  | OFF |     |          | Force Static IP (192.168.0.129) |
| ON  | ON  |     |          | reserved                        |
|     |     | OFF |          | reserved                        |
|     |     | ON  |          | reserved                        |
|     |     |     | OFF      | Default Boot                    |
|     |     |     | ON       | Boot from memory card           |

*Note:* When you force the static IP, the IP address that the control panel expects to find the frame is also set (192.168.0.123).

# **Diagnostic Tests**

Perform diagnostics on your control panel to test button and control functionality, button colors, and mnemonic and display colors.

## **To Run the Control Panel Test**

Test the functionality of any of the buttons, knobs or fader and positioner on the control panel.

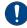

**Important:** This test disrupts the functionality of the control panel. If you are running this test from a remote computer, ensure that the control panel is available before performing the test.

Tip: If you have an older version of software you can access the test from the 3-knob menu (Press MENU > System > NEXT > NEXT > Diagnostic Tests (Diag Tests on Carbonite Black) > Contrl Test.)

- Click Navigation Menu > Configuration > Diagnostics.
- 2. Click Start Control Test.

The button shows Running and the 3-knob menu of the control panel shows the current button, knob, positioner, or fader being used.

**3.** Test the button, knob, positioner, and fader you want to check.

**Note:** On the TouchDrive control panel the displays show a touch pattern. Tap on the happy face to test the touch sensitivity and calibration. If the tap registers on the happy face, the happy face disappears. If the tap does not register on the happy face, a green X is shown where the tap was registered.

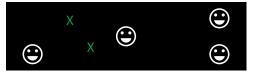

4. Click **Stop** or press **MENU** and **NEXT** on the control panel to end the test.

#### To Run the LED Test

Test the color range of all the LEDs on the control panel.

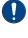

V.

**Important:** This test disrupts the functionality of the control panel. If you are running this test from a remote computer, ensure that the control panel is available before performing the test.

Tip: If you have an older version of software you can access the test from the 3-knob menu (Press MENU > System > NEXT > NEXT > Diagnostic Tests (Diag Tests on Carbonite Black) > P-LEDs Test.)

- Click Navigation Menu > Configuration > Diagnostics.
- 2. Click Start P-LEDs Test.

The button shows Running and all the buttons and indicators on the control panel cycle through different colors.

**3.** Click **Stop** or press **MENU** on the control panel to end the test.

## To Run the Display Test

Test the displays on the control panel.

**Important:** This test disrupts the functionality of the control panel. If you are running this test from a remote computer, ensure that the control panel is available before performing the test.

**Tip:** If you have an older version of switcher software you can access the test from the 3-knob menu (Press **MENU** > **System** > **NEXT** > **Diagnostic Tests** (**Diag Tests** on Carbonite Black) > **Contrl Test**.)

- 1. Click Navigation Menu > Configuration > Diagnostics.
- 2. Click Start Display Test.

The button shows Running and on the TouchDrive the displays and the mnemonics cycle colors.

On the Carbonite Black a series of letters, numbers, and symbols scroll across the displays and the mnemonics cycle colors.

**3.** Click **Stop** or press **MENU** on the control panel to end the test.

## Switcher Logs

Switcher logs can be used to identify and diagnose problems with the switcher. Use this information when contacting Ross Video Technical Support.

A copy of the working set from the switcher is also included with the logs to assist in diagnosing problems.

## To Copy Logs To a USB

Switcher logs can be stored onto a USB to be sent to technical support to diagnose problems with your switcher.

**Note:** Logs must be copied before a reboot or power-cycle of the switcher, or the information in them will be lost.

- 1. Insert USB drive into the USB port on the control panel. Wait 5 seconds after inserting the USB drive before using it.
- 2. From the tree view for the control panel, double-click **Configuration** > **Diagnostics**.

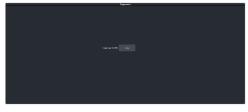

**3.** Click the **Copy Logs To USB** button to copy the switcher logs to the USB drive.

The logs have been copied into the \switcher directory on the USB drive.

# Factory Default (TouchDrive Only)

You can factory default the DashBoard interface to the control panel to return it an default state. All settings except ethernet are returned to the default value.

## **To Factory Default the Panel**

 From the tree view for the control panel, double-click Configuration > Factory Defaults

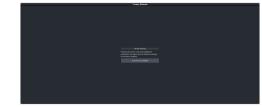

2. Click Load Factory Defaults.

# PMC/PCH Upgrade (TouchDrive Only)

You can force an upgrade of the PMC (Panel Module Controller) and PCH (Panel Controller Hub) modules in the control panel. The PMC and PCH modules are located on the circuit boards in the control panel and make up the different control areas.

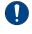

**Important:** The PMC and PCH Upgrade functionality is intended to be used by technical support only.

If a circuit board in the control panel is replaced, or an area on the control panel is not functioning, you can force the upgrade of the software on these boards to ensure they are all at the same version and that the software is not corrupted.

## To Upgrade the PMC and PCH Modules

Force upgrade the PMC and PCH modules in the control panel.

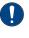

**Important:** Do NOT turn the control panel power off during the upgrade. Doing so may corrupt the software or damage the control panel components.

 From the tree view for the control panel, double-click Configuration > Upgrade PMC & PCH.

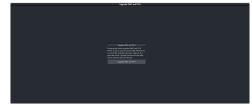

- 2. Click Upgrade PMC and PCH.
- 3. Click Yes.
- **4.** Wait for the upgrade to complete.

# Calibration

Calibration allows you to reset the limits of the faders on the control panel and re-center the positioner.

*Note:* Calibration setting are provided for the Carbonite switcher only. Refer to the documentation that came with your Acuity<sup>®</sup> switcher for Acuity<sup>®</sup> personality settings.

# To Calibrate the Control Panel

- Press MENU > System > NEXT > NEXT > Diagnostic Tests (Diag Tests on Carbonite Black) > NEXT > Calibration Reset.
- 2. Move the positioner backwards and forwards, left to right, and twist the positioner left and right a few times.
- **3.** Move each fader from one limit to the next a few times. Do not push the fader hard when it reaches the limit.
- **4.** Press **MENU** to save the calibration information.

# **Specifications**

Switcher resources, video specifications, power rating, and port pinouts.

# Ports

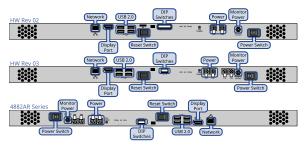

## **USB Ports**

**Note:** The panel software can only mount a single USB drive at a time. The remaining ports can be used for an external mouse and keyboard.

- File System: FAT32
- **USB 2.0:** Type-A located on the back of the panel.
- **USB 3.0:** Type-A located on the side of the backsplash on some panels.

# Hardware Weights

| Hardware               | Weight           |
|------------------------|------------------|
| TouchDrive Panels      |                  |
| TD1C Panel             | 10 lbs (4.5 kg)  |
| TD1 Panel              | 14 lbs (6.4 kg)  |
| TD2 Panel              | 21 lbs (9.5 kg)  |
| TD2S Panel             | 27 lbs (12.3 kg) |
| TD3S Panel             | 54 lbs (24.5 kg) |
| TD3 Panel              | 51 lbs (23.1 kg) |
| TDx3 Panel             | 51 lbs (23.1 kg) |
| TD4 Panel              | 64 lbs (29.0 kg) |
| TDx4 Panel             | 64 lbs (29.0 kg) |
| Carbonite Black Panels |                  |
| CB1 Panel              | 13 lbs (5.9 kg)  |
| CB1S Panel             | 17 lbs (7.7 kg)  |
| CB2 Panel              | 20 lbs (9.1 kg)  |
| CB2S Panel             | 26 lbs (11.8 kg) |
| CB3S Panel             | 35 lbs (15.9 kg) |
| CB3X Panel             | 40 lbs (18.1 kg) |

| Hardware  | Weight         |
|-----------|----------------|
| CB9 Panel | 8 lbs (3.6 kg) |

# **Environmental Characteristics**

|                     | All Switchers                    |
|---------------------|----------------------------------|
| Ambient Temperature | Operating: 0 - 40°C (32 - 104°F) |
| Range               | Storage: -20 - 70°C (-4 - 158°F) |

# **Network Ports**

The following network ports are used:

- DashBoard Main 5253
- DashBoard Sat 1 5255
- DashBoard Sat 2 5256
- DashBoard SoftPanel 5257
- SFTP 2222
- Panel (port on panel) 3333
- RossTalk 7788
- SSH 22
- TFTP 69
- TSL 3.1 (TCP, Carbonite) 5727
- TSL 3.1 (TCP, Ultrix<sup>™</sup>) 5727
- TSL 3.1 (UDP, Ultrix<sup>m</sup>) 4490
- TSL 5.0 (TCP, Carbonite) 5728
- TSL 5.0 (TCP, Ultrix<sup>™</sup>) 5729
- TSL 5.0 (UDP, Ultrix<sup>™</sup>) 4492
- Web Server 1 80

## **TouchDrive DIP Switches**

The DIP switches allow you to reset the root password.

There are a number of DIP switches on the back of the control panel.

#### Table 2: TouchDrive Panel DIP Switches

| DIP | Description                                                                    |
|-----|--------------------------------------------------------------------------------|
| 1   | This DIP switch is unused and should be left in the default up (off) position. |
| 2   | Reset the root password.                                                       |
| 3   | This DIP switch is unused and should be left in the default up (off) position. |
| 4   | This DIP switch is unused and should be left in the default up (off) position. |

# Max Power Consumption — Panel

**Input Voltage** — 100 - 120V~, 220 - 240V~, 47-63Hz

## Table 3: TouchDrive Control Panels

| Panel | Max Power                 |                                                |  |
|-------|---------------------------|------------------------------------------------|--|
|       | HW Rev 01-02<br>(Qseven®) | HW Rev 03, 4882AR<br>(AMD Ryzen <sup>™</sup> ) |  |
| TD1C  | 50W 3.33A 15V             | 97W 6.4A 15V                                   |  |
| TD1   | 73W 4.87A 15V             | 102W 6.8A 15V                                  |  |
| TD2   | 85W 5.67A 15V             | 123W 8.2A 15V                                  |  |
| TD2S  | 107W 7.13A 15V            | 138W 9.2A 15V                                  |  |
| TD3S  | 165W 11A 15V              | 173W 11.53A 15V                                |  |
| TD3   | n/a                       | 220W 14.66A 15V                                |  |
| TDx3  | n/a                       | 220W 14.66A 15V                                |  |
| TD4   | n/a                       | 250W 16.66A 15V                                |  |
| TDx4  | n/a                       | 260W 17.33A 15V                                |  |

| Panel | Max Power    |
|-------|--------------|
| CB9   | 24W 2A 12V   |
| CB1   | 25W 2.1A 12V |
| CB1S  | 30W 2.5A 12V |
| CB2   | 35W 2.9A 12V |
| CB2S  | 45W 3.8A 12V |
| CB3S  | 65W 5.4A 12V |
| СВЗХ  | 80W 6.7A 12V |

# Third-party Licenses

This product may use one or more software components subject to the following licenses.

**Note:** As required by the GNU General Public License, and the Lesser GNU Public License (LGPL), source code can be obtained from Ross Video for at least 3 years. Contact Ross Video Technical Support for more information.

Note: This software is based in part on the work of the Independent JPEG Group.

## TD HW Rev 1-2 (Qseven<sup>®</sup>)

- This software uses libXfixes:i686-5.0.3, X Fixes library, which is distributed under the terms of MIT.
- This software uses libstdc++:i686-5.3.1, GNU Standard C++ Library, which is distributed under the terms of GPLv3+ and GPLv3+ with exceptions and GPLv2+ with exceptions and LGPLv2+ and BSD.
- This software uses libselinux:i686-2.4, SELinux library and simple utilities, which is distributed under the terms of Public Domain.
- This software uses libXau:i686-1.0.8, Sample Authorization Protocol for X, which is distributed under the terms of MIT.
- This software uses expat:i686-2.1.1, An XML parser library, which is distributed under the terms of MIT.
- This software uses xz-libs:i686-5.2.1, Libraries for decoding LZMA compression, which is distributed under the terms of Public Domain.
- This software uses libXext:i686-1.3.3, X.Org X11 libXext runtime library, which is distributed under the terms of MIT.
- This software uses mesa-libGL:i686-11.1.0, Mesa libGL runtime libraries and DRI drivers, which is distributed under the terms of MIT.
- This software uses mesa-libGLU:i686-9.0.0, Mesa libGLU library, which is distributed under the terms of MIT.
- This software uses glibc:i686-2.22, The GNU libc libraries, which is distributed under the terms of LGPLv2+ and LGPLv2+ with exceptions and GPLv2+.
- This software uses libxml2:i686-2.9.3, Library providing XML and HTML support, which is distributed under the terms of MIT.
- This software uses freetype:i686-2.6.0, A free and portable font rendering engine, which is distributed under the terms of (FTL or GPLv2+) and BSD and MIT and Public Domain and zlib with acknowledgement.
- This software uses libX11:i686-1.6.3, Core X11 protocol client library, which is distributed under the terms of MIT.
- This software uses libdrm:i686-2.4.66, Direct Rendering Manager runtime library, which is distributed under the terms of MIT.
- This software uses libXdamage:i686-1.1.4, X Damage extension library, which is distributed under the terms of MIT.
- This software uses libXxf86vm:i686-1.1.4, X.Org X11 libXxf86vm runtime library, which is distributed under the terms of MIT.
- This software uses zlib:i686-1.2.8, The compression and decompression library, which is distributed under the terms of zlib and Boost.
- This software uses pcre:i686-8.39, Perl-compatible regular expression library, which is distributed under the terms of BSD.
- This software uses mesa-libglapi:i686-11.1.0, Mesa shared glapi, which is distributed under the terms of MIT.
- This software uses libxcb:i686-1.11.1, A C binding to the X11 protocol, which is distributed under the terms of MIT.
- This software uses imlib2:i686-1.4.9, Image loading, saving, rendering, and manipulation library, which is distributed under the terms of Imlib2.

- This software uses libgcc:i686-5.3.1, GCC version 5 shared support library, which is distributed under the terms of GPLv3+ and GPLv3+ with exceptions and GPLv2+ with exceptions and LGPLv2+ and BSD.
- This software uses libxshmfence:i686-1.2, X11 shared memory fences, which is distributed under the terms of MIT.
- This software uses libpng:i686-1.6.26, A library of functions for manipulating PNG image format files, which is distributed under the terms of zlib.
- This software uses bzip2-libs:i686-1.0.6, Libraries for applications using bzip2, which is distributed under the terms of BSD.

## TD HW Rev 3, 4882AR Series (AMD Ryzen<sup>™</sup>)

- This software uses advantech-susi-lib:amd64-4.2.23337-2ross2, advantech susi libs, which is distributed under the terms of ADVANTECH Co., Ltd. ,
- This software uses libbrotli1:i386-1.0.9-2build6, library implementing brotli encoder and decoder (shared libraries), which is distributed under the terms of MIT.
- This software uses libbsd0:i386-0.11.5-1, utility functions from BSD systems shared library, which is distributed under the terms of BSD-2-clause BSD-2-clause-NetBSD BSD-2-clause-author BSD-2-clause-verbatim BSD-3-clause BSD-3-clause-John-Birrell BSD-3-clause-Regents BSD-3-clause-author BSD-4-clause-Christopher-G-Demetriou BSD-4-clause-Niels-Provos BSD-5-clause-Peter-Wemm Beerware Expat ISC ISC-Original public-domain.
- This software uses libc6:amd64-2.35-0ubuntu3.1, GNU C Library: Shared libraries, which is distributed under the terms of GFDL-1.3 GPL-2(utilities associated with GNU C library which are not part of the package) LGPL-2.1.
- This software uses libc6:i386-2.35-0ubuntu3.1, GNU C Library: Shared libraries, which is distributed under the terms of GFDL-1.3 GPL-2(utilities associated with GNU C library which are not part of the package) LGPL-2.1.
- This software uses libfreetype6:i386-2.11.1+dfsg-1ubuntu0.2, FreeType 2 font engine, shared library files, which is distributed under the terms of BSD-3-Clause BSL-1.0 FSFAP FTL GPL-2+ (tools were used to build this package) GPL-3+ (tools were used to build this package) MIT OpenGroup-BSD-like Public-Domain Zlib.
- This software uses libgcc-s1:i386-12.1.0-2ubuntu1~22.04, GCC support library, which is distributed under the terms of Artistic GFDL-1.2 GPL GPL-2 GPL-3 LGPL.
- This software uses libgl1:i386-1.4.0-1, Vendor neutral GL dispatch library -- legacy GL support, which is distributed under the terms of Apache-2.0 BSD-1-clause GPL (build scripts, documentation) GPL-3+ (build scripts, documentation) MIT public-domain Apache-2.0 BSD-1-clause MIT.
- This software uses libglu1-mesa:i386-9.0.2-1, Mesa OpenGL utility library (GLU), which is distributed under the terms of GPL-2 (packaging) SGI-1.1 SGI-2.
- This software uses libglvnd0:i386-1.4.0-1, Vendor neutral GL dispatch library, which is distributed under the terms of Apache-2.0 BSD-1-clause GPL (documentation) GPL-3+ (build scripts) MIT public-domain Apache-2.0 BSD-1-clause MIT.
- This software uses libglx0:i386-1.4.0-1, Vendor neutral GL dispatch library -- GLX support, which is distributed under the terms of Apache-2.0 BSD-1-clause GPL (documentation) GPL-3+ (build scripts) MIT public-domain Apache-2.0 BSD-1-clause MIT.
- This software uses libicu70:i386-70.1-2, International Components for Unicode, which is distributed under the terms of GPL-3 (packaging scripts) MIT.
- This software uses libimlib2:i386-1.7.4-1build1, image loading, rendering, saving library, which is distributed under the terms of imlib2-license.
- This software uses liblzma5:i386-5.2.5-2ubuntu1, XZ-format compression library, which is distributed under the terms of Autoconf GPL-2 GPL-2+ LGPL-2.1+ PD PD-debian config-h noderivs none permissive-fsf permissive-nowarranty probably-PD.
- This software uses libmd0:i386-1.0.4-1build1, message digest functions from BSD systems shared library, which is distributed under the terms of BSD-2-clause BSD-2-clause-NetBSD BSD-3-clause

BSD-3-clause-Aaron-D-Gifford Beerware ISC public-domain-md4 public-domain-md5 public-domain-sha1.

- This software uses libopengl0:i386-1.4.0-1, Vendor neutral GL dispatch library -- OpenGL support, which is distributed under the terms of Apache-2.0 BSD-1-clause GPL (documentation) GPL-3+ (build scripts) MIT public-domain Apache-2.0 BSD-1-clause MIT.
- This software uses libpci3:amd64-1:3.7.0-6, PCI utilities (shared library), which is distributed under the terms of GPL-2+.
- This software uses libpng16-16:i386-1.6.37-3build5, PNG library runtime (version 1.6), which is distributed under the terms of Apache-2.0 BSD-3-clause BSD-like-with-advertising-clause GPL-2+ (scripts used to build package) GPL-2+ or BSD-like-with-advertising-clause expat libpng libpng OR Apache-2.0 OR BSD-3-clause.
- This software uses libstdc++6:i386-12.1.0-2ubuntu1~22.04, GNU Standard C++ Library v3, which is distributed under the terms of Artistic GFDL-1.2 GPL GPL-2 GPL-3 LGPL.
- This software uses libudev1:amd64-249.11-0ubuntu3.9, libudev shared library, which is distributed under the terms of LGPL-2.1+.
- This software uses libx11-6:i386-2:1.7.5-1ubuntu0.2, X11 client-side library, which is distributed under the terms of MIT license.
- This software uses libx11-xcb1:i386-2:1.7.5-1ubuntu0.2, Xlib/XCB interface library, which is distributed under the terms of MIT license.
- This software uses libxau6:i386-1:1.0.9-1build5, X11 authorisation library, which is distributed under the terms of Copyright 1988, 1998 The Open Group.
- This software uses libxcb-shm0:i386-1.14-3ubuntu3, X C Binding, shm extension, which is distributed under the terms of Copyright (C) 2001-2006 Bart Massey, Jamey Sharp, and Josh Triplett.
- This software uses libxcb1:i386-1.14-3ubuntu3, X C Binding, which is distributed under the terms of Copyright (C) 2001-2006 Bart Massey, Jamey Sharp, and Josh Triplett.
- This software uses libxdmcp6:i386-1:1.1.3-0ubuntu5, X11 Display Manager Control Protocol library, which is distributed under the terms of Copyright 1989, 1998 The Open Group.
- This software uses libxext6:i386-2:1.3.4-1build1, X11 miscellaneous extension library, which is distributed under the terms of Copyright 1986, 1987, 1988, 1989, 1994, 1998 The Open Group Copyright (c) 1996 Digital Equipment Corporation, Maynard, Massachusetts.
- This software uses libxfixes3:i386-1:6.0.0-1, X11 miscellaneous 'fixes' extension library, which is distributed under the terms of Copyright © 2001,2003 Keith Packard Copyright (c) 2006, Oracle and/or its affiliates. All rights reserved..
- This software uses libxml2:i386-2.9.13+dfsg-1ubuntu0.3, GNOME XML library, which is distributed under the terms of ISC MIT-1.
- This software uses zlib1g:amd64-1:1.2.11.dfsg-2ubuntu9.2, compression library runtime, which is distributed under the terms of Zlib.
- This software uses zlib1g:i386-1:1.2.11.dfsg-2ubuntu9.2, compression library runtime, which is distributed under the terms of Zlib.

# Advantech Co.

## END-USER LICENSE INFORMATION

Please carefully read the following terms and conditions before using this product. It contains software, this use of which is licensed by ADVANTECH, to its customers for their use only as set forth below. If you do not agree to the terms and conditions of this agreement, do not use the software. No part of this software may be reproduced, copied, translated or transmitted in any form or by any means without the prior written permission of ADVANTECH.

## **GRANT OF LICENSE:**

ADVANTECH (the "Licensor") grants to you this limited, non-exclusive, non-transferable, non-assignable license solely to use in a single copy of the Advantech Linux SUSI user mode driver on a single product

for use by a single concurrent user only and solely provided that you adhere to all of the terms and conditions of this Agreement.

By Installing the file package containing this software, you agree that this Agreement is a legally binding and valid contract, agree to abide by the intellectual property laws and all of the terms and conditions of this Agreement, and further agree to take all necessary steps to ensure that the terms and conditions of this Agreement are not violated by any person or entity under your control or in your service.

#### **OWNERSHIP OF SOFTWARE:**

The Licensor and/or its affiliates or subsidiaries own certain rights that may exist from time to time in this or any other jurisdiction, whether foreign or domestic, under patent law, copyright law, moral rights law, trade secret law, trademark law, unfair competition law or other similar protections, regardless of whether or not such rights or protections are registered or perfected (the "Intellectual Property Rights"), in the computer software and hardware, together with any related documentation (including design, systems and user) and other materials for use in connection with such ADVANTECH SUSI Driver in this package (collectively, the "Advantech Linux SUSI user mode driver").

#### **RESTRICTIONS:**

(a) You are expressly prohibited from copying, modifying, merging, selling, leasing, or sublicensing in any matter, Advantech Linux SUSI user mode driver or any portion thereof.

(b) You are also expressly prohibited from reverse engineering, decompiling, translating, disassembling, deciphering, decrypting, or otherwise attempting to discover the source code of the Advantech Linux SUSI user mode driver as the Advantech Linux SUSI user mode driver contain proprietary material of Licensor. You may not otherwise modify, alter, adapt, or port the Advantech Linux SUSI user mode driver.

(c) You may not remove, alter, deface, overprint or otherwise obscure Licensor patent, trademark, service mark or copyright notices.

(d) You agree that the Advantech Linux SUSI user mode driver will not be shipped, transferred or exported into any other country in any manner prohibited by any government agency or any export laws, restrictions or regulations.

(e) You may not publish or distribute in any form of electronic or printed communication the materials within or otherwise related to Advantech Linux SUSI user mode driver, including but not limited to the object code, documentation, help files, examples, and benchmarks.

#### TERM:

This Agreement is effective until terminated. You may terminate this Agreement at any time by uninstalling the Advantech Linux SUSI user mode driver and destroying all copies of the Advantech Linux SUSI user mode driver. Upon any termination, you agree to uninstall the Advantech Linux SUSI user mode driver and return or destroy all copies of the Advantech Linux SUSI user mode driver, any accompanying documentation, and all other associated materials.

#### **GOVERNING LAW:**

This License Agreement shall be governed by the laws of the R.O.C.

#### **DISCLAIMER:**

In no event shall licensor or its suppliers be liable to you or any third party for any special, incidental or consequential damages of any kind, or any damages whatsoever, including, without limitation. Those resulting from loss of use, data or profits, whether or not licensor had been advised of the possibility of such damages, and on any theory of liability, arising out of or in connection with the use of the Advantech Linux SUSI user mode driver. Some jurisdictions prohibit the exclusion or limitation or limitation of liability for consequential or incidental damages, so the above limitations may not apply to you. These limitations shall apply notwithstanding any failure of essential purpose of any limited remedy.

#### SEVERABILITY:

In the event any provision of this License Agreement is found to be invalid, illegal or unenforceable, the validity, legality and enforceability of any of the remaining provisions shall not in any way be affected

or impaired and a valid, legal and enforceable provision of similar intent and economic impact shall be substituted therefore.

#### **ENTIRE AGREEMENT:**

This License Agreement sets forth the entire understanding and agreement between you and ADVANTECH, supersedes all prior agreements, whether written or oral, with respect to the Software, and may be amended only in a writing signed by both parties.

ADVANTECH Co., Ltd. No.1, Alley 20, Lane26, Ruerguang Road, Neihu District, Taipei, Taiwan, 114, R.O.C. 27, May, 2022 ver# 1.1

## BSD

Redistribution and use in source and binary forms, with or without modification, are permitted provided that the following conditions are met:

- **1.** Redistributions of source code must retain the above copyright notice, this list of conditions and the following disclaimer.
- **2.** Redistributions in binary form must reproduce the above copyright notice, this list of conditions and the following disclaimer in the documentation and/or other materials provided with the distribution.
- **3.** The name of the author may not be used to endorse or promote products derived from this software without specific prior written permission.

THIS SOFTWARE IS PROVIDED BY THE AUTHOR "AS IS" AND ANY EXPRESS OR IMPLIED WARRANTIES, INCLUDING, BUT NOT LIMITED TO, THE IMPLIED WARRANTIES OF MERCHANTABILITY AND FITNESS FOR A PARTICULAR PURPOSE ARE DISCLAIMED. IN NO EVENT SHALL THE AUTHOR BE LIABLE FOR ANY DIRECT, INDIRECT, INCIDENTAL, SPECIAL, EXEMPLARY, OR CONSEQUENTIAL DAMAGES (INCLUDING, BUT NOT LIMITED TO, PROCUREMENT OF SUBSTITUTE GOODS OR SERVICES; LOSS OF USE, DATA, OR PROFITS; OR BUSINESS INTERRUPTION) HOWEVER CAUSED AND ON ANY THEORY OF LIABILITY, WHETHER IN CONTRACT, STRICT LIABILITY, OR TORT (INCLUDING NEGLIGENCE OR OTHERWISE) ARISING IN ANY WAY OUT OF THE USE OF THIS SOFTWARE, EVEN IF ADVISED OF THE POSSIBILITY OF SUCH DAMAGE.

# The FreeType Project LICENSE

#### 2006-Jan-27

Copyright 1996-2002, 2006 by David Turner, Robert Wilhelm, and Werner Lemberg

#### Introduction

The FreeType Project is distributed in several archive packages; some of them may contain, in addition to the FreeType font engine, various tools and contributions which rely on, or relate to, the FreeType Project.

This license applies to all files found in such packages, and which do not fall under their own explicit license. The license affects thus the FreeType font engine, the test programs, documentation and makefiles, at the very least.

This license was inspired by the BSD, Artistic, and IJG (Independent JPEG Group) licenses, which all encourage inclusion and use of free software in commercial and freeware products alike. As a consequence, its main points are that:

- We don't promise that this software works. However, we will be interested in any kind of bug reports. ('as is' distribution)
- You can use this software for whatever you want, in parts or full form, without having to pay us. ('royalty-free' usage)

• You may not pretend that you wrote this software. If you use it, or only parts of it, in a program, you must acknowledge somewhere in your documentation that you have used the FreeType code. ('credits')

We specifically permit and encourage the inclusion of this software, with or without modifications, in commercial products. We disclaim all warranties covering The FreeType Project and assume no liability related to The FreeType Project.

Finally, many people asked us for a preferred form for a credit/disclaimer to use in compliance with this license. We thus encourage you to use the following text:

" Portions of this software are copyright  $^{\odot}$  <year> The FreeType Project (www.freetype.org). All rights reserved. "

Please replace <year> with the value from the FreeType version you actually use.

#### **Legal Terms**

#### **0. Definitions**

Throughout this license, the terms 'package', 'FreeType Project', and 'FreeType archive' refer to the set of files originally distributed by the authors (David Turner, Robert Wilhelm, and Werner Lemberg) as the 'FreeType Project', be they named as alpha, beta or final release.

'You' refers to the licensee, or person using the project, where 'using' is a generic term including compiling the project's source code as well as linking it to form a 'program' or 'executable'. This program is referred to as 'a program using the FreeType engine'.

This license applies to all files distributed in the original FreeType Project, including all source code, binaries and documentation, unless otherwise stated in the file in its original, unmodified form as distributed in the original archive. If you are unsure whether or not a particular file is covered by this license, you must contact us to verify this.

The FreeType Project is copyright (C) 1996-2000 by David Turner, Robert Wilhelm, and Werner Lemberg. All rights reserved except as specified below.

#### 1. No Warranty

THE FREETYPE PROJECT IS PROVIDED 'AS IS' WITHOUT WARRANTY OF ANY KIND, EITHER EXPRESS OR IMPLIED, INCLUDING, BUT NOT LIMITED TO, WARRANTIES OF MERCHANTABILITY AND FITNESS FOR A PARTICULAR PURPOSE. IN NO EVENT WILL ANY OF THE AUTHORS OR COPYRIGHT HOLDERS BE LIABLE FOR ANY DAMAGES CAUSED BY THE USE OR THE INABILITY TO USE, OF THE FREETYPE PROJECT.

#### 2. Redistribution

This license grants a worldwide, royalty-free, perpetual and irrevocable right and license to use, execute, perform, compile, display, copy, create derivative works of, distribute and sublicense the FreeType Project (in both source and object code forms) and derivative works thereof for any purpose; and to authorize others to exercise some or all of the rights granted herein, subject to the following conditions:

- Redistribution of source code must retain this license file ('FTL.TXT') unaltered; any additions, deletions or changes to the original files must be clearly indicated in accompanying documentation. The copyright notices of the unaltered, original files must be preserved in all copies of source files.
- Redistribution in binary form must provide a disclaimer that states that the software is based in part of the work of the FreeType Team, in the distribution documentation. We also encourage you to put an URL to the FreeType web page in your documentation, though this isn't mandatory.

These conditions apply to any software derived from or based on the FreeType Project, not just the unmodified files. If you use our work, you must acknowledge us. However, no fee need be paid to us.

#### 3. Advertising

Neither the FreeType authors and contributors nor you shall use the name of the other for commercial, advertising, or promotional purposes without specific prior written permission.

We suggest, but do not require, that you use one or more of the following phrases to refer to this software in your documentation or advertising materials: 'FreeType Project', 'FreeType Engine', 'FreeType library', or 'FreeType Distribution'.

As you have not signed this license, you are not required to accept it. However, as the FreeType Project is copyrighted material, only this license, or another one contracted with the authors, grants you the right to use, distribute, and modify it. Therefore, by using, distributing, or modifying the FreeType Project, you indicate that you understand and accept all the terms of this license.

#### 4. Contacts

There are two mailing lists related to FreeType:

• o freetype@nongnu.org

Discusses general use and applications of FreeType, as well as future and wanted additions to the library and distribution. If you are looking for support, start in this list if you haven't found anything to help you in the documentation.

• o freetype-devel@nongnu.org

Discusses bugs, as well as engine internals, design issues, specific licenses, porting, etc.

Our home page can be found at https://www.freetype.org

# FreeType font driver for BDF fonts

Francesco Zappa Nardelli

<francesco.zappa.nardelli@ens.fr>

Copyright (C) 2001-2002 by Francesco Zappa Nardelli

Permission is hereby granted, free of charge, to any person obtaining a copy of this software and associated documentation files (the "Software"), to deal in the Software without restriction, including without limitation the rights to use, copy, modify, merge, publish, distribute, sublicense, and/or sell copies of the Software, and to permit persons to whom the Software is furnished to do so, subject to the following conditions:

The above copyright notice and this permission notice shall be included in all copies or substantial portions of the Software.

THE SOFTWARE IS PROVIDED "AS IS", WITHOUT WARRANTY OF ANY KIND, EXPRESS OR IMPLIED, INCLUDING BUT NOT LIMITED TO THE WARRANTIES OF MERCHANTABILITY, FITNESS FOR A PARTICULAR PURPOSE AND NONINFRINGEMENT. IN NO EVENT SHALL THE AUTHORS OR COPYRIGHT HOLDERS BE LIABLE FOR ANY CLAIM, DAMAGES OR OTHER LIABILITY, WHETHER IN AN ACTION OF CONTRACT, TORT OR OTHERWISE, ARISING FROM, OUT OF OR IN CONNECTION WITH THE SOFTWARE OR THE USE OR OTHER DEALINGS IN THE SOFTWARE.

\*\*\* Portions of the driver (that is, bdflib.c and bdf.h):

Copyright 2000 Computing Research Labs, New Mexico State University

Copyright 2001-2002 Francesco Zappa Nardelli

Permission is hereby granted, free of charge, to any person obtaining a copy of this software and associated documentation files (the "Software"), to deal in the Software without restriction, including without limitation the rights to use, copy, modify, merge, publish, distribute, sublicense, and/or sell copies of the Software, and to permit persons to whom the Software is furnished to do so, subject to the following conditions:

The above copyright notice and this permission notice shall be included in all copies or substantial portions of the Software.

THE SOFTWARE IS PROVIDED " AS IS ", WITHOUT WARRANTY OF ANY KIND, EXPRESS OR IMPLIED, INCLUDING BUT NOT LIMITED TO THE WARRANTIES OF MERCHANTABILITY, FITNESS FOR A

PARTICULAR PURPOSE AND NONINFRINGEMENT. IN NO EVENT SHALL THE COMPUTING RESEARCH LAB OR NEW MEXICO STATE UNIVERSITY BE LIABLE FOR ANY CLAIM, DAMAGES OR OTHER LIABILITY, WHETHER IN AN ACTION OF CONTRACT, TORT OR OTHERWISE, ARISING FROM, OUT OF OR IN CONNECTION WITH THE SOFTWARE OR THE USE OR OTHER DEALINGS IN THE SOFTWARE.

# FreeType font driver for PCF fonts

Copyright (C) 2000 by Francesco Zappa Nardelli

Permission is hereby granted, free of charge, to any person obtaining a copy of this software and associated documentation files (the "Software"), to deal in the Software without restriction, including without limitation the rights to use, copy, modify, merge, publish, distribute, sublicense, and/or sell copies of the Software, and to permit persons to whom the Software is furnished to do so, subject to the following conditions:

The above copyright notice and this permission notice shall be included in all copies or substantial portions of the Software.

THE SOFTWARE IS PROVIDED "AS IS", WITHOUT WARRANTY OF ANY KIND, EXPRESS OR IMPLIED, INCLUDING BUT NOT LIMITED TO THE WARRANTIES OF MERCHANTABILITY, FITNESS FOR A PARTICULAR PURPOSE AND NONINFRINGEMENT. IN NO EVENT SHALL THE AUTHORS OR COPYRIGHT HOLDERS BE LIABLE FOR ANY CLAIM, DAMAGES OR OTHER LIABILITY, WHETHER IN AN ACTION OF CONTRACT, TORT OR OTHERWISE, ARISING FROM, OUT OF OR IN CONNECTION WITH THE SOFTWARE OR THE USE OR OTHER DEALINGS IN THE SOFTWARE.

## **GNU Free Documentation License**

Version 1.3, 3 November 2008

Copyright © 2000, 2001, 2002, 2007, 2008 Free Software Foundation, Inc. <a href="https://fsf.org/">https://fsf.org/</a>

Everyone is permitted to copy and distribute verbatim copies of this license document, but changing it is not allowed.

#### 0. PREAMBLE

The purpose of this License is to make a manual, textbook, or other functional and useful document "free" in the sense of freedom: to assure everyone the effective freedom to copy and redistribute it, with or without modifying it, either commercially or noncommercially. Secondarily, this License preserves for the author and publisher a way to get credit for their work, while not being considered responsible for modifications made by others.

This License is a kind of "copyleft", which means that derivative works of the document must themselves be free in the same sense. It complements the GNU General Public License, which is a copyleft license designed for free software.

We have designed this License in order to use it for manuals for free software, because free software needs free documentation: a free program should come with manuals providing the same freedoms that the software does. But this License is not limited to software manuals; it can be used for any textual work, regardless of subject matter or whether it is published as a printed book. We recommend this License principally for works whose purpose is instruction or reference.

#### **1. APPLICABILITY AND DEFINITIONS**

This License applies to any manual or other work, in any medium, that contains a notice placed by the copyright holder saying it can be distributed under the terms of this License. Such a notice grants a world-wide, royalty-free license, unlimited in duration, to use that work under the conditions stated herein. The "Document", below, refers to any such manual or work. Any member of the public is a licensee, and is addressed as "you". You accept the license if you copy, modify or distribute the work in a way requiring permission under copyright law.

A "Modified Version" of the Document means any work containing the Document or a portion of it, either copied verbatim, or with modifications and/or translated into another language.

A "Secondary Section" is a named appendix or a front-matter section of the Document that deals exclusively with the relationship of the publishers or authors of the Document to the Document's overall subject (or to related matters) and contains nothing that could fall directly within that overall subject. (Thus, if the Document is in part a textbook of mathematics, a Secondary Section may not explain any mathematics.) The relationship could be a matter of historical connection with the subject or with related matters, or of legal, commercial, philosophical, ethical or political position regarding them.

The "Invariant Sections" are certain Secondary Sections whose titles are designated, as being those of Invariant Sections, in the notice that says that the Document is released under this License. If a section does not fit the above definition of Secondary then it is not allowed to be designated as Invariant. The Document may contain zero Invariant Sections. If the Document does not identify any Invariant Sections then there are none.

The "Cover Texts" are certain short passages of text that are listed, as Front-Cover Texts or Back-Cover Texts, in the notice that says that the Document is released under this License. A Front-Cover Text may be at most 5 words, and a Back-Cover Text may be at most 25 words.

A "Transparent" copy of the Document means a machine-readable copy, represented in a format whose specification is available to the general public, that is suitable for revising the document straightforwardly with generic text editors or (for images composed of pixels) generic paint programs or (for drawings) some widely available drawing editor, and that is suitable for input to text formatters or for automatic translation to a variety of formats suitable for input to text formatters. A copy made in an otherwise Transparent file format whose markup, or absence of markup, has been arranged to thwart or discourage subsequent modification by readers is not Transparent. An image format is not Transparent if used for any substantial amount of text. A copy that is not "Transparent" is called "Opaque".

Examples of suitable formats for Transparent copies include plain ASCII without markup, Texinfo input format, LaTeX input format, SGML or XML using a publicly available DTD, and standard-conforming simple HTML, PostScript or PDF designed for human modification. Examples of transparent image formats include PNG, XCF and JPG. Opaque formats include proprietary formats that can be read and edited only by proprietary word processors, SGML or XML for which the DTD and/or processing tools are not generally available, and the machine-generated HTML, PostScript or PDF produced by some word processors for output purposes only.

The "Title Page" means, for a printed book, the title page itself, plus such following pages as are needed to hold, legibly, the material this License requires to appear in the title page. For works in formats which do not have any title page as such, "Title Page" means the text near the most prominent appearance of the work's title, preceding the beginning of the body of the text.

The "publisher" means any person or entity that distributes copies of the Document to the public.

A section "Entitled XYZ" means a named subunit of the Document whose title either is precisely XYZ or contains XYZ in parentheses following text that translates XYZ in another language. (Here XYZ stands for a specific section name mentioned below, such as "Acknowledgements", "Dedications", "Endorsements", or "History".) To "Preserve the Title" of such a section when you modify the Document means that it remains a section "Entitled XYZ" according to this definition.

The Document may include Warranty Disclaimers next to the notice which states that this License applies to the Document. These Warranty Disclaimers are considered to be included by reference in this License, but only as regards disclaiming warranties: any other implication that these Warranty Disclaimers may have is void and has no effect on the meaning of this License.

#### 2. VERBATIM COPYING

You may copy and distribute the Document in any medium, either commercially or noncommercially, provided that this License, the copyright notices, and the license notice saying this License applies to the Document are reproduced in all copies, and that you add no other conditions whatsoever to those of this License. You may not use technical measures to obstruct or control the reading or further copying

of the copies you make or distribute. However, you may accept compensation in exchange for copies. If you distribute a large enough number of copies you must also follow the conditions in section 3.

You may also lend copies, under the same conditions stated above, and you may publicly display copies.

#### **3. COPYING IN QUANTITY**

If you publish printed copies (or copies in media that commonly have printed covers) of the Document, numbering more than 100, and the Document's license notice requires Cover Texts, you must enclose the copies in covers that carry, clearly and legibly, all these Cover Texts: Front-Cover Texts on the front cover, and Back-Cover Texts on the back cover. Both covers must also clearly and legibly identify you as the publisher of these copies. The front cover must present the full title with all words of the title equally prominent and visible. You may add other material on the covers in addition. Copying with changes limited to the covers, as long as they preserve the title of the Document and satisfy these conditions, can be treated as verbatim copying in other respects.

If the required texts for either cover are too voluminous to fit legibly, you should put the first ones listed (as many as fit reasonably) on the actual cover, and continue the rest onto adjacent pages.

If you publish or distribute Opaque copies of the Document numbering more than 100, you must either include a machine-readable Transparent copy along with each Opaque copy, or state in or with each Opaque copy a computer-network location from which the general network-using public has access to download using public-standard network protocols a complete Transparent copy of the Document, free of added material. If you use the latter option, you must take reasonably prudent steps, when you begin distribution of Opaque copies in quantity, to ensure that this Transparent copy will remain thus accessible at the stated location until at least one year after the last time you distribute an Opaque copy (directly or through your agents or retailers) of that edition to the public.

It is requested, but not required, that you contact the authors of the Document well before redistributing any large number of copies, to give them a chance to provide you with an updated version of the Document.

#### 4. MODIFICATIONS

You may copy and distribute a Modified Version of the Document under the conditions of sections 2 and 3 above, provided that you release the Modified Version under precisely this License, with the Modified Version filling the role of the Document, thus licensing distribution and modification of the Modified Version to whoever possesses a copy of it. In addition, you must do these things in the Modified Version:

A. Use in the Title Page (and on the covers, if any) a title distinct from that of the Document, and from those of previous versions (which should, if there were any, be listed in the History section of the Document). You may use the same title as a previous version if the original publisher of that version gives permission.

B. List on the Title Page, as authors, one or more persons or entities responsible for authorship of the modifications in the Modified Version, together with at least five of the principal authors of the Document (all of its principal authors, if it has fewer than five), unless they release you from this requirement. C. State on the Title page the name of the publisher of the Modified Version, as the publisher.

D. Preserve all the copyright notices of the Document.

E. Add an appropriate copyright notice for your modifications adjacent to the other copyright notices. F. Include, immediately after the copyright notices, a license notice giving the public permission to use the Modified Version under the terms of this License, in the form shown in the Addendum below. G. Preserve in that license notice the full lists of Invariant Sections and required Cover Texts given in the Document's license notice.

H. Include an unaltered copy of this License.

I. Preserve the section Entitled "History", Preserve its Title, and add to it an item stating at least the title, year, new authors, and publisher of the Modified Version as given on the Title Page. If there is no section Entitled "History" in the Document, create one stating the title, year, authors, and publisher of the Document as given on its Title Page, then add an item describing the Modified Version as stated in the previous sentence.

J. Preserve the network location, if any, given in the Document for public access to a Transparent copy of the Document, and likewise the network locations given in the Document for previous versions it was based on. These may be placed in the "History" section. You may omit a network location for a work that was published at least four years before the Document itself, or if the original publisher of the version it refers to gives permission.

K. For any section Entitled "Acknowledgements" or "Dedications", Preserve the Title of the section, and preserve in the section all the substance and tone of each of the contributor acknowledgements and/or dedications given therein.

L. Preserve all the Invariant Sections of the Document, unaltered in their text and in their titles. Section numbers or the equivalent are not considered part of the section titles.

M. Delete any section Entitled "Endorsements". Such a section may not be included in the Modified Version.

N. Do not retitle any existing section to be Entitled "Endorsements" or to conflict in title with any Invariant Section.

O. Preserve any Warranty Disclaimers.

If the Modified Version includes new front-matter sections or appendices that qualify as Secondary Sections and contain no material copied from the Document, you may at your option designate some or all of these sections as invariant. To do this, add their titles to the list of Invariant Sections in the Modified Version's license notice. These titles must be distinct from any other section titles.

You may add a section Entitled "Endorsements", provided it contains nothing but endorsements of your Modified Version by various parties—for example, statements of peer review or that the text has been approved by an organization as the authoritative definition of a standard.

You may add a passage of up to five words as a Front-Cover Text, and a passage of up to 25 words as a Back-Cover Text, to the end of the list of Cover Texts in the Modified Version. Only one passage of Front-Cover Text and one of Back-Cover Text may be added by (or through arrangements made by) any one entity. If the Document already includes a cover text for the same cover, previously added by you or by arrangement made by the same entity you are acting on behalf of, you may not add another; but you may replace the old one, on explicit permission from the previous publisher that added the old one.

The author(s) and publisher(s) of the Document do not by this License give permission to use their names for publicity for or to assert or imply endorsement of any Modified Version.

#### **5. COMBINING DOCUMENTS**

You may combine the Document with other documents released under this License, under the terms defined in section 4 above for modified versions, provided that you include in the combination all of the Invariant Sections of all of the original documents, unmodified, and list them all as Invariant Sections of your combined work in its license notice, and that you preserve all their Warranty Disclaimers.

The combined work need only contain one copy of this License, and multiple identical Invariant Sections may be replaced with a single copy. If there are multiple Invariant Sections with the same name but different contents, make the title of each such section unique by adding at the end of it, in parentheses, the name of the original author or publisher of that section if known, or else a unique number. Make the same adjustment to the section titles in the list of Invariant Sections in the license notice of the combined work.

In the combination, you must combine any sections Entitled "History" in the various original documents, forming one section Entitled "History"; likewise combine any sections Entitled "Acknowledgements", and any sections Entitled "Dedications". You must delete all sections Entitled "Endorsements".

#### 6. COLLECTIONS OF DOCUMENTS

You may make a collection consisting of the Document and other documents released under this License, and replace the individual copies of this License in the various documents with a single copy that is included in the collection, provided that you follow the rules of this License for verbatim copying of each of the documents in all other respects.

You may extract a single document from such a collection, and distribute it individually under this License, provided you insert a copy of this License into the extracted document, and follow this License in all other respects regarding verbatim copying of that document.

#### 7. AGGREGATION WITH INDEPENDENT WORKS

A compilation of the Document or its derivatives with other separate and independent documents or works, in or on a volume of a storage or distribution medium, is called an "aggregate" if the copyright resulting from the compilation is not used to limit the legal rights of the compilation's users beyond what the individual works permit. When the Document is included in an aggregate, this License does not apply to the other works in the aggregate which are not themselves derivative works of the Document.

If the Cover Text requirement of section 3 is applicable to these copies of the Document, then if the Document is less than one half of the entire aggregate, the Document's Cover Texts may be placed on covers that bracket the Document within the aggregate, or the electronic equivalent of covers if the Document is in electronic form. Otherwise they must appear on printed covers that bracket the whole aggregate.

#### 8. TRANSLATION

Translation is considered a kind of modification, so you may distribute translations of the Document under the terms of section 4. Replacing Invariant Sections with translations requires special permission from their copyright holders, but you may include translations of some or all Invariant Sections in addition to the original versions of these Invariant Sections. You may include a translation of this License, and all the license notices in the Document, and any Warranty Disclaimers, provided that you also include the original English version of this License and the original versions of those notices and disclaimers. In case of a disagreement between the translation and the original version of this License or a notice or disclaimer, the original version will prevail.

If a section in the Document is Entitled "Acknowledgements", "Dedications", or "History", the requirement (section 4) to Preserve its Title (section 1) will typically require changing the actual title.

#### 9. TERMINATION

You may not copy, modify, sublicense, or distribute the Document except as expressly provided under this License. Any attempt otherwise to copy, modify, sublicense, or distribute it is void, and will automatically terminate your rights under this License.

However, if you cease all violation of this License, then your license from a particular copyright holder is reinstated (a) provisionally, unless and until the copyright holder explicitly and finally terminates your license, and (b) permanently, if the copyright holder fails to notify you of the violation by some reasonable means prior to 60 days after the cessation.

Moreover, your license from a particular copyright holder is reinstated permanently if the copyright holder notifies you of the violation by some reasonable means, this is the first time you have received notice of violation of this License (for any work) from that copyright holder, and you cure the violation prior to 30 days after your receipt of the notice.

Termination of your rights under this section does not terminate the licenses of parties who have received copies or rights from you under this License. If your rights have been terminated and not permanently reinstated, receipt of a copy of some or all of the same material does not give you any rights to use it.

#### **10. FUTURE REVISIONS OF THIS LICENSE**

The Free Software Foundation may publish new, revised versions of the GNU Free Documentation License from time to time. Such new versions will be similar in spirit to the present version, but may differ in detail to address new problems or concerns. See https://www.gnu.org/licenses/.

Each version of the License is given a distinguishing version number. If the Document specifies that a particular numbered version of this License "or any later version" applies to it, you have the option of

following the terms and conditions either of that specified version or of any later version that has been published (not as a draft) by the Free Software Foundation. If the Document does not specify a version number of this License, you may choose any version ever published (not as a draft) by the Free Software Foundation. If the Document specifies that a proxy can decide which future versions of this License can be used, that proxy's public statement of acceptance of a version permanently authorizes you to choose that version for the Document.

#### **11. RELICENSING**

"Massive Multiauthor Collaboration Site" (or "MMC Site") means any World Wide Web server that publishes copyrightable works and also provides prominent facilities for anybody to edit those works. A public wiki that anybody can edit is an example of such a server. A "Massive Multiauthor Collaboration" (or "MMC") contained in the site means any set of copyrightable works thus published on the MMC site.

"CC-BY-SA" means the Creative Commons Attribution-Share Alike 3.0 license published by Creative Commons Corporation, a not-for-profit corporation with a principal place of business in San Francisco, California, as well as future copyleft versions of that license published by that same organization.

"Incorporate" means to publish or republish a Document, in whole or in part, as part of another Document.

An MMC is "eligible for relicensing" if it is licensed under this License, and if all works that were first published under this License somewhere other than this MMC, and subsequently incorporated in whole or in part into the MMC, (1) had no cover texts or invariant sections, and (2) were thus incorporated prior to November 1, 2008.

The operator of an MMC Site may republish an MMC contained in the site under CC-BY-SA on the same site at any time before August 1, 2009, provided the MMC is eligible for relicensing.

## **GNU General Public License Version 3**

Version 3, 29 June 2007

Copyright © 2007 Free Software Foundation, Inc. <http://fsf.org/>

Everyone is permitted to copy and distribute verbatim copies of this license document, but changing it is not allowed.

#### Preamble

The GNU General Public License is a free, copyleft license for software and other kinds of works. The licenses for most software and other practical works are designed to take away your freedom to share and change the works. By contrast, the GNU General Public License is intended to guarantee your freedom to share and change all versions of a program — to make sure it remains free software for all its users. We, the Free Software Foundation, use the GNU General Public License for most of our software; it applies also to any other work released this way by its authors. You can apply it to your programs, too.

When we speak of free software, we are referring to freedom, not price. Our General Public Licenses are designed to make sure that you have the freedom to distribute copies of free software (and charge for them if you wish), that you receive source code or can get it if you want it, that you can change the software or use pieces of it in new free programs, and that you know you can do these things.

To protect your rights, we need to prevent others from denying you these rights or asking you to surrender the rights. Therefore, you have certain responsibilities if you distribute copies of the software, or if you modify it: responsibilities to respect the freedom of others.

For example, if you distribute copies of such a program, whether gratis or for a fee, you must pass on to the recipients the same freedoms that you received. You must make sure that they, too, receive or can get the source code. And you must show them these terms so they know their rights.

Developers that use the GNU GPL protect your rights with two steps: (1) assert copyright on the software, and (2) offer you this License giving you legal permission to copy, distribute and/or modify it.

For the developers' and authors' protection, the GPL clearly explains that there is no warranty for this free software. For both users' and authors' sake, the GPL requires that modified versions be marked as changed, so that their problems will not be attributed erroneously to authors of previous versions.

Some devices are designed to deny users access to install or run modified versions of the software inside them, although the manufacturer can do so. This is fundamentally incompatible with the aim of protecting users' freedom to change the software. The systematic pattern of such abuse occurs in the area of products for individuals to use, which is precisely where it is most unacceptable. Therefore, we have designed this version of the GPL to prohibit the practice for those products. If such problems arise substantially in other domains, we stand ready to extend this provision to those domains in future versions of the GPL, as needed to protect the freedom of users.

Finally, every program is threatened constantly by software patents. States should not allow patents to restrict development and use of software on general-purpose computers, but in those that do, we wish to avoid the special danger that patents applied to a free program could make it effectively proprietary. To prevent this, the GPL assures that patents cannot be used to render the program non-free. The precise terms and conditions for copying, distribution and modification follow.

#### TERMS AND CONDITIONS

**0.** Definitions.

" This License " refers to version 3 of the GNU General Public License.

" Copyright " also means copyright-like laws that apply to other kinds of works, such as semiconductor masks.

"The Program" refers to any copyrightable work licensed under this License. Each licensee is addressed as "you". "Licensees" and "recipients" may be individuals or organizations.

To "modify" a work means to copy from or adapt all or part of the work in a fashion requiring copyright permission, other than the making of an exact copy. The resulting work is called a "modified version" of the earlier work or a work "based on" the earlier work.

A "covered work" means either the unmodified Program or a work based on the Program.

To "propagate" a work means to do anything with it that, without permission, would make you directly or secondarily liable for infringement under applicable copyright law, except executing it on a computer or modifying a private copy. Propagation includes copying, distribution (with or without modification), making available to the public, and in some countries other activities as well.

To "convey" a work means any kind of propagation that enables other parties to make or receive copies. Mere interaction with a user through a computer network, with no transfer of a copy, is not conveying.

An interactive user interface displays "Appropriate Legal Notices" to the extent that it includes a convenient and prominently visible feature that (1) displays an appropriate copyright notice, and (2) tells the user that there is no warranty for the work (except to the extent that warranties are provided), that licensees may convey the work under this License, and how to view a copy of this License. If the interface presents a list of user commands or options, such as a menu, a prominent item in the list meets this criterion.

1. Source Code.

The "source code" for a work means the preferred form of the work for making modifications to it. "Object code" means any non-source form of a work.

A "Standard Interface" means an interface that either is an official standard defined by a recognized standards body, or, in the case of interfaces specified for a particular programming language, one that is widely used among developers working in that language.

The "System Libraries" of an executable work include anything, other than the work as a whole, that (a) is included in the normal form of packaging a Major Component, but which is not part of that Major Component, and (b) serves only to enable use of the work with that Major Component, or to implement a Standard Interface for which an implementation is available to the public in source code form. A "

Major Component ", in this context, means a major essential component (kernel, window system, and so on) of the specific operating system (if any) on which the executable work runs, or a compiler used to produce the work, or an object code interpreter used to run it.

The "Corresponding Source" for a work in object code form means all the source code needed to generate, install, and (for an executable work) run the object code and to modify the work, including scripts to control those activities. However, it does not include the work's System Libraries, or general-purpose tools or generally available free programs which are used unmodified in performing those activities but which are not part of the work. For example, Corresponding Source includes interface definition files associated with source files for the work, and the source code for shared libraries and dynamically linked subprograms that the work is specifically designed to require, such as by intimate data communication or control flow between those subprograms and other parts of the work.

The Corresponding Source need not include anything that users can regenerate automatically from other parts of the Corresponding Source.

The Corresponding Source for a work in source code form is that same work.

2. Basic Permissions.

All rights granted under this License are granted for the term of copyright on the Program, and are irrevocable provided the stated conditions are met. This License explicitly affirms your unlimited permission to run the unmodified Program. The output from running a covered work is covered by this License only if the output, given its content, constitutes a covered work. This License acknowledges your rights of fair use or other equivalent, as provided by copyright law.

You may make, run and propagate covered works that you do not convey, without conditions so long as your license otherwise remains in force. You may convey covered works to others for the sole purpose of having them make modifications exclusively for you, or provide you with facilities for running those works, provided that you comply with the terms of this License in conveying all material for which you do not control copyright. Those thus making or running the covered works for you must do so exclusively on your behalf, under your direction and control, on terms that prohibit them from making any copies of your copyrighted material outside their relationship with you.

Conveying under any other circumstances is permitted solely under the conditions stated below. Sublicensing is not allowed; section 10 makes it unnecessary.

3. Protecting Users' Legal Rights From Anti-Circumvention Law.

No covered work shall be deemed part of an effective technological measure under any applicable law fulfilling obligations under article 11 of the WIPO copyright treaty adopted on 20 December 1996, or similar laws prohibiting or restricting circumvention of such measures.

When you convey a covered work, you waive any legal power to forbid circumvention of technological measures to the extent such circumvention is effected by exercising rights under this License with respect to the covered work, and you disclaim any intention to limit operation or modification of the work as a means of enforcing, against the work's users, your or third parties' legal rights to forbid circumvention of technological measures.

4. Conveying Verbatim Copies.

You may convey verbatim copies of the Program's source code as you receive it, in any medium, provided that you conspicuously and appropriately publish on each copy an appropriate copyright notice; keep intact all notices stating that this License and any non-permissive terms added in accord with section 7 apply to the code; keep intact all notices of the absence of any warranty; and give all recipients a copy of this License along with the Program.

You may charge any price or no price for each copy that you convey, and you may offer support or warranty protection for a fee.

5. Conveying Modified Source Versions.

You may convey a work based on the Program, or the modifications to produce it from the Program, in the form of source code under the terms of section 4, provided that you also meet all of these conditions:

**a.** The work must carry prominent notices stating that you modified it, and giving a relevant date.

**b.** The work must carry prominent notices stating that it is released under this License and any conditions added under section 7. This requirement modifies the requirement in section 4 to "keep intact all notices ".

**c.** You must license the entire work, as a whole, under this License to anyone who comes into possession of a copy. This License will therefore apply, along with any applicable section 7 additional terms, to the whole of the work, and all its parts, regardless of how they are packaged. This License gives no permission to license the work in any other way, but it does not invalidate such permission if you have separately received it.

**d.** If the work has interactive user interfaces, each must display Appropriate Legal Notices; however, if the Program has interactive interfaces that do not display Appropriate Legal Notices, your work need not make them do so.

A compilation of a covered work with other separate and independent works, which are not by their nature extensions of the covered work, and which are not combined with it such as to form a larger program, in or on a volume of a storage or distribution medium, is called an "aggregate" if the compilation and its resulting copyright are not used to limit the access or legal rights of the compilation's users beyond what the individual works permit. Inclusion of a covered work in an aggregate does not cause this License to apply to the other parts of the aggregate.

6. Conveying Non-Source Forms.

You may convey a covered work in object code form under the terms of sections 4 and 5, provided that you also convey the machine-readable Corresponding Source under the terms of this License, in one of these ways:

**a.** Convey the object code in, or embodied in, a physical product (including a physical distribution medium), accompanied by the Corresponding Source fixed on a durable physical medium customarily used for software interchange.

**b.** Convey the object code in, or embodied in, a physical product (including a physical distribution medium), accompanied by a written offer, valid for at least three years and valid for as long as you offer spare parts or customer support for that product model, to give anyone who possesses the object code either (1) a copy of the Corresponding Source for all the software in the product that is covered by this License, on a durable physical medium customarily used for software interchange, for a price no more than your reasonable cost of physically performing this conveying of source, or (2) access to copy the Corresponding Source from a network server at no charge.

**c.** Convey individual copies of the object code with a copy of the written offer to provide the Corresponding Source. This alternative is allowed only occasionally and noncommercially, and only if you received the object code with such an offer, in accord with subsection 6b.

**d.** Convey the object code by offering access from a designated place (gratis or for a charge), and offer equivalent access to the Corresponding Source in the same way through the same place at no further charge. You need not require recipients to copy the Corresponding Source along with the object code. If the place to copy the object code is a network server, the Corresponding Source may be on a different server (operated by you or a third party) that supports equivalent copying facilities, provided you maintain clear directions next to the object code saying where to find the Corresponding Source. Regardless of what server hosts the Corresponding Source, you remain obligated to ensure that it is available for as long as needed to satisfy these requirements.

**e.** Convey the object code using peer-to-peer transmission, provided you inform other peers where the object code and Corresponding Source of the work are being offered to the general public at no charge under subsection 6d.

A separable portion of the object code, whose source code is excluded from the Corresponding Source as a System Library, need not be included in conveying the object code work.

A "User Product " is either (1) a "consumer product ", which means any tangible personal property which is normally used for personal, family, or household purposes, or (2) anything designed or sold

for incorporation into a dwelling. In determining whether a product is a consumer product, doubtful cases shall be resolved in favor of coverage. For a particular product received by a particular user, " normally used " refers to a typical or common use of that class of product, regardless of the status of the particular user or of the way in which the particular user actually uses, or expects or is expected to use, the product. A product is a consumer product regardless of whether the product has substantial commercial, industrial or non-consumer uses, unless such uses represent the only significant mode of use of the product.

"Installation Information " for a User Product means any methods, procedures, authorization keys, or other information required to install and execute modified versions of a covered work in that User Product from a modified version of its Corresponding Source. The information must suffice to ensure that the continued functioning of the modified object code is in no case prevented or interfered with solely because modification has been made.

If you convey an object code work under this section in, or with, or specifically for use in, a User Product, and the conveying occurs as part of a transaction in which the right of possession and use of the User Product is transferred to the recipient in perpetuity or for a fixed term (regardless of how the transaction is characterized), the Corresponding Source conveyed under this section must be accompanied by the Installation Information. But this requirement does not apply if neither you nor any third party retains the ability to install modified object code on the User Product (for example, the work has been installed in ROM).

The requirement to provide Installation Information does not include a requirement to continue to provide support service, warranty, or updates for a work that has been modified or installed by the recipient, or for the User Product in which it has been modified or installed. Access to a network may be denied when the modification itself materially and adversely affects the operation of the network or violates the rules and protocols for communication across the network.

Corresponding Source conveyed, and Installation Information provided, in accord with this section must be in a format that is publicly documented (and with an implementation available to the public in source code form), and must require no special password or key for unpacking, reading or copying.

#### 7. Additional Terms.

"Additional permissions " are terms that supplement the terms of this License by making exceptions from one or more of its conditions. Additional permissions that are applicable to the entire Program shall be treated as though they were included in this License, to the extent that they are valid under applicable law. If additional permissions apply only to part of the Program, that part may be used separately under those permissions, but the entire Program remains governed by this License without regard to the additional permissions.

When you convey a copy of a covered work, you may at your option remove any additional permissions from that copy, or from any part of it. (Additional permissions may be written to require their own removal in certain cases when you modify the work.) You may place additional permissions on material, added by you to a covered work, for which you have or can give appropriate copyright permission.

Notwithstanding any other provision of this License, for material you add to a covered work, you may (if authorized by the copyright holders of that material) supplement the terms of this License with terms:

**a.** Disclaiming warranty or limiting liability differently from the terms of sections 15 and 16 of this License; or

**b.** Requiring preservation of specified reasonable legal notices or author attributions in that material or in the Appropriate Legal Notices displayed by works containing it; or

**c.** Prohibiting misrepresentation of the origin of that material, or requiring that modified versions of such material be marked in reasonable ways as different from the original version; or

d. Limiting the use for publicity purposes of names of licensors or authors of the material; or

**e.** Declining to grant rights under trademark law for use of some trade names, trademarks, or service marks; or

**f.** Requiring indemnification of licensors and authors of that material by anyone who conveys the material (or modified versions of it) with contractual assumptions of liability to the recipient, for any liability that these contractual assumptions directly impose on those licensors and authors.

All other non-permissive additional terms are considered "further restrictions" within the meaning of section 10. If the Program as you received it, or any part of it, contains a notice stating that it is governed by this License along with a term that is a further restriction, you may remove that term. If a license document contains a further restriction but permits relicensing or conveying under this License, you may add to a covered work material governed by the terms of that license document, provided that the further restriction does not survive such relicensing or conveying.

If you add terms to a covered work in accord with this section, you must place, in the relevant source files, a statement of the additional terms that apply to those files, or a notice indicating where to find the applicable terms.

Additional terms, permissive or non-permissive, may be stated in the form of a separately written license, or stated as exceptions; the above requirements apply either way.

8. Termination.

You may not propagate or modify a covered work except as expressly provided under this License. Any attempt otherwise to propagate or modify it is void, and will automatically terminate your rights under this License (including any patent licenses granted under the third paragraph of section 11).

However, if you cease all violation of this License, then your license from a particular copyright holder is reinstated (a) provisionally, unless and until the copyright holder explicitly and finally terminates your license, and (b) permanently, if the copyright holder fails to notify you of the violation by some reasonable means prior to 60 days after the cessation.

Moreover, your license from a particular copyright holder is reinstated permanently if the copyright holder notifies you of the violation by some reasonable means, this is the first time you have received notice of violation of this License (for any work) from that copyright holder, and you cure the violation prior to 30 days after your receipt of the notice.

Termination of your rights under this section does not terminate the licenses of parties who have received copies or rights from you under this License. If your rights have been terminated and not permanently reinstated, you do not qualify to receive new licenses for the same material under section 10.

9. Acceptance Not Required for Having Copies.

You are not required to accept this License in order to receive or run a copy of the Program. Ancillary propagation of a covered work occurring solely as a consequence of using peer-to-peer transmission to receive a copy likewise does not require acceptance. However, nothing other than this License grants you permission to propagate or modify any covered work. These actions infringe copyright if you do not accept this License. Therefore, by modifying or propagating a covered work, you indicate your acceptance of this License to do so.

10. Automatic Licensing of Downstream Recipients.

Each time you convey a covered work, the recipient automatically receives a license from the original licensors, to run, modify and propagate that work, subject to this License. You are not responsible for enforcing compliance by third parties with this License.

An "entity transaction" is a transaction transferring control of an organization, or substantially all assets of one, or subdividing an organization, or merging organizations. If propagation of a covered work results from an entity transaction, each party to that transaction who receives a copy of the work also receives whatever licenses to the work the party's predecessor in interest had or could give under the previous paragraph, plus a right to possession of the Corresponding Source of the work from the predecessor in interest, if the predecessor has it or can get it with reasonable efforts.

You may not impose any further restrictions on the exercise of the rights granted or affirmed under this License. For example, you may not impose a license fee, royalty, or other charge for exercise of rights granted under this License, and you may not initiate litigation (including a cross-claim or counterclaim in a lawsuit) alleging that any patent claim is infringed by making, using, selling, offering for sale, or importing the Program or any portion of it.

11. Patents.

A "contributor" is a copyright holder who authorizes use under this License of the Program or a work on which the Program is based. The work thus licensed is called the contributor's "contributor version".

A contributor's "essential patent claims" are all patent claims owned or controlled by the contributor, whether already acquired or hereafter acquired, that would be infringed by some manner, permitted by this License, of making, using, or selling its contributor version, but do not include claims that would be infringed only as a consequence of further modification of the contributor version. For purposes of this definition, "control" includes the right to grant patent sublicenses in a manner consistent with the requirements of this License.

Each contributor grants you a non-exclusive, worldwide, royalty-free patent license under the contributor's essential patent claims, to make, use, sell, offer for sale, import and otherwise run, modify and propagate the contents of its contributor version.

In the following three paragraphs, a "patent license" is any express agreement or commitment, however denominated, not to enforce a patent (such as an express permission to practice a patent or covenant not to sue for patent infringement). To "grant" such a patent license to a party means to make such an agreement or commitment not to enforce a patent against the party.

If you convey a covered work, knowingly relying on a patent license, and the Corresponding Source of the work is not available for anyone to copy, free of charge and under the terms of this License, through a publicly available network server or other readily accessible means, then you must either (1) cause the Corresponding Source to be so available, or (2) arrange to deprive yourself of the benefit of the patent license for this particular work, or (3) arrange, in a manner consistent with the requirements of this License, to extend the patent license to downstream recipients. "Knowingly relying" means you have actual knowledge that, but for the patent license, your conveying the covered work in a country, or your recipient's use of the covered work in a country, would infringe one or more identifiable patents in that country that you have reason to believe are valid.

If, pursuant to or in connection with a single transaction or arrangement, you convey, or propagate by procuring conveyance of, a covered work, and grant a patent license to some of the parties receiving the covered work authorizing them to use, propagate, modify or convey a specific copy of the covered work, then the patent license you grant is automatically extended to all recipients of the covered work and works based on it.

A patent license is "discriminatory" if it does not include within the scope of its coverage, prohibits the exercise of, or is conditioned on the non-exercise of one or more of the rights that are specifically granted under this License. You may not convey a covered work if you are a party to an arrangement with a third party that is in the business of distributing software, under which you make payment to the third party based on the extent of your activity of conveying the work, and under which the third party grants, to any of the parties who would receive the covered work from you, a discriminatory patent license (a) in connection with copies of the covered work conveyed by you (or copies made from those copies), or (b) primarily for and in connection with specific products or compilations that contain the covered work, unless you entered into that arrangement, or that patent license was granted, prior to 28 March 2007.

Nothing in this License shall be construed as excluding or limiting any implied license or other defenses to infringement that may otherwise be available to you under applicable patent law.

12. No Surrender of Others' Freedom.

If conditions are imposed on you (whether by court order, agreement or otherwise) that contradict the conditions of this License, they do not excuse you from the conditions of this License. If you cannot convey a covered work so as to satisfy simultaneously your obligations under this License and any other pertinent obligations, then as a consequence you may not convey it at all. For example, if you agree to terms that obligate you to collect a royalty for further conveying from those to whom you convey the

Program, the only way you could satisfy both those terms and this License would be to refrain entirely from conveying the Program.

13. Use with the GNU Affero General Public License.

Notwithstanding any other provision of this License, you have permission to link or combine any covered work with a work licensed under version 3 of the GNU Affero General Public License into a single combined work, and to convey the resulting work. The terms of this License will continue to apply to the part which is the covered work, but the special requirements of the GNU Affero General Public License, section 13, concerning interaction through a network will apply to the combination as such.

14. Revised Versions of this License.

The Free Software Foundation may publish revised and/or new versions of the GNU General Public License from time to time. Such new versions will be similar in spirit to the present version, but may differ in detail to address new problems or concerns.

Each version is given a distinguishing version number. If the Program specifies that a certain numbered version of the GNU General Public License " or any later version " applies to it, you have the option of following the terms and conditions either of that numbered version or of any later version published by the Free Software Foundation. If the Program does not specify a version number of the GNU General Public License, you may choose any version ever published by the Free Software Foundation.

If the Program specifies that a proxy can decide which future versions of the GNU General Public License can be used, that proxy's public statement of acceptance of a version permanently authorizes you to choose that version for the Program.

Later license versions may give you additional or different permissions. However, no additional obligations are imposed on any author or copyright holder as a result of your choosing to follow a later version.

**15.** Disclaimer of Warranty.

THERE IS NO WARRANTY FOR THE PROGRAM, TO THE EXTENT PERMITTED BY APPLICABLE LAW. EXCEPT WHEN OTHERWISE STATED IN WRITING THE COPYRIGHT HOLDERS AND/OR OTHER PARTIES PROVIDE THE PROGRAM "AS IS " WITHOUT WARRANTY OF ANY KIND, EITHER EXPRESSED OR IMPLIED, INCLUDING, BUT NOT LIMITED TO, THE IMPLIED WARRANTIES OF MERCHANTABILITY AND FITNESS FOR A PARTICULAR PURPOSE. THE ENTIRE RISK AS TO THE QUALITY AND PERFORMANCE OF THE PROGRAM IS WITH YOU. SHOULD THE PROGRAM PROVE DEFECTIVE, YOU ASSUME THE COST OF ALL NECESSARY SERVICING, REPAIR OR CORRECTION.

**16.** Limitation of Liability.

IN NO EVENT UNLESS REQUIRED BY APPLICABLE LAW OR AGREED TO IN WRITING WILL ANY COPYRIGHT HOLDER, OR ANY OTHER PARTY WHO MODIFIES AND/OR CONVEYS THE PROGRAM AS PERMITTED ABOVE, BE LIABLE TO YOU FOR DAMAGES, INCLUDING ANY GENERAL, SPECIAL, INCIDENTAL OR CONSEQUENTIAL DAMAGES ARISING OUT OF THE USE OR INABILITY TO USE THE PROGRAM (INCLUDING BUT NOT LIMITED TO LOSS OF DATA OR DATA BEING RENDERED INACCURATE OR LOSSES SUSTAINED BY YOU OR THIRD PARTIES OR A FAILURE OF THE PROGRAM TO OPERATE WITH ANY OTHER PROGRAMS), EVEN IF SUCH HOLDER OR OTHER PARTY HAS BEEN ADVISED OF THE POSSIBILITY OF SUCH DAMAGES.

17. Interpretation of Sections 15 and 16.

If the disclaimer of warranty and limitation of liability provided above cannot be given local legal effect according to their terms, reviewing courts shall apply local law that most closely approximates an absolute waiver of all civil liability in connection with the Program, unless a warranty or assumption of liability accompanies a copy of the Program in return for a fee.

END OF TERMS AND CONDITIONS

## **GNU Lesser General Public License Version 3**

Version 3, 29 June 2007

Copyright (c) 2010 by Bruce Korb - all rights reserved

Everyone is permitted to copy and distribute verbatim copies of this license document, but changing it is not allowed.

This version of the GNU Lesser General Public License incorporates the terms and conditions of version 3 of the GNU General Public License, supplemented by the additional permissions listed below.

0. Additional Definitions.

As used herein, "this License" refers to version 3 of the GNU Lesser General Public License, and the "GNU GPL" refers to version 3 of the GNU General Public License.

" The Library " refers to a covered work governed by this License, other than an Application or a Combined Work as defined below.

An "Application" is any work that makes use of an interface provided by the Library, but which is not otherwise based on the Library. Defining a subclass of a class defined by the Library is deemed a mode of using an interface provided by the Library.

A "Combined Work" is a work produced by combining or linking an Application with the Library. The particular version of the Library with which the Combined Work was made is also called the "Linked Version".

The "Minimal Corresponding Source" for a Combined Work means the Corresponding Source for the Combined Work, excluding any source code for portions of the Combined Work that, considered in isolation, are based on the Application, and not on the Linked Version.

The "Corresponding Application Code" for a Combined Work means the object code and/or source code for the Application, including any data and utility programs needed for reproducing the Combined Work from the Application, but excluding the System Libraries of the Combined Work.

1. Exception to Section 3 of the GNU GPL.

You may convey a covered work under sections 3 and 4 of this License without being bound by section 3 of the GNU GPL.

2. Conveying Modified Versions.

If you modify a copy of the Library, and, in your modifications, a facility refers to a function or data to be supplied by an Application that uses the facility (other than as an argument passed when the facility is invoked), then you may convey a copy of the modified version:

**a.** under this License, provided that you make a good faith effort to ensure that, in the event an Application does not supply the function or data, the facility still operates, and performs whatever part of its purpose remains meaningful, or

**b.** under the GNU GPL, with none of the additional permissions of this License applicable to that copy.

3. Object Code Incorporating Material from Library Header Files.

The object code form of an Application may incorporate material from a header file that is part of the Library. You may convey such object code under terms of your choice, provided that, if the incorporated material is not limited to numerical parameters, data structure layouts and accessors, or small macros, inline functions and templates (ten or fewer lines in length), you do both of the following:

**a.** Give prominent notice with each copy of the object code that the Library is used in it and that the Library and its use are covered by this License.

**b.** Accompany the object code with a copy of the GNU GPL and this license document.

4. Combined Works.

You may convey a Combined Work under terms of your choice that, taken together, effectively do not restrict modification of the portions of the Library contained in the Combined Work and reverse engineering for debugging such modifications, if you also do each of the following:

**a.** Give prominent notice with each copy of the Combined Work that the Library is used in it and that the Library and its use are covered by this License.

b. Accompany the Combined Work with a copy of the GNU GPL and this license document.

**c.** For a Combined Work that displays copyright notices during execution, include the copyright notice for the Library among these notices, as well as a reference directing the user to the copies of the GNU GPL and this license document.

**d.** Do one of the following:

**0.** Convey the Minimal Corresponding Source under the terms of this License, and the Corresponding Application Code in a form suitable for, and under terms that permit, the user to recombine or relink the Application with a modified version of the Linked Version to produce a modified Combined Work, in the manner specified by section 6 of the GNU GPL for conveying Corresponding Source.

**1.** Use a suitable shared library mechanism for linking with the Library. A suitable mechanism is one that (a) uses at run time a copy of the Library already present on the user's computer system, and (b) will operate properly with a modified version of the Library that is interface-compatible with the Linked Version.

**e.** Provide Installation Information, but only if you would otherwise be required to provide such information under section 6 of the GNU GPL, and only to the extent that such information is necessary to install and execute a modified version of the Combined Work produced by recombining or relinking the Application with a modified version of the Linked Version. (If you use option 4d0, the Installation Information must accompany the Minimal Corresponding Source and Corresponding Application Code. If you use option 4d1, you must provide the Installation Information in the manner specified by section 6 of the GNU GPL for conveying Corresponding Source.)

5. Combined Libraries.

You may place library facilities that are a work based on the Library side by side in a single library together with other library facilities that are not Applications and are not covered by this License, and convey such a combined library under terms of your choice, if you do both of the following:

**a.** Accompany the combined library with a copy of the same work based on the Library, uncombined with any other library facilities, conveyed under the terms of this License.

**b.** Give prominent notice with the combined library that part of it is a work based on the Library, and explaining where to find the accompanying uncombined form of the same work.

6. Revised Versions of the GNU Lesser General Public License.

The Free Software Foundation may publish revised and/or new versions of the GNU Lesser General Public License from time to time. Such new versions will be similar in spirit to the present version, but may differ in detail to address new problems or concerns. Each version is given a distinguishing version number. If the Library as you received it specifies that a certain numbered version of the GNU Lesser General Public License " or any later version " applies to it, you have the option of following the terms and conditions either of that published version or of any later version published by the Free Software Foundation.

If the Library as you received it does not specify a version number of the GNU Lesser General Public License, you may choose any version of the GNU Lesser General Public License ever published by the Free Software Foundation.

If the Library as you received it specifies that a proxy can decide whether future versions of the GNU Lesser General Public License shall apply, that proxy's public statement of acceptance of any version is permanent authorization for you to choose that version for the Library.

## IMLIB2

Copyright (C) 2000 Carsten Haitzler and various contributors (see AUTHORS)

Permission is hereby granted, free of charge, to any person obtaining a copy of this software and associated documentation files (the "Software"), to deal in the Software without restriction, including without limitation the rights to use, copy, modify, merge, publish, distribute, sublicense, and/or sell

copies of the Software, and to permit persons to whom the Software is furnished to do so, subject to the following conditions:

The above copyright notice and this permission notice shall be included in all copies of the Software and its Copyright notices. In addition publicly documented acknowledgment must be given that this software has been used if no source code of this software is made available publicly. This includes acknowledgments in either Copyright notices, Manuals, Publicity and Marketing documents or any documentation provided with any product containing this software. This License does not apply to any software that links to the libraries provided by this software (statically or dynamically), but only to the software provided.

Please see the COPYING.PLAIN for a plain-english explanation of this notice and it's intent.

THE SOFTWARE IS PROVIDED "AS IS", WITHOUT WARRANTY OF ANY KIND, EXPRESS OR IMPLIED, INCLUDING BUT NOT LIMITED TO THE WARRANTIES OF MERCHANTABILITY, FITNESS FOR A PARTICULAR PURPOSE AND NONINFRINGEMENT. IN NO EVENT SHALL THE AUTHORS BE LIABLE FOR ANY CLAIM, DAMAGES OR OTHER LIABILITY, WHETHER IN AN ACTION OF CONTRACT, TORT OR OTHERWISE, ARISING FROM, OUT OF OR IN CONNECTION WITH THE SOFTWARE OR THE USE OR OTHER DEALINGS IN THE SOFTWARE.

## LIBPNG

This code is released under the libpng license.

libpng versions 1.2.6, August 15, 2004, through 1.4.7, April 10, 2011, are Copyright (c) 2004, 2006- 2010 Glenn Randers-Pehrson, and are distributed according to the same disclaimer and license as libpng-1.2.5 with the following individual added to the list of Contributing Authors

• Cosmin Truta

libpng versions 1.0.7, July 1, 2000, through 1.2.5 - October 3, 2002, are Copyright (c) 2000-2002 Glenn Randers-Pehrson, and are distributed according to the same disclaimer and license as libpng- 1.0.6 with the following individuals added to the list of Contributing Authors

- Simon-Pierre Cadieux
- Eric S. Raymond
- Gilles Vollant

and with the following additions to the disclaimer:

There is no warranty against interference with your enjoyment of the library or against infringement. There is no warranty that our efforts or the library will fulfill any of your particular purposes or needs. This library is provided with all faults, and the entire risk of satisfactory quality, performance, accuracy, and effort is with the user.

libpng versions 0.97, January 1998, through 1.0.6, March 20, 2000, are Copyright (c) 1998, 1999 Glenn Randers-Pehrson, and are distributed according to the same disclaimer and license as libpng-0.96, with the following individuals added to the list of Contributing Authors:

- Tom Lane
- Glenn Randers-Pehrson
- Willem van Schaik

libpng versions 0.89, June 1996, through 0.96, May 1997, are Copyright (c) 1996, 1997 Andreas Dilger Distributed according to the same disclaimer and license as libpng-0.88, with the following individuals added to the list of Contributing Authors:

- John Bowler
- Kevin Bracey
- Sam Bushell
- Magnus Holmgren
- Greg Roelofs
- Tom Tanner

libpng versions 0.5, May 1995, through 0.88, January 1996, are Copyright (c) 1995, 1996 Guy Eric Schalnat, Group 42, Inc.

For the purposes of this copyright and license, "Contributing Authors" is defined as the following set of individuals:

- Andreas Dilger
- Dave Martindale
- Guy Eric Schalnat
- Paul Schmidt
- Tim Wegner

The PNG Reference Library is supplied "AS IS". The Contributing Authors and Group 42, Inc. disclaim all warranties, expressed or implied, including, without limitation, the warranties of merchantability and of fitness for any purpose. The Contributing Authors and Group 42, Inc. assume no liability for direct, incidental, special, exemplary, or consequential damages, which may result from the use of the PNG Reference Library, even if advised of the possibility of such damage.

Permission is hereby granted to use, copy, modify, and distribute this source code, or portions hereof, for any purpose, without fee, subject to the following restrictions:

**1.** The origin of this source code must not be misrepresented.

2. Altered versions must be plainly marked as such and must not be misrepresented as being the original source.

**3.** This Copyright notice may not be removed or altered from any source or altered source distribution.

The Contributing Authors and Group 42, Inc. specifically permit, without fee, and encourage the use of this source code as a component to supporting the PNG file format in commercial products. If you use this source code in a product, acknowledgment is not required but would be appreciated.

A "png\_get\_copyright " function is available, for convenient use in " about " boxes and the like:

printf("%s",png\_get\_copyright(NULL));

Also, the PNG logo (in PNG format, of course) is supplied in the files "pngbar.png" and "pngbar.jpg (88x31)" and "pngnow.png" (98x31).

Libpng is OSI Certified Open Source Software. OSI Certified Open Source is a certification mark of the Open Source Initiative.

Glenn Randers-Pehrson

glennrp at users.sourceforge.net

April 10, 2011

## MIT

Copyright 2014 Fedora Project Authors

Permission is hereby granted, free of charge, to any person obtaining a copy of this software and associated documentation files (the "Software"), to deal in the Software without restriction, including without limitation the rights to use, copy, modify, merge, publish, distribute, sublicense, and/or sell copies of the Software, and to permit persons to whom the Software is furnished to do so, subject to the following conditions:

The above copyright notice and this permission notice shall be included in all copies or substantial portions of the Software.

THE SOFTWARE IS PROVIDED "AS IS", WITHOUT WARRANTY OF ANY KIND, EXPRESS OR IMPLIED, INCLUDING BUT NOT LIMITED TO THE WARRANTIES OF MERCHANTABILITY, FITNESS FOR A PARTICULAR PURPOSE AND NONINFRINGEMENT. IN NO EVENT SHALL THE AUTHORS OR COPYRIGHT HOLDERS BE LIABLE FOR ANY CLAIM, DAMAGES OR OTHER LIABILITY, WHETHER IN AN ACTION OF CONTRACT, TORT OR OTHERWISE, ARISING FROM, OUT OF OR IN CONNECTION WITH THE SOFTWARE OR THE USE OR OTHER DEALINGS IN THE SOFTWARE.

# **ZLIB DATA COMPRESSION LIBRARY**

(C) 1995-2010 Jean-loup Gailly and Mark Adler

This software is provided 'as-is', without any express or implied warranty. In no event will the authors be held liable for any damages arising from the use of this software. Permission is granted to anyone to use this software for any purpose, including commercial applications, and to alter it and redistribute it freely, subject to the following restrictions:

**1.** The origin of this software must not be misrepresented; you must not claim that you wrote the original software. If you use this software in a product, an acknowledgment in the product documentation would be appreciated but is not required.

**2.** Altered source versions must be plainly marked as such, and must not be misrepresented as being the original software.

**3.** This notice may not be removed or altered from any source distribution.

- Jean-loup Gailly jloup@gzip.org
- Mark Adler madler@alumni.caltech.edu

If you use the zlib library in a product, we would appreciate \*not\* receiving lengthy legal documents to sign. The sources are provided for free but without warranty of any kind. The library has been entirely written by Jean-loup Gailly and Mark Adler; it does not include third-party code.

If you redistribute modified sources, we would appreciate that you include in the file ChangeLog history information documenting your changes. Please read the FAQ for more information on the distribution of modified source versions.

# Index

## Numerics

3-Knob Menu 15, 20 Auto-Follow 20 Navigation 20

## Α

Abort Transition 27 Auto Transition 23–24, 26 Aux Bus 22 Source Selection 22

## В

Bus Hold 31 Bus Map 40 Buses 11 Button Inserts 41 Buttons 12 TOUCH HOME 12 TOUCH LOCK 12

## С

Calibration 51 Canvas 22 Source Selection 22 Carbonite Black Control Panels 16 CB9 Control Panel 17 Control Panel 10, 16–17 Carbonite Black 16 CB9 (Solo) 17 TouchDrive 10 Copy Logs 50 CPU Temperature 48 Crosspoint Buttons 11 Custom Controls 34–36 Editing 34-35 Recording 34 Running 36 Cut Transition 23–24, 26

## D

DashBoard 19 Save & Re-Launch 19 Diagnostics 48–50 Copy Logs 50 DIP Switches 52 Double-Press Rate 43

## Ε

Editing Custom Controls 35

Eject USB 19

## F

Flex Control 15

## G

GPI 43 NEXT Button Trigger 43

## Η

Hardware Revision 48 Hide Title Bar 39

## I

Interface 19

## Κ

Keyboard Layout 39 AZERTY 39 QWERTY 39 Keyboard, DashBoard 19 Keyer Area 15 Keying 27 Key Priority 27

## Μ

ME 22 Source Selection 22 ME Select, Personality 43 Memories 28, 31 Bus Hold 31 Storing 28 Memory Area 12 Memory Undo 33 Menu Interface 19 Menu, 3-Knob 15 MiniME 22 Source Selection 22 Mnemonics 11, 19, 42

## Ν

Network Connection 38 Panel Setup 38 Network Ports 52 NEXT Button Function 43 Next Trans Buttons 23–24, 26

#### Ρ

Panel Status 48 Personality 43 DblPrs Speed 43 Double-Press Rate 43 ME Select 43 NEXT Button 43 PMC Upgrade 50 Ports, Network 52 Positioner 16 Pre-Delay Override 26 Preview, Transitions 23–24, 26

### R

RAM Available 48 Re-Launch DashBoard 19 Reset Row (ME) 13–14, 28, 30 ROLL CLIP 23–24, 26 Row Control 12

## S

Shortcuts 36 Shutdown 19 Small Displays 19 Software Version 48 Solo Control Panel 17 Source Button Names 41 Status 48 Storing Memories 28

## Т

TD Panel Switching 47 Temperature OK 48 TOUCH HOME button 12 TOUCH LOCK button 12 TouchDrive Control Panels 10 Touchscreen Configuration 39 Touchscreens 19 Trans Preview 23–24, 26 Transition Area 14 Transitions 23–24, 26–27 Aborting 27 Auto Transition 23–24, 26 Cut 23–24, 26 from Panel 23–24, 26 Pause 23 Pre-Delay Override 26 Preview 23–24, 26 Roll Clip 23

#### U

Undo 33 Unmount USB 19 Upgrade PMC 50 Upgrades 45 USB Eject/Unmount 19 User Buttons 10, 43

## V

Video Inputs 41 Button Names 41 Video Source Buses 11 Video Sources 22 External 22 Follows 22 Internal 22 Selecting 22 Selecting on Carbonite Black 22 Selecting on Elite 22 VNC Enable 39